## **Оглавление**

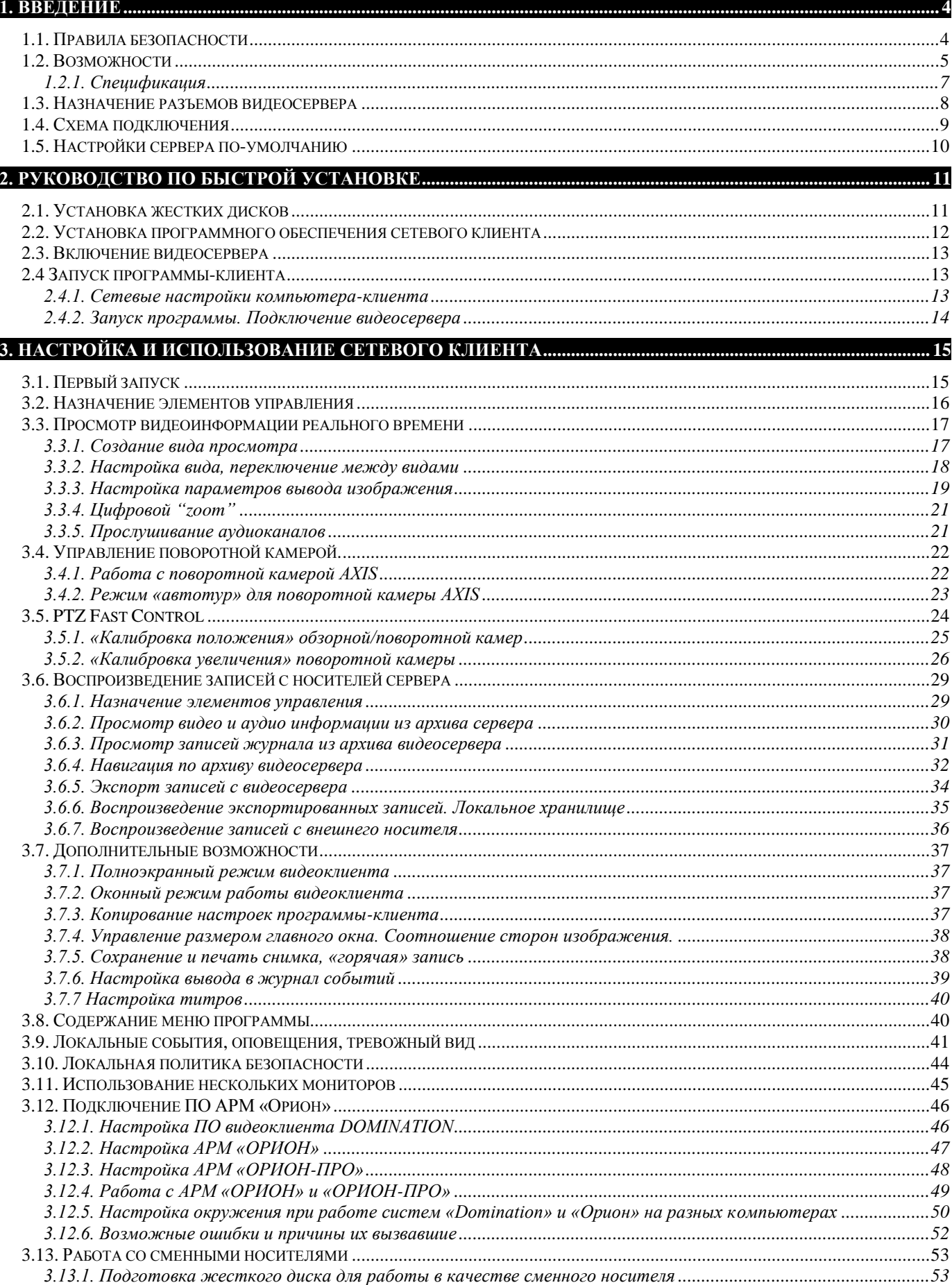

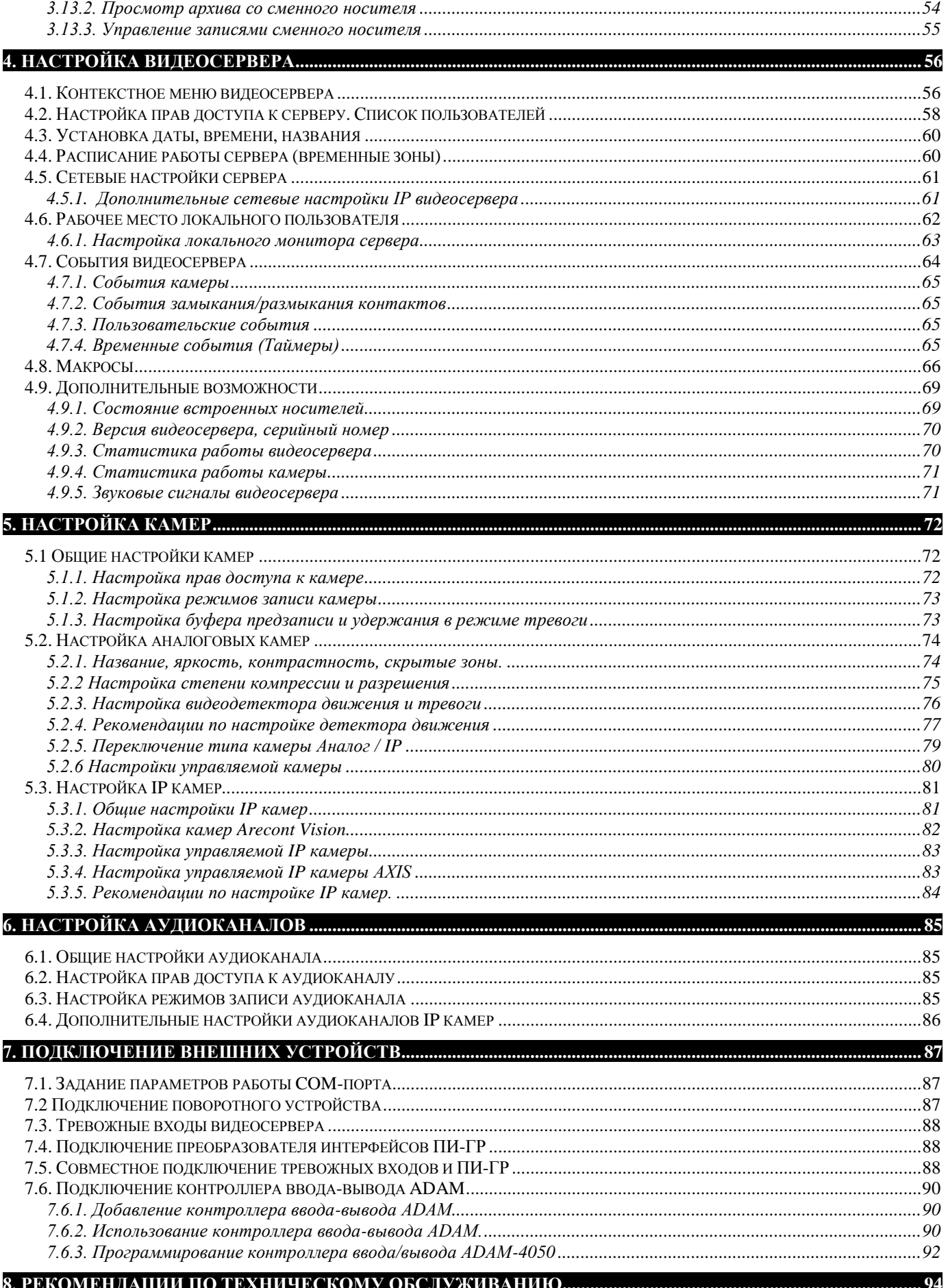

### **9. ВОПРОСЫ И ОТВЕТЫ [.......................................................................................................................................................](#page-94-0) 95**

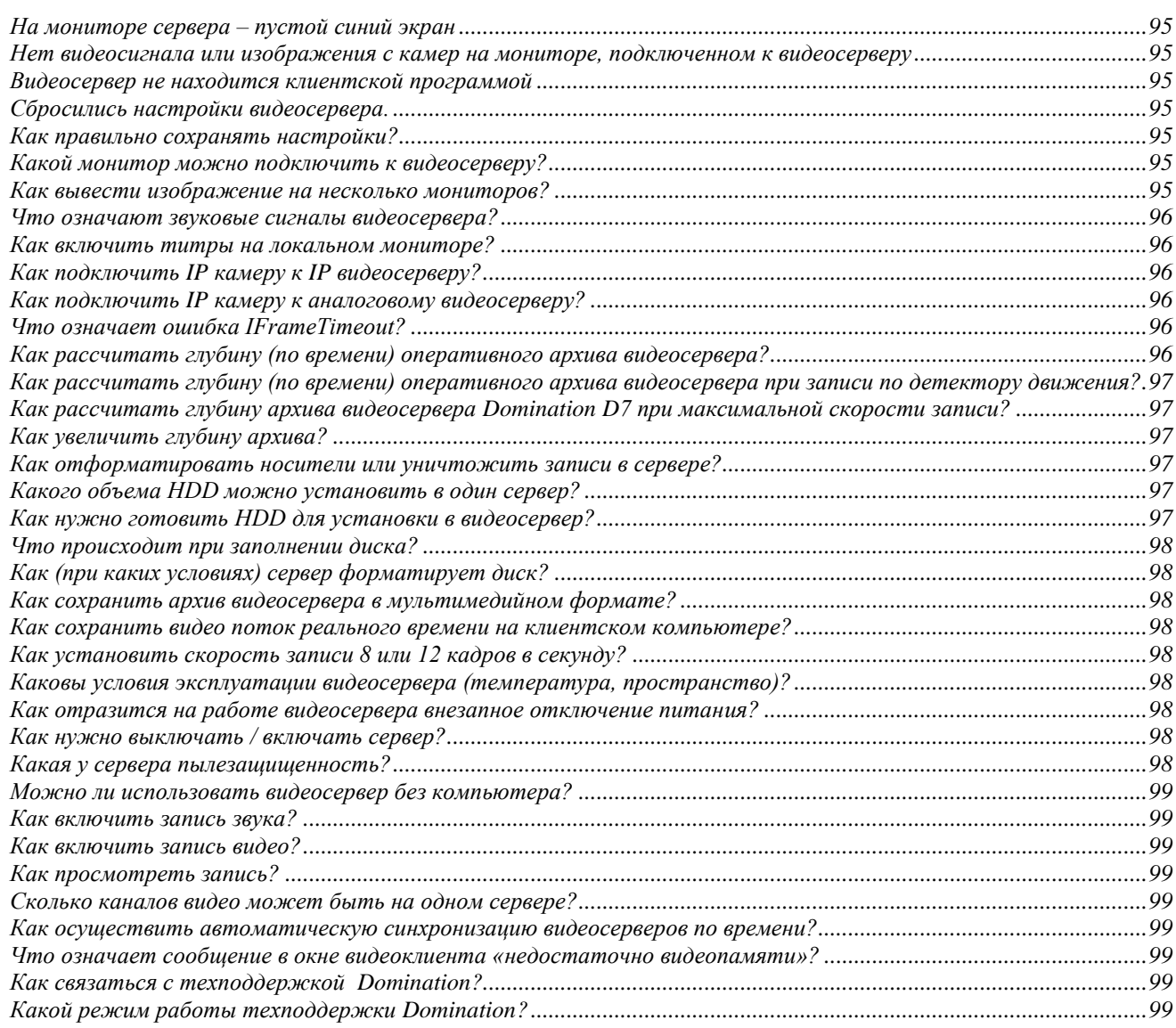

## <span id="page-3-0"></span>1. Введение

Мы благодарим вас за выбор нашей продукции. Видеосервер **Domination** совмещает в себе функции цифрового видеорегистратора и видеосервера, способного передавать видеоизображения по протоколу TCP/IP по компьютерным сетям с высокой частотой кадров, минимальной задержкой, при этом экономно и предсказуемо используя ресурсы сети. Видеосервер **Domination** – это полностью готовое к работе устройство. Все операции по инсталляции достаточно просты и, в основном, заключаются в подключении видеокамер и кабеля компьютерной сети.

Продукт непрерывно подвергается модернизации с целью улучшения его потребительских свойств. Поэтому, не исключено, что данное руководство может несколько не соответствовать текущей версии продукта. За последними

обновлениями обращайтесь к вашему поставщику или непосредственно к производителю.

 Данные знаки означают, что раздел описывает работу какой-то В **О7** данные элами солд марти.

### <span id="page-3-1"></span>*1.1. Правила безопасности*

Перед использованием видеосервера ознакомьтесь, пожалуйста, с данным руководством. Точно следуйте инструкциям по монтажу и использованию, приведенным ниже. Неправильные действия могут нанести устройству непоправимые повреждения. Производитель не несет ответственности за работу устройства при нарушении правил эксплуатации или указаний по монтажу системы.

Пожалуйста, обращайтесь с устройством аккуратно во избежание механических повреждений.

Избегайте контакта устройства с влагой.

Избегайте попадания инородных тел внутрь видеосервера.

Избегайте попадания прямых солнечных лучей.

Не перемещайте работающее устройство. Следует отключить питание перед любым перемещением.

Защищайте видеосервер от конденсата. Если устройство перенесли из холодной окружающей среды в теплое помещение, то включение можно осуществлять не ранее чем через 2 часа.

При транспортировке применяйте упаковку, обеспечивающую адекватную защиту от возможных повреждений. Рекомендуется использовать оригинальную упаковку при перевозке.

Выбирая место установки, помните, что на видеосервере будут храниться данные, нуждающиеся в защите от несанкционированного доступа. Физическое повреждение сервера приведет к потере важной информации. Выбирайте помещение, доступ в которое строго регламентирован.

При установке видеосервера убедитесь, что вентиляционные отверстия открыты.

• Соблюдайте температурный режим эксплуатации:  $+5^{\circ}$ C -  $+35^{\circ}$ C

Устройство должно работать только от сети AC220В, 50Гц. Следует исключить перерывы и подачу питающего напряжения на время менее 3 секунд, поэтому **настоятельно рекомендуется установка источника бесперебойного питания.**

Не рекомендуется самостоятельно открывать корпус устройства. Контакт с некоторыми компонентами работающего видеосервера может привести к поражению электрическим током и выходу устройства из строя. Обслуживание и ремонт должны производиться квалифицированным персоналом.

## <span id="page-4-0"></span>*1.2. Возможности*

**Domination** – полностью пентаплексная система. Она позволяет одновременно: вести запись видео- и аудиоинформации; смотреть «живое» видео и просматривать архив, как с удаленного видеоклиента, так и локально с видеосервера (для аналоговых моделей); осуществлять экспорт записей по сети - на любой носитель информации.

Имеется возможность записи звука синхронно с видеозаписью.

Система предоставляет возможность управлять поворотными камерами и скоростными купольными камерами с любого из компьютеров, подключенных к видеосерверу по локальной сети.

Система обеспечивает высокое качество записи видео с разрешением до 704х576 точек в моделях D7. Разрешение, степень компрессии (9 уровней) и скорость записи (от 1 к/м до 25 к/с) настраиваются индивидуально для каждой камеры.

 $\bullet$ Видеосервер комплектуется сетевым программным обеспечением с лицензией на неограниченное количество рабочих мест. Таким образом, обеспечивается возможность без дополнительных затрат предоставить доступ к использованию системы видеонаблюдения всем сотрудникам предприятия, заинтересованным в дистанционном мониторинге.

Имеется возможность организации локального рабочего места (для аналоговых моделей).

Доступ ко всем ресурсам системы строго регламентирован.

Существует возможность объединения в одной локальной сети практически неограниченного количества видеосерверов. Из одного клиентского программного обеспечения предоставляется возможность просмотра камер со всех видеосерверов. Таким образом, Domination хорошо подходит для построения территориально распределенных систем видеонаблюдения. Его можно рекомендовать для организации видеонаблюдения за большими комплексами зданий.

Система легко наращивается. Достаточно добавить в сеть дополнительный видеосервер на необходимое количество каналов.

Аналоговые модели имеют встроенный двухуровневый мультизонный детектор движения. Детектор для каждой камеры может иметь до восьми зон детектирования различной формы и чувствительности. Каждая область детектирования имеет два уровня: активности и тревоги. Чувствительность на уровни устанавливается индивидуально.

Существует возможность экспорта архива записей с видеосервера за любой промежуток времени с выбором интересующих камер и аудиоканалов.

Система имеет удобный и функциональный инструментарий для работы с архивом. Есть возможность ускоренного и замедленного воспроизведения вперед и назад, быстрый поиск в архиве записей по дате и времени. Просмотр архива с разных видеосерверов возможен в одной мультикартине. На шкале времени наглядно обозначены цветовой индикацией режимы записи: запись не велась; велась запись по детектору движения; велась запись по тревоге; происходила запись, но сработок детектора не было.

Существует возможность подключения к аналоговым моделям видеосерверов:

- o 4-х тревожных входа типа «сухой контакт»;
- $\circ$  контроллеров ввода/вывода Advantech ADAM-4050 (контроллер имеет 7 цифровых входов и 8 выходов управления);
- o Поворотных устройств, использующих протоколы PelcoD, Panasonic\_850, DTRX, Fastrax, CNB800, LILIN, Everfocus.

Контроллеры и поворотные устройства подключаются к аналоговому видеосерверу через преобразователь интерфейсов «ПИ-ГР», по линии RS-485, что позволяет при необходимости размещать их на некотором удалении от видеосервера (порядка сотен метров).

Существует возможность создавать макросы (последовательность команд, меняющих параметры работы видеосервера, видеокамер, подключенных к видеосерверу приборов) и задавать события, при возникновении которых эти макросы выполняются.

Удаленный пользователь может получать сообщения об изменении состояния тревожных входов аналогового видеосервера, входов и выходов контроллеров. При наличии соответствующих прав доступа, пользователь может с любого компьютера, имеющего связь с видеосервером, изменять состояние выходов контроллера (например, включить прожектор, открыть электромагнитный замок двери и т.п.), управлять поворотными устройствами.

В роли события, инициирующего выполнение макросов, может выступать:

- сработка детектора движения в определенной зоне камеры;  $\bullet$
- потеря / восстановление сигнала на входе видеосервера;  $\bullet$
- наступление определенного времени (ежедневно или раз в неделю);

изменение состояния тревожных входов видеосервера или входов контроллера ввода/вывода (только для аналоговых моделей);

нажатие заданной клавиши клавиатуры на удаленном компьютере-клиенте.

Таким образом, становится возможным динамически изменять поведение видеосервера в зависимости от внешних событий. Приведем пример макроса. При появлении сигнала тревоги на датчике охраны периметра: повернуть купольную камеру в соответствующую позицию; увеличить качество изображения путем уменьшения степени сжатия; увеличить скорость записи до максимальной; через Х секунд, если сигнал тревоги не повторился, вернуть параметры записи и степени сжатия к стандартным величинам, а камеру перевести в режим автотура.

Описанные функции расширяют область применения системы видеонаблюдения Domination до использования в построении интегрированных систем безопасности и управления.

## <span id="page-6-0"></span>*1.2.1. Спецификация*

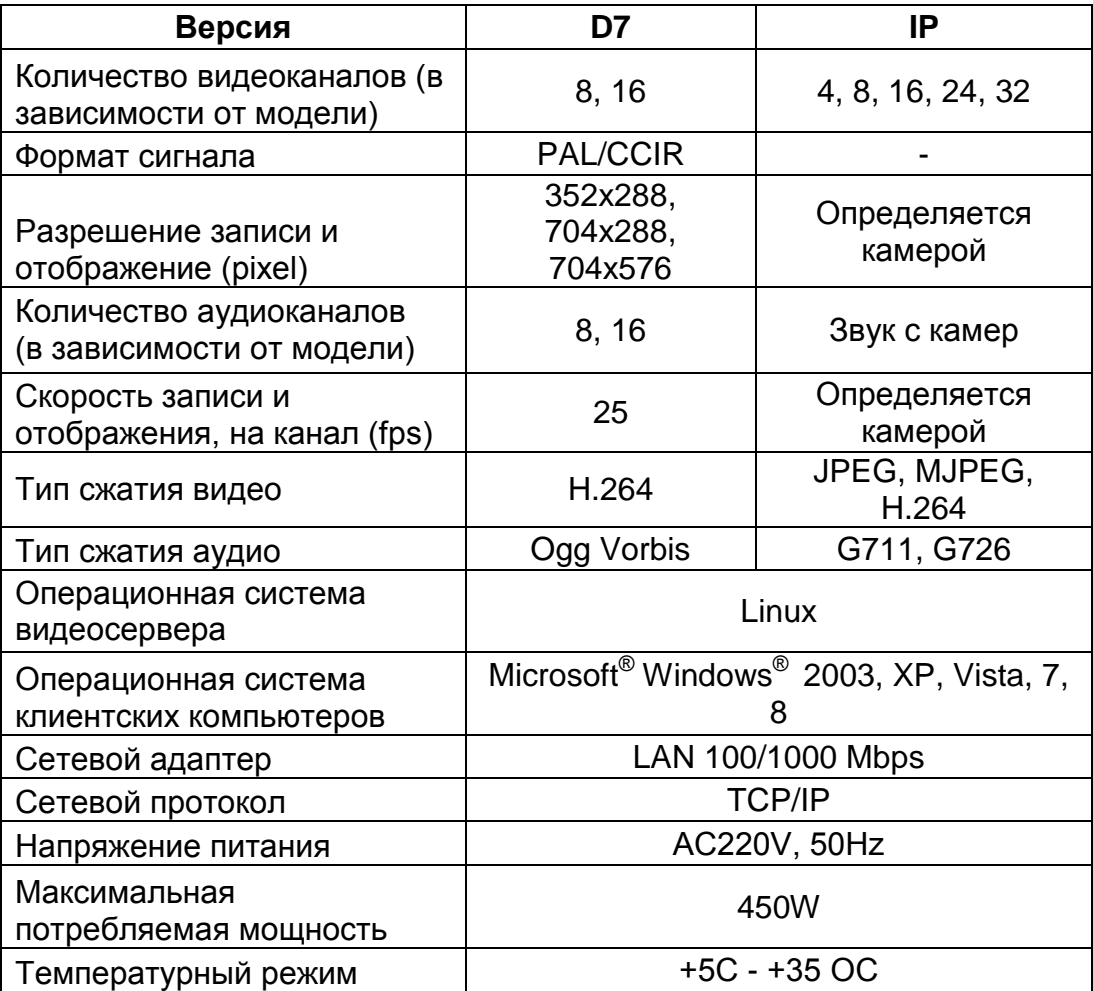

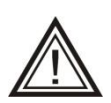

Более подробную спецификацию по моделям можно посмотреть на сайте <u>www.networkvideo.ru</u> .

## <span id="page-7-0"></span>*1.3. Назначение разъемов видеосервера*

- 1 Разъем для подключения питания 220В.
- 2 Кнопка включения питания.
- 3 Разъем PS/2 для подключения мыши.
- 4 Разъем для подключения монитора VGA.
- 5 Разъем RJ-45 для подключения компьютерной сети (основная сетевая плата).
- 6 Разъем RS-232 (Com) для подключения четырех тревожных входов и ПИ-ГР (только для аналоговых моделей видеосерверов).
- 7 Разъемы для подключения видео/звука. Для аналоговых моделей Разъемы BNC для подключения камер ("VID"), разъемы BNC для подключения звука. Для модели IP – Разъем RJ-45 дополнительной сетевой платы для подключения IP-камер.

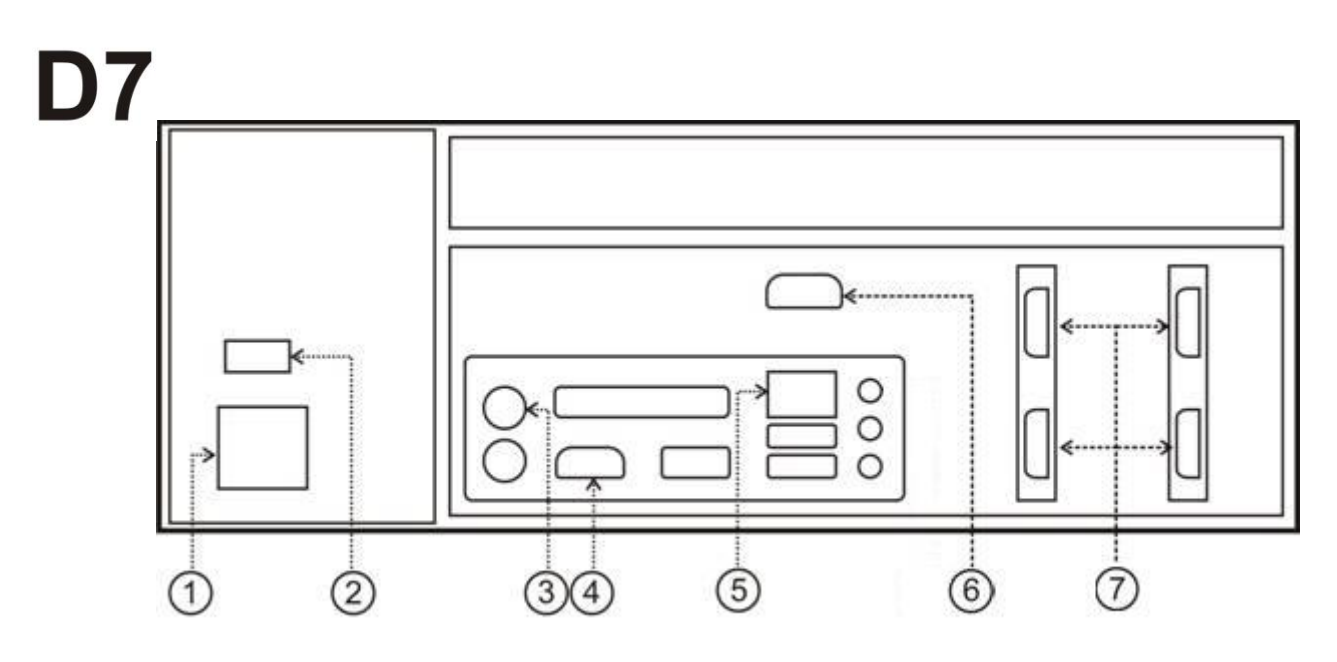

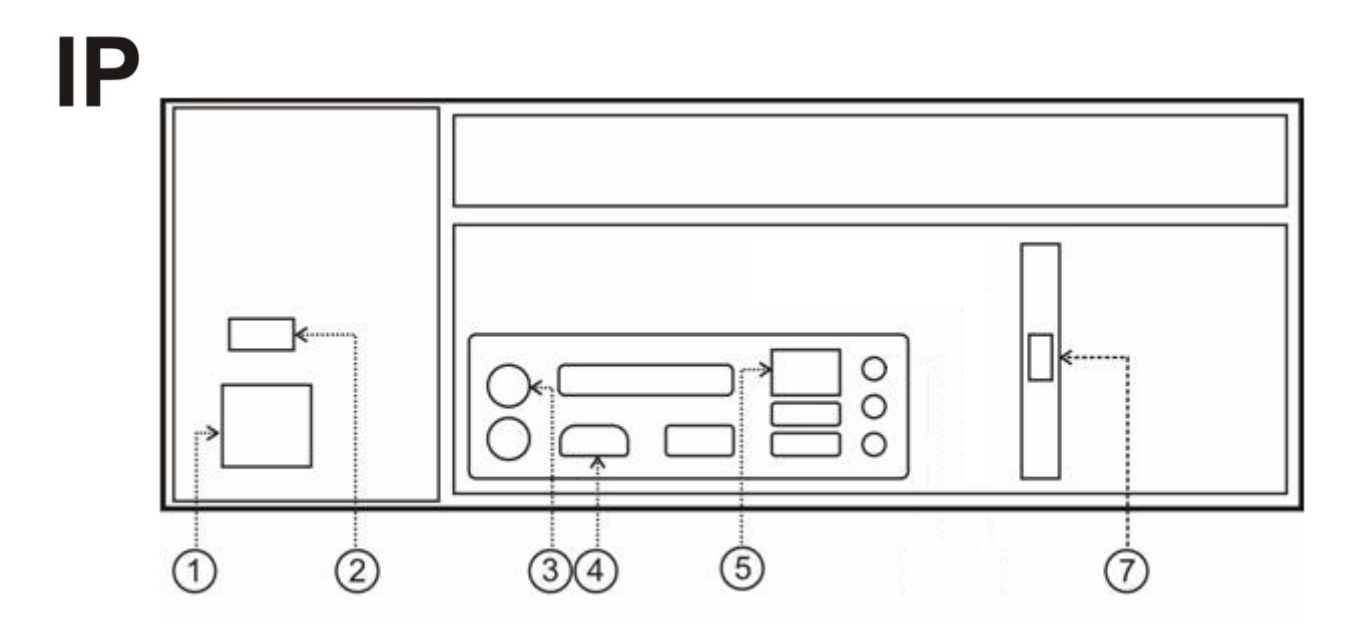

## <span id="page-8-0"></span>*1.4. Схема подключения*

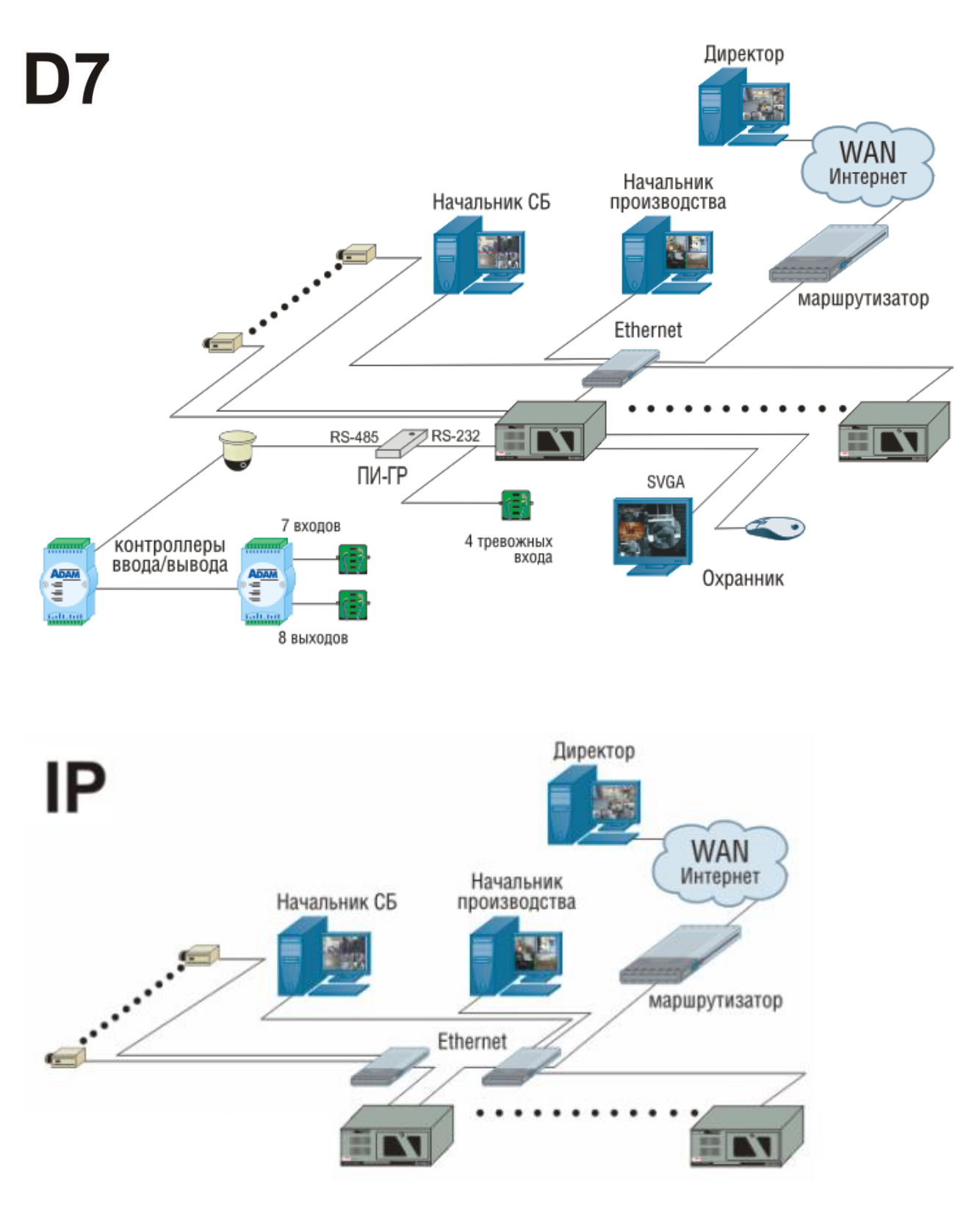

## <span id="page-9-0"></span>*1.5. Настройки сервера по-умолчанию*

Заводскими настройками видеосервера Domination являются:

- 1. IP адрес сервера **192.168.0.100**, маска подсети **255.255.255.0**
- 2. IP2 адрес (только для моделей IP) = 0.0.0.0. Дополнительная сетевая плата выключена – при таких настройках подключение видеосервера к сети и подключение IP видеокамер к видеосерверу осуществляется через встроенную сетевую плату.
- 3. Все видеовходы аналогового сервера включены.
- 4. Все видеовходы IP видеосервера выключены.
- 5. Включена запись для всех видеовходов максимально возможная.
- 6. Входы звука выключены.

7. Локальный монитор (подключаемый напрямую к серверу) – **выключен**

(**отображается темно-синий фон**). Не используется для моделей IP.

8. Зоны детектора тревоги и движения (только для аналоговых моделей) не обозначены (выключены).

9. COM-порт для подключения внешних устройств – выключен. Не используется для моделей IP.

10.Пользователи на сервере: **root** с паролем **masterkey** и **guest** с паролем **guest**

**Все изменения настроек видеосервера осуществляются по сети**. Для этого необходимо установить на компьютер программное обеспечение Domination с компактдиска (см. п. 2.2 [Установка программного обеспечения сетевого клиента\)](#page-11-0) и соединить компьютер и сервер кабелем Ethernet из комплекта поставки (см. [п. 2 Руководство по](#page-10-0)  [быстрой установке\)](#page-10-0).

**После изменения настроек сервера, необходимо сохранять изменения на Flash-носитель видеосервера. Для этого щелкните по значку видеосервера правой кнопкой мыши, выберите пункт "Конфигурация" – "Сохранить системную".**

# <span id="page-10-1"></span><span id="page-10-0"></span>2. Руководство по быстрой установке

### *2.1. Установка жестких дисков*

Прочтите этот раздел, если вы приобрели видеосервер Domination без встроенного архива.

Для осуществления записи видеоинформации, необходимо установить в корпус видеосервера жесткие диски с интерфейсом SATA, объемом до 4ТБ. Минимальное и максимальное количество дисков определяется моделью видеосервера.

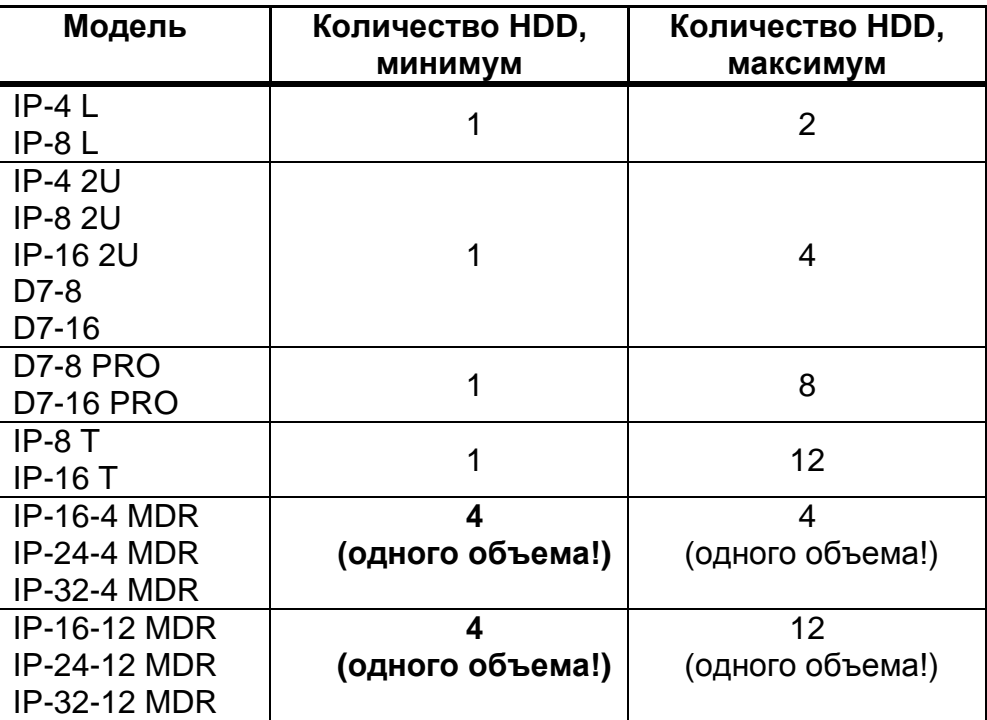

**Для корректной работы видеосерверов серии «MDR» необходимо установить не менее 4-х HDD в один видеосервер. Также необходимо учитывать, что для серии «MDR» все установленные диски должны иметь одинаковый объем!**

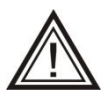

При обнаружении новых жестких дисков, видеосервер производит их форматирование. **НЕ ВЫКЛЮЧАЙТЕ** видеосервер до окончания процесса форматирования (см. [п. 4.9.1 Состояние встроенных носителей\)](#page-68-1).

Модели видеосерверов **«IP T»**, **«D7 PRO»** и **«IP-xx-12 MDR»** оснащены корзинами «быстрой замены». Установка жестких дисков в видеосерверы таких моделей, производится в корзины со стороны передней панели - без вскрытия корпуса, но с обязательным выключением видеосервера.

Подробные инструкции по установке жестких дисков для остальных моделей можно найти в отдельном руководстве «Первое включение», которое прикладывается к видеосерверу, или на сайте «networkvideo.ru».

### *2.2. Установка программного обеспечения сетевого клиента*

<span id="page-11-0"></span>Клиентское программное обеспечение предназначено для работы под операционными системами **Windows® XP, Windows® 2003 Server, Windows® Vista, Windows® 7, Windows® 8.** Для корректного вывода на экран видеопотока, необходимо включить качество цветопередачи **32 бита**. (Свойства экрана, закладка Параметры).

Для использования клиентского программного обеспечения Domination, желательно наличие у пользователя начальных навыков работы на персональном компьютере.

Перед установкой клиентского программного обеспечения Domination, необходимо выключить все выполняющиеся антивирусные программы.

Вставьте диск с клиентским программным обеспечением Domination в CD-привод вашего компьютера. Диск автоматически запустится и появится меню.

Выберите пункт «Установить клиентское программное обеспечение Domination». Следуйте инструкциям инсталляционной программы.

В процессе установки будет предложено ввести пароль локальной политики безопасности на запуск клиентского программного обеспечения на данном компьютере. Введите пароль или просто нажмите «ОК» без пароля. Подробно о локальной политике безопасности см. п. 3.10 Локальная [политика безопасности.](#page-43-0)

Если программное обеспечение Domination уже установлено, и вам необходимо его обновить, рекомендуется сначала удалить предыдущую версию, а затем запустить файл **update.msi** из дистрибутива программы.

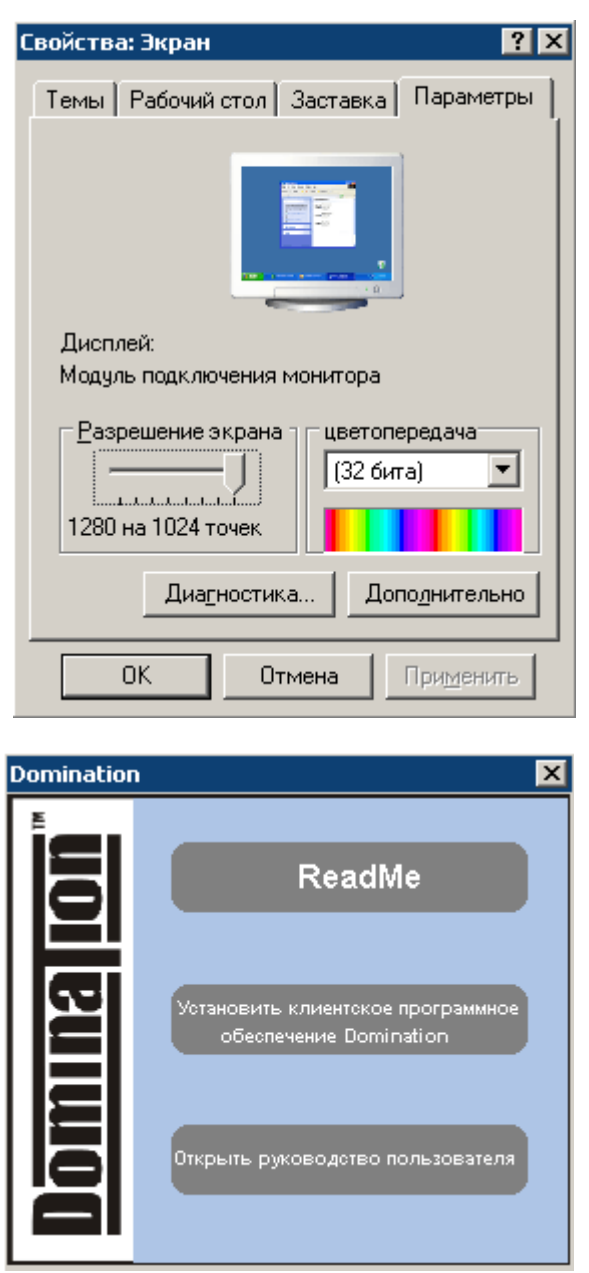

## <span id="page-12-0"></span>*2.3. Включение видеосервера*

Подключите к видеосерверу кабель питания. Соедините видеосервер и компьютерклиент кабелем (патч-кордом) из комплекта поставки. Для подключения используйте разъем №5 (см. п. 1.3 [Назначение разъемов видеосервера\)](#page-7-0) основной сетевой платы видеосервера.

### <span id="page-12-1"></span>*2.4 Запуск программы-клиента*

#### <span id="page-12-2"></span>*2.4.1. Сетевые настройки компьютера-клиента*

Ниже приведен пример сетевых настроек компьютера клиента при прямом подключении Компьютер клиент - Видеосервер.

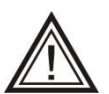

Если планируется подключать видеосервер в локальную сеть предприятия – перед изменением сетевых настроек обязательно проконсультируйтесь со своим системным администратором.

На сетевой плате компьютера-клиента установите IP адрес "192.168.0.200":

- Для Windows 7: Пуск Панель управления Сеть и Интернет Центр управления сетями и общим доступом – Изменение параметров адаптера – Подключение по локальной сети – Свойства – Протокол Интернета TCP/IPv4 – Свойства.
- Для Windows XP: Пуск Настройка Панель управления Сетевые подключения Подключение по локальной сети – Свойства – Протокол Интернета TCP/IP – Свойства.

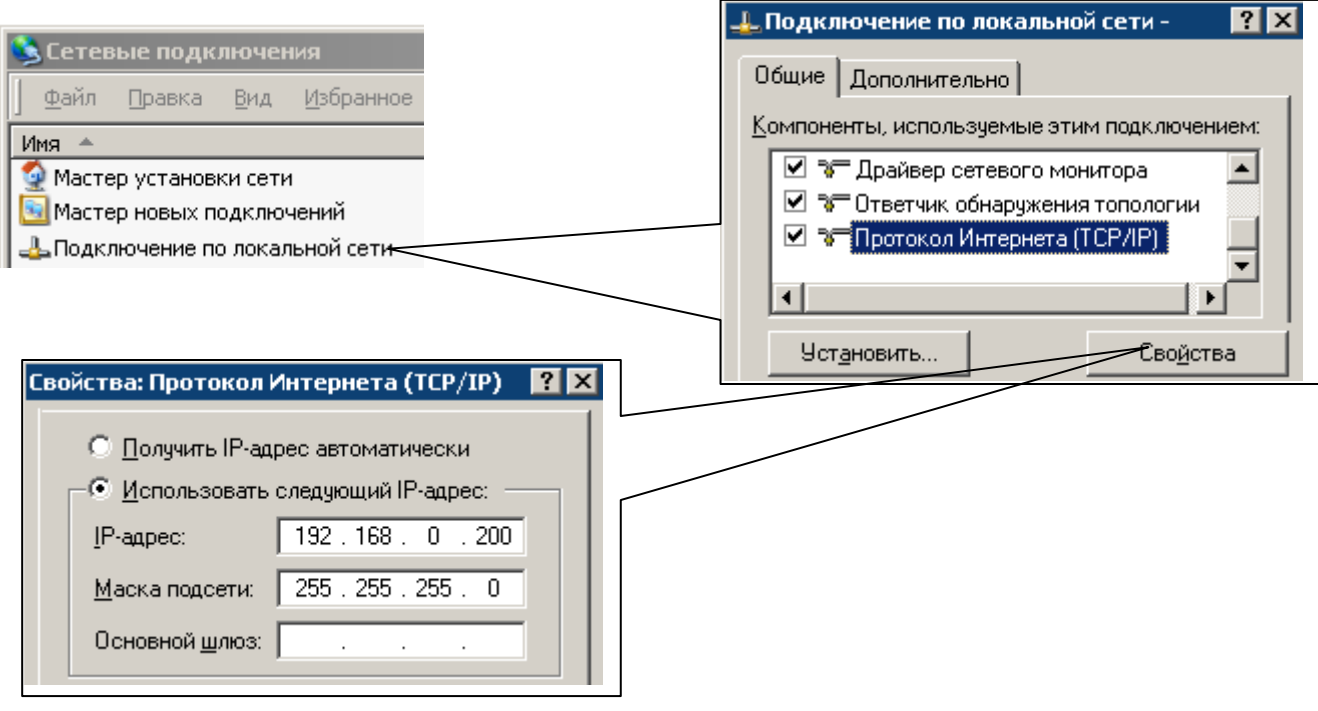

#### <span id="page-13-0"></span>*2.4.2. Запуск программы. Подключение видеосервера*

При запуске появится диалоговое окно авторизации пользователя. Для исключения ошибочного ввода пароля, можно установить флажок «Показать пароль» и вводимые символы не будут заменяться «звездочками».

Введите имя **root**, пароль **masterkey**. Нажмите «ОК».

Щелкните правой клавишей мыши в пустой области дерева устройств, и выберите в появившемся меню пункт «Найти сервера», или щелкните по кнопке со значком лупы.

В верхней половине панели настроек должен появиться IP-адрес нового сервера. Щелкните правой кнопкой по адресу сервера. Выберите в появившемся меню пункт «Подключить».

Если видеосервер успешно подключен, то должен исчезнуть символ **х** поверх символа сервера и рядом появиться символ «+». Если этого не произошло, обратите внимание на сообщения об ошибках в окне сообщений.

Если видеосервер автоматически не нашелся (это может быть связано с сетевыми настройками компьютера), выберите пункт «**Подключить сервер по адресу**» или щелкните левой клавишей мыши по значку . В появившемся меню введите **IP**-адрес 192.168.0.100 и нажмите «ОК».

В меню программы выберите «Вид» - «Создать». В появившемся окне нажмите «ОК».

Нажатием на «+» слева от значка видеосервера, раскройте список камер. Правой кнопкой мыши щелкните на нужной камере и выберите «Выводить». Либо, нажав левой кнопкой мыши, «перетащите» нужную камеру на синее поле программы-клиента. Изображение с видеокамеры должно отобразиться на экране компьютера-клиента.

Более подробно работа в программе описана в п. 3 [Настройка и использование сетевого клиента.](#page-14-0)

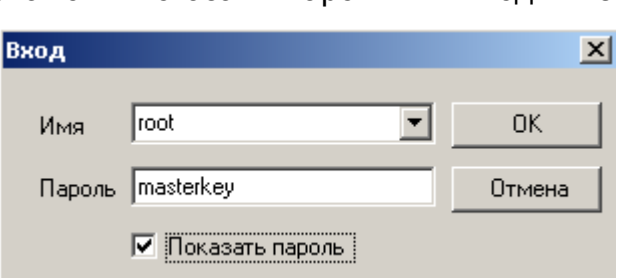

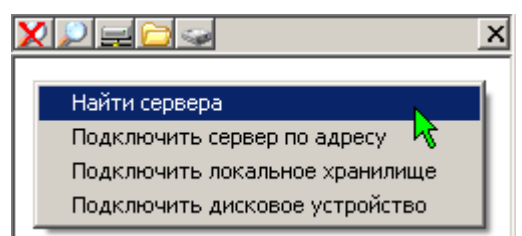

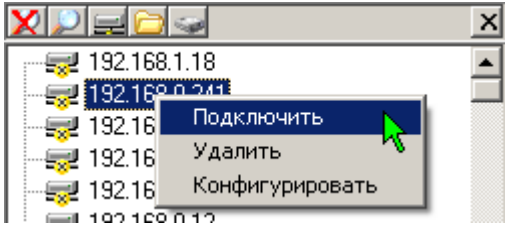

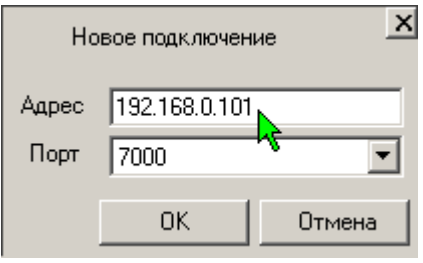

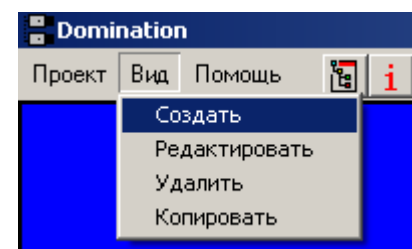

## <span id="page-14-1"></span><span id="page-14-0"></span>3. Настройка и использование сетевого клиента

#### *3.1. Первый запуск*

После установки клиентского программного обеспечения на рабочем столе вашего компьютера появится новый ярлык. Используйте его для запуска клиентского программного обеспечения Domination.

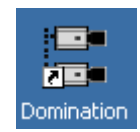

Программное обеспечение Domination работает в режиме **поверх всех окон**. Для вывода на экран любого другого приложения необходимо свернуть окно программы Domination.

При запуске появится диалоговое окно авторизации пользователя. Для исключения ошибочного ввода пароля, можно установить флажок «Показать пароль» и вводимые символы не будут заменяться «звездочками».

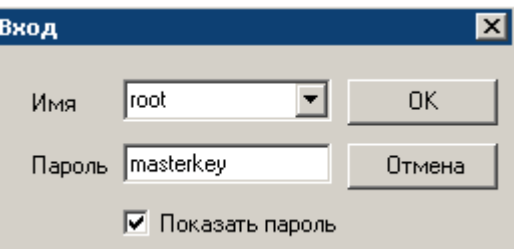

Заводские предустановленные пользователи:

- 1) Имя **guest**, пароль **guest** уровень доступа 1 (минимальный);
- 2) Имя **root**, пароль **masterkey** уровень доступа 11 (максимальный)

Для первоначального поиска серверов вашей локальной сети (или для поиска вновь появившихся серверов), щелкните правой клавишей мыши в пустой области отображения видеосерверов, и выберите в появившемся меню пункт «Найти сервера» или щелкните по кнопке со значком лупы.

В верхней половине панели настроек должен появиться IP-адрес нового сервера. Если вас устраивает установленный на заводе адрес, то щелкните на нем правой кнопкой мыши и выберите в появившемся меню пункт «Подключить».

Если вам необходимо изменить IP-адрес вашего нового видеосервера, то, **не подключая видеосервер**, выберите пункт «Конфигурировать». В появившемся диалоговом окне введите свободный IP-адрес вашей сети. Также можно воспользоваться кнопкой «Подобрать», чтобы система сама нашла и предложила вам свободный IP-адрес.

После изменения **IP**-адреса нажмите кнопку «ОК». Если у вас достаточно прав для настройки данного сервера, то видеосервер выполнит перезагрузку и в панели настроек отобразится с новым **IP**-адресом. После этого вы можете подключить его.

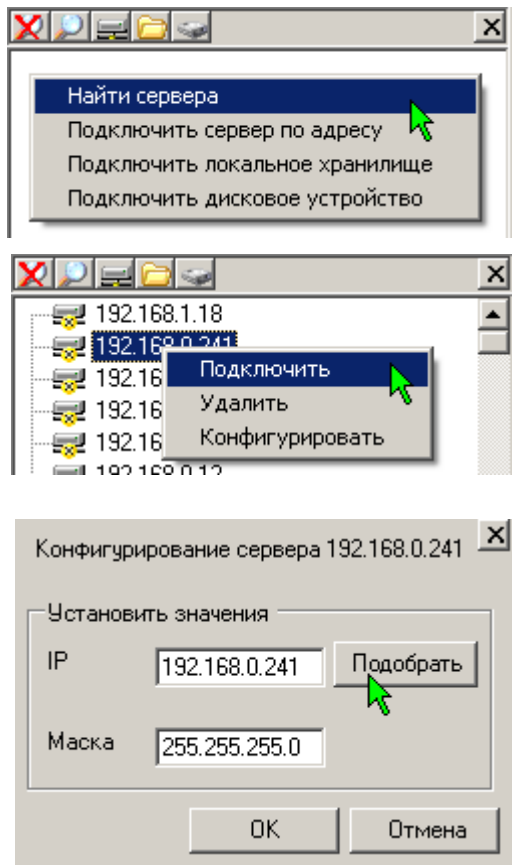

Если видеосервер успешно подключен, то должен исчезнуть символ  $\mathbf x$  поверх символа сервера и рядом появиться символ «+». Если этого не произошло, обратите внимание на сообщения об ошибках в окне сообщений.

Если вы хотите подключить видеосервер, находящийся за пределами вашей локальной сети, и вам известен его **IP**-адрес, то щелкните правой кнопкой мыши на пустой области и выберите пункт «**Подключить сервер по адресу**» или щелкните левой клавишей мыши по значку . В появившемся меню введите **IP**-адрес, выберите порт и нажмите «ОК».

### *3.2. Назначение элементов управления*

<span id="page-15-0"></span>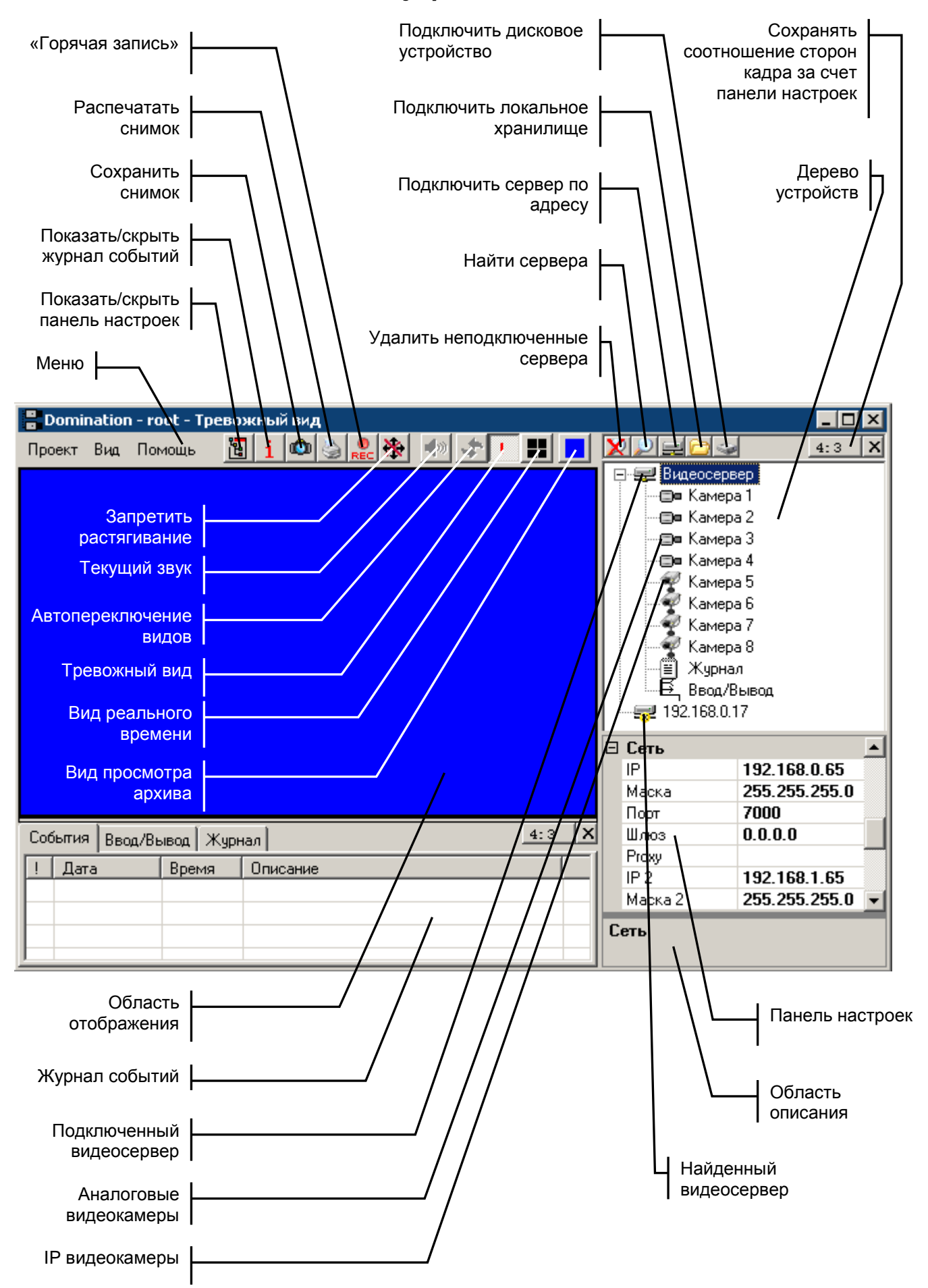

## <span id="page-16-0"></span>*3.3. Просмотр видеоинформации реального времени*

#### <span id="page-16-1"></span>*3.3.1. Создание вида просмотра*

Для организации просмотра видеоизображения, необходимо создать «Вид» просмотра. Для этого зайдите в меню «Вид» и выберите пункт «Создать». Появится диалоговое окно «Конфигурация вида», в котором можно задать следующие параметры:

- **«Название»** текст, который в дальнейшем будет появляться всплывающей подсказкой при наведении курсора мыши на обозначение вида.
- **«Режим»** создать вид для просмотра видеоинформации «реального времени», либо воспроизводимую из архива, хранящегося на встроенных дисках сервера, и экспортированных архивов.

При установке переключателя в положение «Запись», становится доступен флажок «**Автовоспроизведение**». Если этот флажок установлен, при переходе в этот вид начинается автоматическое воспроизведение последнего записанного фрагмента архива.

- **«Настройка вида»** определяет формат мультикартины. Может быть выбран табличный тип вида и задано количество ячеек по горизонтали и по вертикали (максимум 10х10), либо один из предустановленных вариантов.
- **«Присвоить обозначение»** значок либо символ для кнопки данного вида. Для «живого» видео обозначение будет отображаться черным цветом, для видов просмотра записей обозначение будет отображаться синим цветом. Вы можете добавить в список произвольные значки, поместив их в папку Icons, которая находится в папке, где установлена программа Domination (C:\Program Files\ Vipaks\Domination).
- **«Горячая клавиша»** кнопка вызова данного вида. Установите курсор в поле напротив надписи «Горячая клавиша», нажмите желаемую клавишу на клавиатуре. Удаление заданной клавиши – кнопка «Del».
- **«Приоритет»** ограничение максимальной загрузки процессора при отображении данного вида. Задание приоритета «Высокий», приводит к снятию ограничений на использование ресурсов компьютера программой Domination при выводе этого вида. Значение «Низкий» - освобождает ресурсы процессора для выполнения других программ в ущерб быстродействию программы Domination.
- **«Удержание»** время удержания вида при включении функции автоматического переключения между видами.

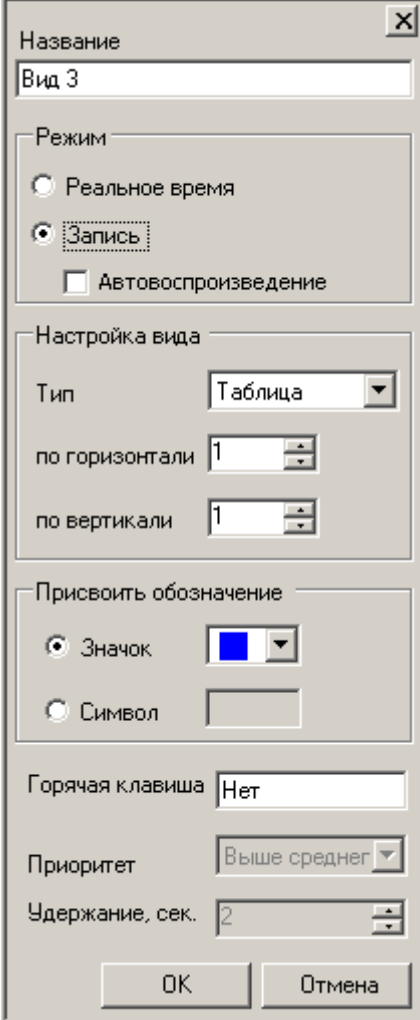

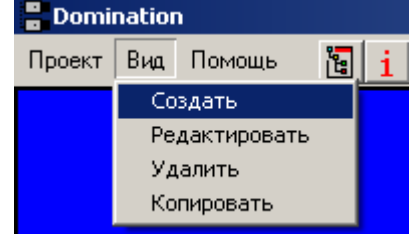

**После того как вид создан, необходимо расположить видеоизображения с камер на экране. Для этого нажмите левую кнопку мыши на значке камеры и не отпуская ее, «перетащите» (Drag&Drop) в свободную ячейку вида**. Также, камеру можно добавить в вид двойным щелчком левой кнопки мыши по еѐ иконке в панели настроек.

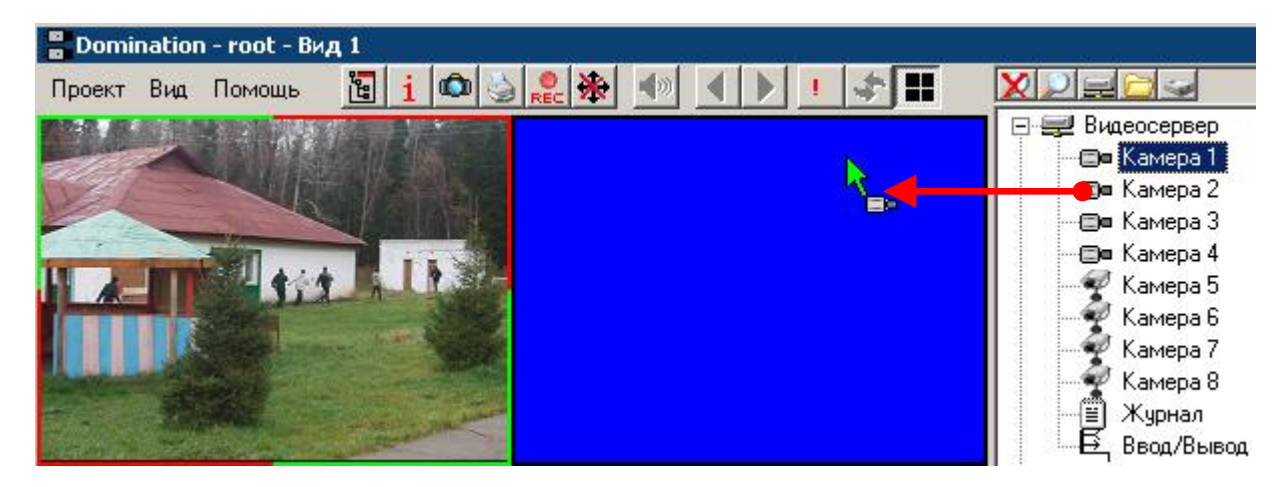

Удалить камеры можно с помощью перетаскивания мышью из поля вывода видеоизображения обратно в панель настроек или нажатием кнопки «Del» при выделенной ячейке мультиэкрана.

#### <span id="page-17-0"></span>*3.3.2. Настройка вида, переключение между видами*

Пункт меню «Редактировать», позволяет изменить настройки ранее созданного вида, в том числе изменить его назначение – вид просмотра архива или вид реального времени.

Пункт меню «Копировать» позволяет создать новый вид, уже сконфигурированный аналогично текущему. Например, после настройки вида реального времени, можно создать вид

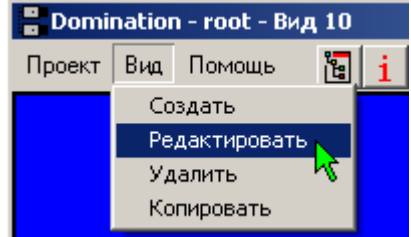

просмотра архива, с аналогичным расположением камер. Для этого при копировании нужно изменить «Режим» вида с «Реальное время» на «Запись».

Текущий вид может быть удален. Для этого в меню «Вид» выберите пункт «Удалить».

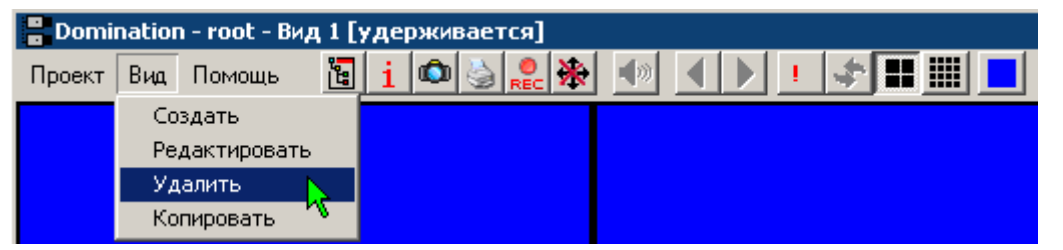

Для удобства можно создавать несколько видов, как для просмотра реального времени, так и для просмотра архива, и в процессе работы переключаться между ними с помощью горячих клавиш, щелчком мыши по иконкам видов или выбором из списка (появляется при нажатии правой кнопки мыши на панели видов).

Для включения режима автоматического переключения между видами, необходимо нажать кнопку со значком .

Кнопка активна, когда слева от неѐ находится больше одного вида. Положение кнопки меняется ее перетаскиванием при удерживаемой левой кнопке мыши.

Время, в течение которого будет удерживаться вид, задается при создании или редактировании вида (см. [п. 3.3.1. Создание вида просмотра\)](#page-16-1).

## <span id="page-18-0"></span>*3.3.3. Настройка параметров вывода изображения*

В верхней половине основной панели настроек щелчком левой кнопки мыши выделите камеру. В нижней половине панели настроек должен отобразиться список настроек.

Раздел «**Вывод**» позволяет настроить параметры выводимого видеоклиентом изображения.

Параметр «**Скорость просмотра**» задает *максимальное* количество кадров/сек с этой камеры, посылаемое сервером данному видеоклиенту. Варианты режимов вывода различны для IP и аналоговых камер (см. рис.). В некоторых режимах значение скорости вывода можно «впечатывать» вручную, не ограничиваясь предлагаемыми поумолчанию значениями (напр. не «10 к/м», а «5 к/м»).

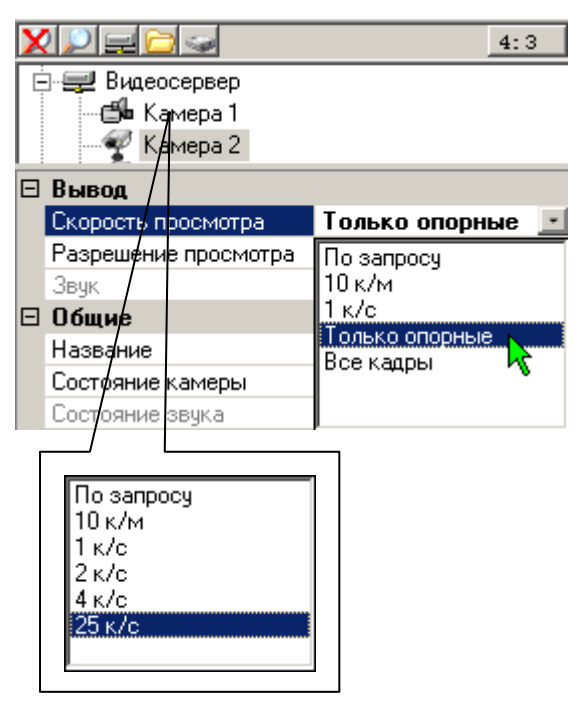

Минимальная скорость просмотра, до которой можно ограничить поток, составляет 1 кадр в минуту. При необходимости, например, при просмотре через Интернет со слабым каналом связи или высокой стоимости трафика, можно кардинально уменьшить скорость обновления изображений с камеры, используя режим «**По запросу**». В этом режиме изображение будет обновляться только при нажатии правой клавиши мыши на соответствующей ячейке.

Если у IP камеры включено получение второго потока (см. п. [5.3 Настройка IP](#page-80-0) камер),

становится видна настройка «**Разрешение просмотра**», установленная по-умолчанию в режим «Авто». В таком режиме программа автоматически выбирает поток (основной или дополнительный) для вывода на экран, в зависимости от размера изображения на экране монитора. Разрешение просмотра можно зафиксировать, выбрав «**Всегда высокое**» или «**Всегда низкое**». Использование для вывода двух потоков, позволяет значительно уменьшить трафик с сервера на компьютер-клиент при просмотре в режиме «мультикартины».

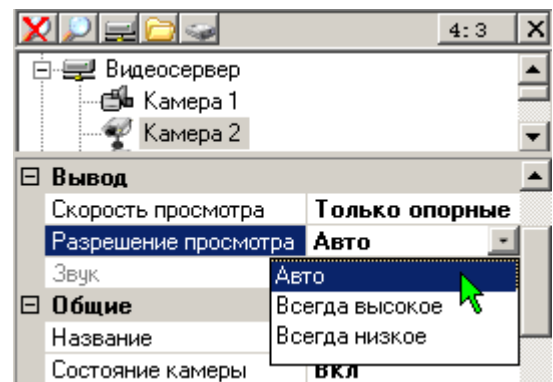

В разделе «**Декодер**» (только для аналоговых камер) указываются параметры дополнительной коррекции изображения на экране клиента. Настройки декодера являются индивидуальными для каждого компьютера-клиента и не влияют на яркостные величины изображения, записываемого на сервере и просматриваемого другими клиентами. Настройки декодера позволяют подкорректировать изображение, выводимое в реальном масштабе времени, под субъективное восприятие каждого из пользователей.

Для настройки параметров перемещайте бегунок с помощью перетаскивания мышью или вращением колѐсика мыши. Для облегчения настройки изображения рекомендуется пользоваться **гистограммой** яркости, расположенной в верхней части панели настроек изображения. На гистограмме отображено яркостное распределение точек, из которых состоит изображение. По горизонтальной оси отложены градации яркости (от 0 до 255), слева – наиболее темное значение (черные точки), справа – самое яркое (белые точки). Гистограмма представляет собой совокупность вертикальных линий, высота каждой линии характеризует количество точек изображения с той яркостью, которая соответствует горизонтальному положению линии.

*Рекомендации по использованию гистограммы.* Субъективно изображение представляется лучше, если точки, из которых оно состоит, равномерно распределены в яркостном диапазоне. При этом, на гистограмме будут присутствовать линии во всем диапазоне по горизонтальной оси. Настройка яркости смещает линии влево/вправо, настройка контраста – изменяет ширину гистограммы, изменение настройки гамма-коррекции приводит к смещению вместе с изменением ширины. При

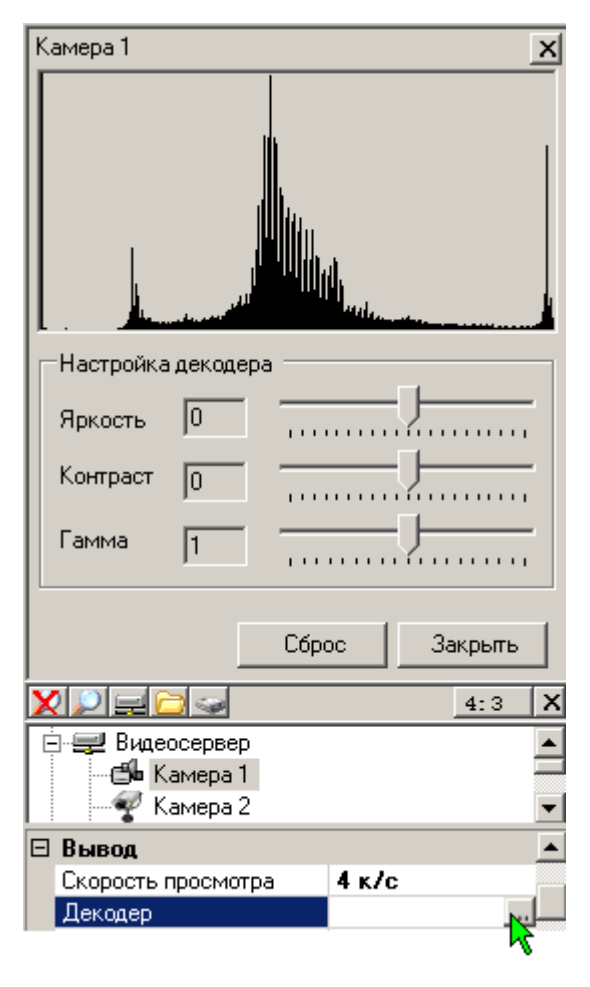

настройках рекомендуется избегать возникновения высоких линий в крайнем левом (полное затемнение) и крайнем правом (засветка) положении горизонтальной оси.

Нажатие кнопки «Сброс» приводит к сбросу параметров изображения на установки по умолчанию.

#### *3.3.4. Цифровой "zoom"*

<span id="page-20-0"></span>Для работы с изображением камеры вы можете использовать цифровой "zoom". При нажатой правой клавише мыши, выделите необходимую область для увеличения и отпустите клавишу мыши. Затем, вы можете приблизить изображение с помощью левой клавиши и уменьшить его с помощью правой клавиши. Перемещение по увеличенному изображению осуществляется с помощью отведения курсора от центра кадра.

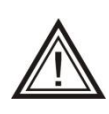

В случае, если камере назначена «управляемая камера», то функция «цифровой зум» будет работать в режиме «PTZ Fast Control» (см. п. 3.5 PTZ Fast [Control\)](#page-23-0), т.е. эффекта увеличения выделенного фрагмента на данной камере не произойдет.

Также для входа в режим приближения изображения с камеры, можно нажать колесо/среднюю кнопку мыши. Для выхода из режима зуммирования, необходимо нажать колесо/среднюю кнопку повторно.

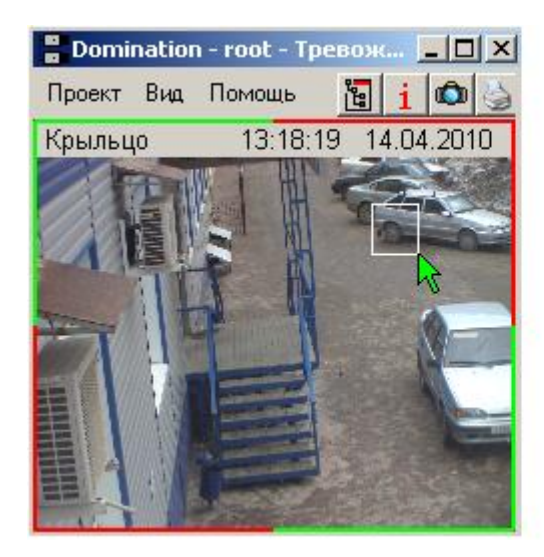

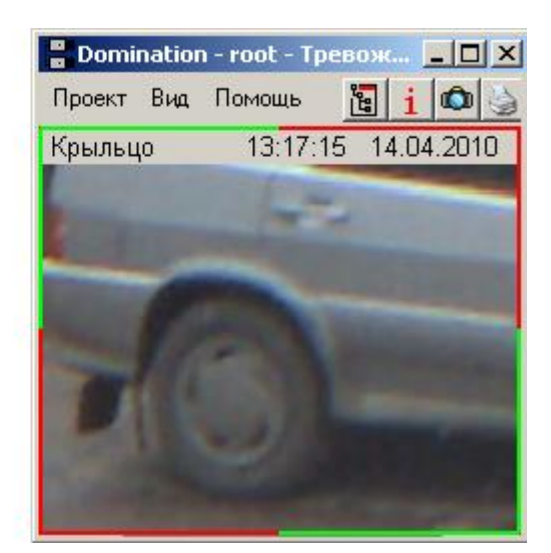

Изображение в мультикартине можно развернуть на полный экран двойным щелчком левой кнопки мыши. При этом, если нажата кнопка «Запретить растягивание» (см. п. [3.2.](#page-15-0)  [Назначение элементов управления\)](#page-15-0), то изображение развернется только до оригинального разрешения. Свернуть изображение обратно в мультикартину можно одинарным щелчком левой кнопки мыши.

#### <span id="page-20-1"></span>*3.3.5. Прослушивание аудиоканалов*

Любой аудиоканал можно «привязать» к любому виду. Переключитесь на необходимый вид, щелкните правой клавишей мыши по выделенному каналу звука и из появившегося меню выберите «**Добавить звук в вид**».

Для удаления вывода звука на вида, при вышеописанных действиях выбрать «**Убрать звук из вида**».

Если в пункте «Вывод», для камеры выведенной на вид, пункт «Звук» перевести в состояние «Вкл», то при выборе ячейки вида будет воспроизводится звук с соответствующего аудиовхода.

## *3.4. Управление поворотной камерой.*

<span id="page-21-0"></span>Если подключена поворотная камера, то возможно управление ей с помощью цифровых клавиш, расположенных в правой части клавиатуры. Режим **NumLock**, при этом, должен быть включен.

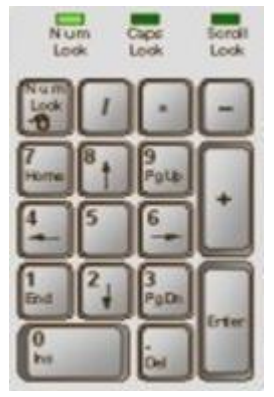

Выделите ячейку вида с изображением от поворотной камеры. Ячейка будет отмечена рамкой зеленого цвета.

Предпозиция

Перейти

11

Сохранить

 $\vert x \vert$ 

Отмена

Кнопка «**7**» – поворот камеры вверх-влево. Кнопка «**8**» – поворот камеры вверх Кнопка «**9**» – поворот камеры вверх-вправо Кнопка «**6**» – поворот камеры вправо Кнопка «**3**» – поворот камеры вниз-вправо Кнопка «**2**» – поворот камеры вниз Кнопка «**1**» – поворот камеры вниз-влево Кнопка «**4**» – поворот камеры влево Кнопка «**5**» – «Home» позиция

Продолжительность нажатия этих клавиш влияет на скорость вращения поворотной камеры. Удерживая клавишу «Ctrl», можно сразу выйти на среднюю скорость вращения, клавишу «Alt» - на максимальную.

Кнопки «**–**» и «**+**» управляют функцией приблизить/удалить,

кнопки «**/**»и «**\***» управляют фокусировкой изображения, кнопка «0» позволяет включить режим «автотур»,

кнопка «**.**» выключает режим «автотур»,

кнопка «Enter» вызывает окно ввода номера предпозиции.

Введите номер предпозиции и щелкните левой кнопкой мыши «Перейти» или нажмите на клавиатуре «Enter» для перехода камеры на заранее заданную предпозицию (если под таким номером предпозиция не задана, то камера останется в текущем положении). Если вы хотите текущее положение камеры сохранить как предпозицию, то введите желаемый номер предпозиции и щелкните левой кнопкой мыши «Сохранить».

Дополнительная кнопка справа, активируется только для управления поворотной IP камерой AXIS, и позволяет задать такие настройки как «Автофокус», «Автодиафрагма» и некоторые другие (см [п. 3.4.1. Работа с поворотной камерой AXIS\).](#page-21-1)

Управление поворотным устройством с помощью мыши аналогично управлению камерой в режиме зуммирования (см. п. [3.3.4. Цифровой "zoom"\)](#page-20-0).

#### *3.4.1. Работа с поворотной камерой AXIS*

<span id="page-21-1"></span>Для работы с поворотной камерой AXIS необходимо, чтобы **камера** и **компьютервидеоклиент** были в пределах прямой сетевой видимости.

Выберите модель камеры «AXIS поворотная». В меню настроек «PTZ» укажите адрес камеры, порт и пользователя, у которого есть доступ к управлению камерой.

Поворот камеры, zoom, переход по предпозициям, осуществляется так же, как у аналоговых камер (см. [п. 3.4. Управление поворотной камерой\)](#page-21-0). Отличие существует только в управлении режимом «автотур» (см. [п. 3.4.2. Режим «автотур» для поворотной](#page-22-0)  [камеры AXIS\)](#page-22-0). Также необходимо помнить, что **управление поворотной камерой AXIS из макросов видеосервера невозможно**.

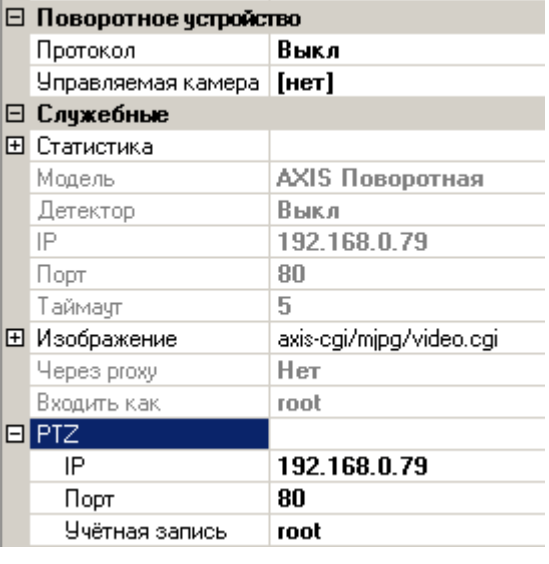

#### <span id="page-22-0"></span>*3.4.2. Режим «автотур» для поворотной камеры AXIS*

Для обеспечения работы камер AXIS в режиме «автотур», необходим компонент «autotour», устанавливаемый вместе с программой – клиентом Domination. Компонент должен быть запущен **только на одном** 

**компьютере** в сети (рекомендуется поместить его ярлык в

«Автозагрузку»). После загрузки, этот компонент управляет камерами, обеспечивая переходы камер по предпозициям, заданным на камерах через web-браузер. Список камер компонент «автотур» считывает из файла «autotour.ini». Файл расположен в папке «C:\Users (или Пользователи)\<текущий пользователь>\AppData\Roaming\Vipaks\Dominatio n» (для Windows XP: «С:\Documents and Settings\<текущий пользователь>\Application Data\ Vipaks\Domination\»). Формат списка:

#это пример комментария #192.168.0.10=root@12345 host=username@password host2=username@password

где

- host, host2 ip-адреса или символьные имена камер  $\bullet$
- username имя под которым будет осуществлено подключение к камере  $\bullet$
- password пароль.
- строки, начинающиеся с символа «#» будут проигнорированы

Остановка режима автотур для выбранной камеры производится нажатием кнопки «**.**» на дополнительной цифровой клавиатуре. Запуск – клавишей «0». Для остановки/запуска автотура, необходимо обеспечить связь клиента Domination с компонентом «автотур». По умолчанию подключение к программе «автотур» настроено на локальный компьютер. Если компонент «автотур» установлен на другом компьютере, необходимо задать

параметры подключения к нему программы-клиента **Domination**. Настройки хранятся в файлах **Domination.exe.config** и и **Autotour.exe.config**, расположенных в папке, где установлена программа-клиент Domination. По-умолчанию для Windows XP это «C:\Program Files\Vipaks\Domination\», для более поздних версий «C:\Program Files (x86)\Vipaks\Domination\». В файлах необходимо отредактировать строки, в которых указаны параметры подключения, изменив параметр «localhost» на IP-адрес или имя компьютера, на котором запущен компонент «автотур». Например, [«http://localhost:8081/Autotour»](http://localhost:8081/Autotour) заменить на [«http://192.168.0.50:8081/Autotour»](http://192.168.0.50:8081/Autotour).

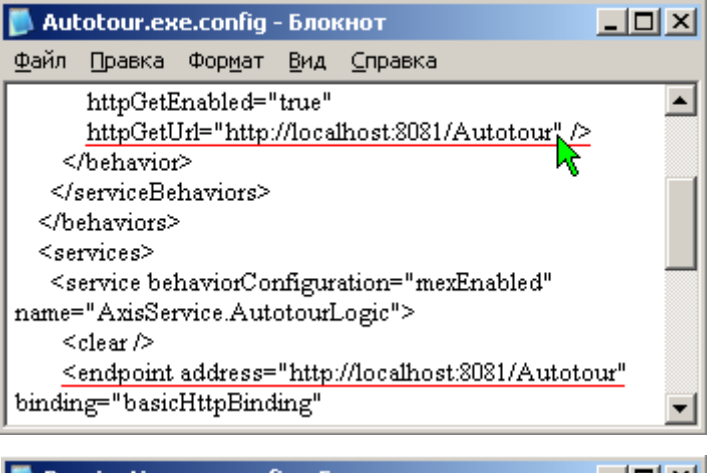

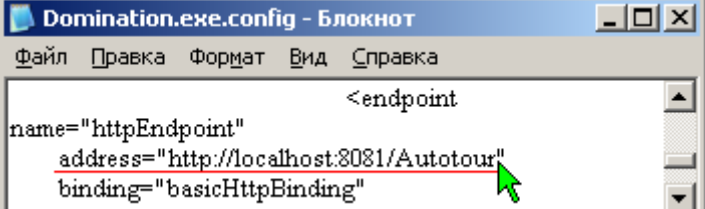

23

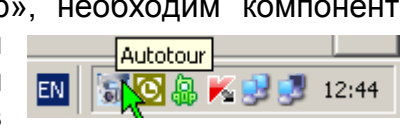

## <span id="page-23-0"></span>*3.5. PTZ Fast Control*

Видеосервер Domination предоставляет возможность быстрого и удобного управления скоростными поворотными купольными камерами с помощью технологии PTZ Fast Control. Технология PTZ Fast Control позволяет управлять поворотными камерами с помощью указания интересующей области изображения на обзорной (стационарной) камере.

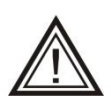

В настоящий момент технология PTZ Fast Control реализована только для камер, поддерживающих двустороннее общение по RS-485 интерфейсу по протоколам **Panasonic** или **Fastrax**.

Для включения данной функции, в параметрах **обзорной** камеры в разделе «Поворотное устройство», в строке «Управляемая камера», необходимо выбрать поворотную камеру, которой будет управлять обзорная камера.

В параметрах **поворотной** камеры, в разделе «Поворотное устройство», нужно загрузить файл «**калибровки увеличения**» для данной поворотной камеры. Данные из файла загружаются в настройки сервера, но в строке параметров не отображаются.

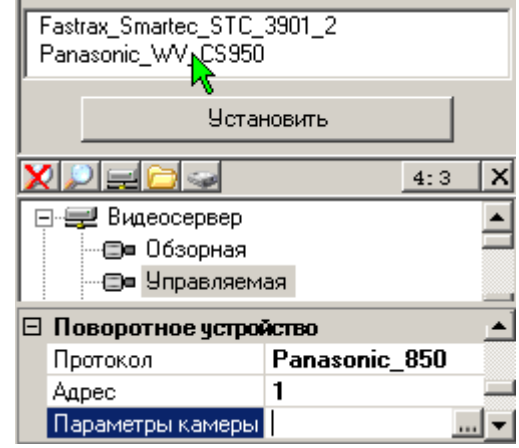

Для некоторых моделей подойдут файлы из комплекта поставки программы-клиента Domination. О создании файлов калибровки

увеличения см. п. 3.5.2 [Калибровка](#page-25-0) увеличения поворотной камеры.

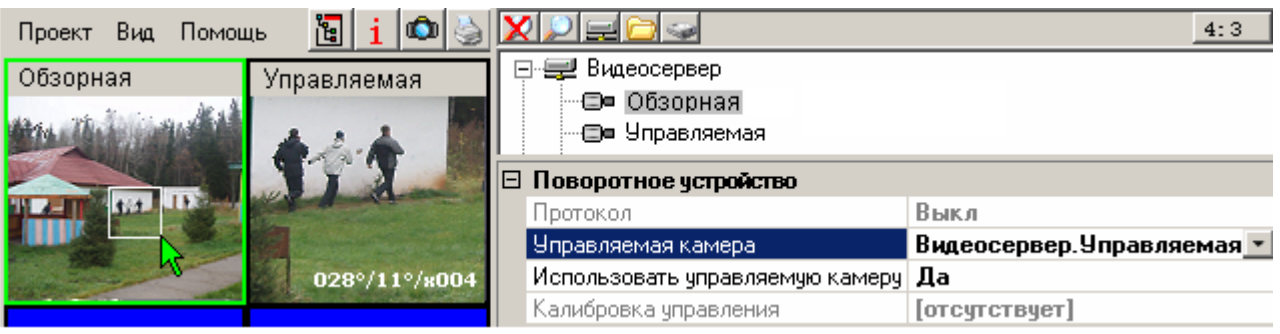

При выделении какого-либо участка изображения на обзорной камере, поворотная камера автоматически выйдет в новую позицию таким образом, чтобы захватить выделенную область. Увеличение будет таким, чтобы в кадр попал только интересующий пользователя участок сцены.

Для управления необходима предварительная «**калибровка положения**» в клиенте Domination – сопоставление положения поворотной камеры с точками изображения от обзорной (см. [п. 3.5.1 Калибровка положения обзорной/поворотной камер\)](#page-24-0).

#### <span id="page-24-0"></span>*3.5.1. «Калибровка положения» обзорной/поворотной камер*

Калибровка положения необходима для каждой связанной пары обзорной и поворотной камер.

Для перехода в режим калибровки, щелкните по пункту «Калибровка управления», раздела «Поворотное устройство» обзорной (стационарной) камеры. Если калибровка уже проводилась, поверх изображения обзорной камеры появятся точки калибровки.

Для добавления новой точки калибровки нажмите кнопку «Новая» в самом низу панели настроек. Выведите центр перекрестия поворотной камеры на какую-нибудь приметную точку на поверхности, которую видно и на обзорной. Левой кнопкой мыши, выделите ту же точку на поверхности но на изображении обзорной камеры. Нажмите кнопку «Задать» внизу панели настроек. Повторяйте этот пункт, пока не будет набрано достаточное количество точек калибровки.

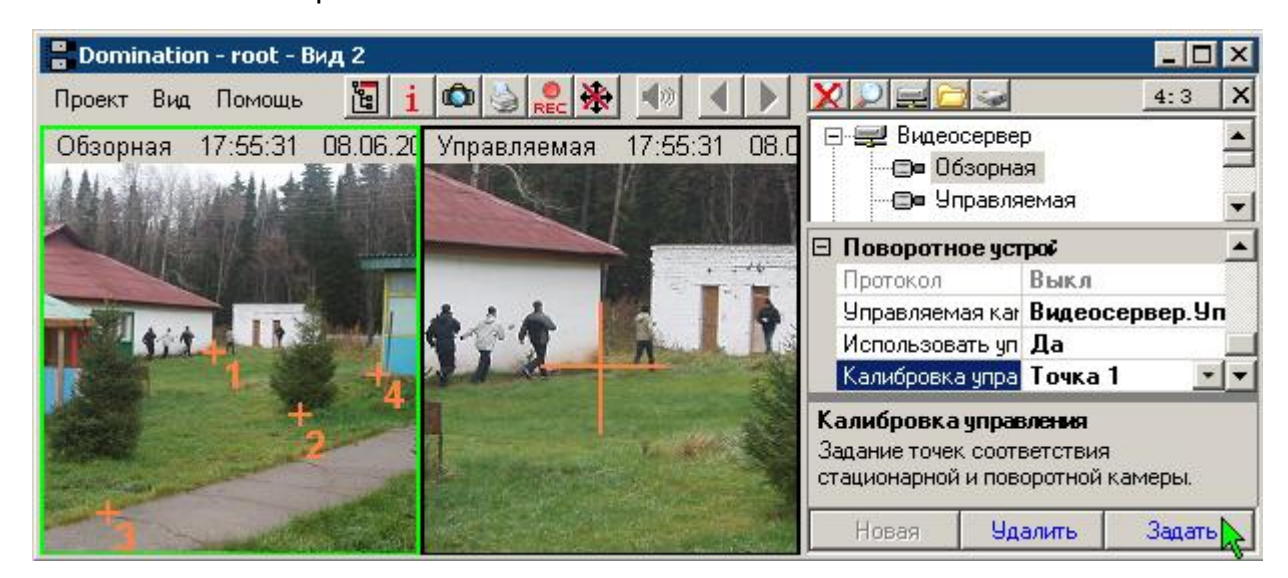

При калибровке положения, учитывайте следующие советы.

Главное при калибровке камер – четко понимать, куда должна выйти поворотная камера, когда пользователь укажет на область изображения от стационарной видеокамеры.

Пример: перед стационарной камерой стоит грузовик, преграждая обзор. Нет смысла по нему калибровать камеру. Представим себе, что грузовик уехал, оператора заинтересовал объект вдалеке, обзор которого до этого был прегражден. Поворотная камера выйдет не на дальний объект, а на то место, где раньше стоял грузовик.

Обратная ситуация: калибровка камеры по неподвижным объектам, которые будут интересовать оператора. Пусть обзор стационарной камеры чем-то временно прегражден. Пользователь, указав на посторонний объект, временно заслонивший обзор, получит от поворотной камеры изображение объектов, недоступных обзору стационарной камеры. Правильно расположив стационарные и поворотные камеры, можно добиться того, что контроль над происходящим не будет потерян, не смотря на то, что стационарной камере преградили обзор.

Другой пример: поворотная камера установлена на потолке в большом зале. Калибруем поворотную камеру по точкам, расположенным на полу. Пользователь укажет на лицо человека, стоящего в этом зале. Поворотная камера выйдет не на лицо человека, а на пол, по точкам которого была произведена калибровка. Скорее всего, это не будет заметно, и стоит немного расширить область обзора, чтобы нужный человек попал в фокус. Но лучше всего, если в этом случае калибровка будет произведена по людям, стоящим в этом зале. *Калибровать камеры следует по объектам, которые будут интересовать пользователя.*

Для калибровки необходимо мысленно разделить все изображение от стационарной камеры на плоскости. Например, дорога – это одна плоскость, фасад дома – другая. *На каждую поверхность для точной калибровки обычно достаточно 3-4 калибровочных точки.*

Поворотным камерам, изготовленным фирмой Panasonic, следует отключить режим «автофокус», т.к. он очень сильно уменьшает скорость выхода на позицию. Для этого в меню камеры выбрать пункт меню «автофокус», и установить значение - «ручной».

Также следует учитывать, что камера выйдет в ту же позицию, если ее повернуть сначала по горизонтали («pan») на 180 градусов, затем по вертикали («tilt»), до выхода на эту же позицию. При этом у нее будут одинаковые координаты. Это может привести к ошибке калибровки. *При калибровке нельзя допускать поворотов камеры по вертикали больше, чем на 90 градусов*.

#### <span id="page-25-0"></span>*3.5.2. «Калибровка увеличения» поворотной камеры*

К сожалению, для многих поворотных камер в документации не указываются параметры, необходимые для правильного вычисления коэффициентов преобразований, используемых алгоритмами PTZ Fast Control. При подключении камер вне списка, можно использовать **Domination Zoom Calibration** – программное обеспечение, позволяющее вычислить параметры поворотной купольной камеры для использования в PTZ Fast Control. Без правильной калибровки, поворотная камера будет неверно выходить на нужное увеличение.

В ПО видеоклиента уже существуют некоторые файлы калибровок для определенных моделей камер. Если модели используемой камеры нет в списке, следует провести калибровку параметра увеличения камеры. Калибровка параметров камеры проводится единожды, и не зависит от взаимного расположения поворотной и стационарной камер.

Следуя указаниям, выдаваемым программой, пользователь заполняет таблицу калибровки, которая представляет собой соответствие значений увеличения и углов обзора. После заполнения таблицы, она сохраняется в файл, который может быть использован в дальнейшем для любой камеры такой же модели.

В отличие от «**калибровки положения**», «**калибровка увеличения**» не нужна для каждой связанной пары камер. Она должна производиться для каждой модели поворотной камеры, не присутствующей в списке видеоклиента Domination (см. п. 3.5 PTZ Fast [Control\)](#page-23-0).

Для **калибровки увеличения** воспользуйтесь инструкцией:

Из документации к поворотной камере найдите ее максимально возможное увеличение.

Убедитесь, что в клиенте Domination указан протокол управления камеры, для которой вам необходимо произвести калибровку.

• Запустите Domination Zoom Calibration, например, из меню «Пуск» (Пуск > Программы > Domination > Zoom Calibration) При загрузке программы введите имя и

пароль пользователя, имеющего достаточные права доступа для просмотра и управления настраиваемой камеры.

Выберите сервер. При

Выбор камеры сервер камера |Офис\_2\_1ТВ Старт  $\blacktriangledown$ Fastrax Сервер подключен, выберите камеру

ошибке подключения, например, при неправильном вводе пароля, выдастся сообщение о том, что сервер не может быть подключен. Если пароль введен неправильно, перезапустите программу.

Выберите поворотную камеру для калибровки, нажмите кнопку Старт. Если в меню клиента не указано, что эта камера является поворотной, камера не будет подключена и будет выдано соответствующее сообщение об ошибке.

Следуя указаниям под видеопанелью, произведите калибровку:

Задайте камере минимальный zoom - 1. Протокол Fastrax также позволяет запрашивать у камеры текущий zoom – это позволяет не напрямую задавать zoom, а изменять клавишами «+» и «-» на дополнительной цифровой панели, после чего произвести запрос. Это может быть удобно для более точной калибровки.

• Не изменяя увеличение, найдите текущие углы обзора по вертикали и по горизонтали. Для этого поверните камеру так, чтобы хорошо заметная точка была точно в правом нижнем углу изображения, сопоставьте этой позиции камеры точку 1. Поверните камеру так, чтобы эта же точка оказалась в противоположном, левом верхнем углу. Сопоставьте этому положению точку 2. Добавьте эти положения калибровочные соответствия, нажав кнопку OK. Если вы ошиблись при калибровке, можно сопоставить точкам 1 или 2 другое положение камеры или нажать кнопку Отмена.

• Постепенно увеличивая zoom до максимально возможного увеличения, повторяйте предыдущий пункт. Увеличивая количество калибровочных точек соответствия, вы увеличиваете точность

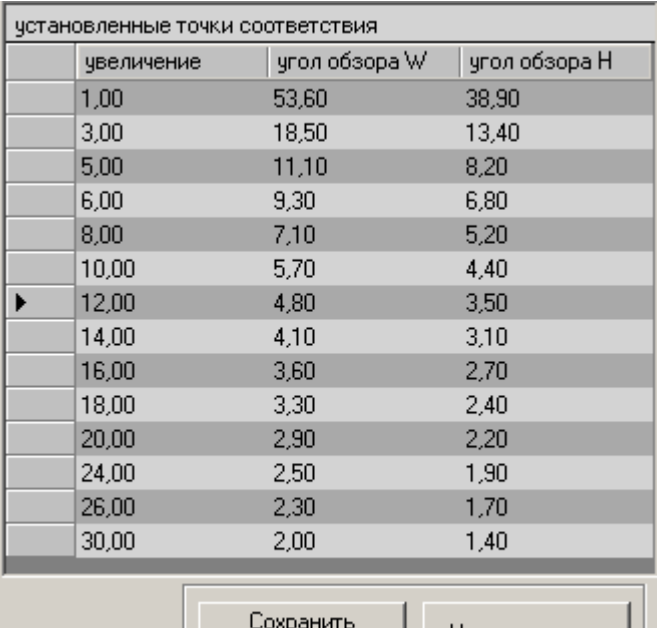

калибровку

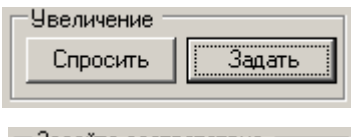

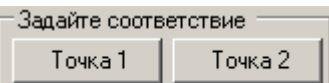

нахождения параметров поворотной камеры. Минимальное количество точек, при котором возможно нахождение параметров камеры – 3. Желательно, чтобы zoom в установленных точках соответствия менялся равномерно - от минимально возможного до максимального.

Сохраните калибровку, нажав соответствующую кнопку под таблицей установленных точек соответствия. Укажите название калибровки и максимальное оптическое увеличение.

В клиенте Domination, в параметрах поворотной камеры выберите сохраненный файл с настройками калибровки (см. п. 3.5 PTZ Fast [Control\)](#page-23-0).

Файл параметров калибровки будет сохранен в папке «калибровка камер», находящейся в каталоге программы текущего пользователя («C:\Documents and Settings\<текущий пользователь>\Application Data\Vipaks\Domination\» или, для Windows 7 - «C:\Пользователи\<текущий пользователь>\AppData\Roaming\Vipaks\Domination\»).

При использовании этой же модели поворотной камеры в другой системе (на другом объекте), файл с настройками калибровки можно использовать повторно, скопировав его в папку «калибровка камер».

## <span id="page-28-0"></span>*3.6. Воспроизведение записей с носителей сервера 3.6.1. Назначение элементов управления*

<span id="page-28-1"></span>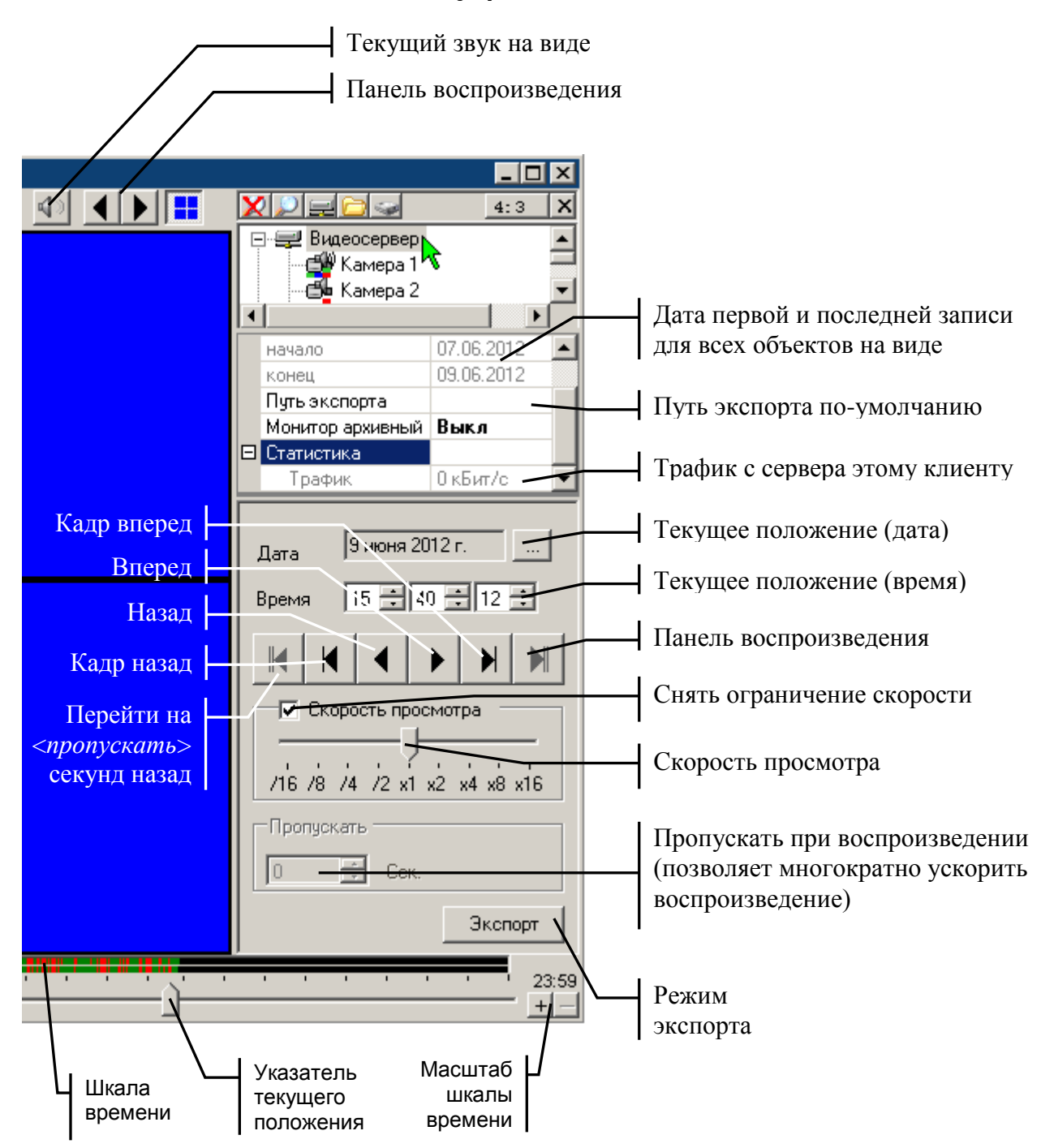

На «**шкале времени**» отображаются цветовые отметки. Красные – детектор тревоги, Синие – детектор движения, Зеленые – постоянная запись.

**Шкала времени**, в зависимости от масштаба, может содержать 24 или 1 час.

**Путь экспорта** по-умолчанию - используется только в режиме экспорта.

Кнопка **Текущий звук на виде** позволяет перейти на объект, звук с которого выведен на текущий вид.

#### <span id="page-29-0"></span>*3.6.2. Просмотр видео и аудио информации из архива сервера*

Для просмотра архива, хранящегося на встроенных дисках видеосервера, необходимо создать вид просмотра записи с сервера, см. [п. 3.3.1. Создание вида просмотра.](#page-16-1)

Вы можете изменить расположение камер в виде с помощью перетаскивания мышью. Так же, как и при работе с видом реального времени, двойной щелчок левой кнопкой мыши позволяет выводить изображение с камеры на полный экран, одинарный сворачивает обратно в мультикартину.

Если архив по какой-то из камер вас не интересует, то вы можете отключить его воспроизведение, выделив камеру в поле вывода видеоизображения и нажав кнопку «Del». Также можно щелкнуть правой кнопкой мыши в панели настроек на камере и выбрать пункт «Убрать» в появившемся меню.

Записываемая в данный момент времени видеосервером информация, может оказаться доступной для просмотра из архива только через некоторое время. Этот период может составлять до 5 минут. Для получения возможности просмотра только что записанной информации, существует функция сохранения буфера записи. Щелчком правой кнопки мыши на подключенном сервере при включенном архивном виде, вызывается меню, содержащее, кроме прочего, пункт

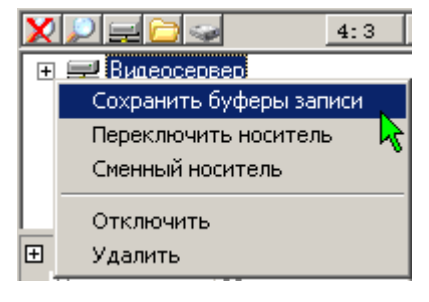

«Сохранить буферы записи». Данную операцию можно выполнять не больше одного раза в 15 секунд.

При сохранении буфера записи, буферы предзаписи детектора тревоги всех камер стираются.

Параметры отображения воспроизводимого видеопотока с аналоговых камер могут быть настроены индивидуально для каждой из камер. Выделите интересующую вас камеру. Нажмите значок ... напротив надписи «Настройка» в панели настроек. Отобразится панель настроек изображения.

В режиме воспроизведения будет доступна только часть настроек, касающаяся декодера. При просмотре записей, сделанных при плохой освещенности, изменение настроек декодера позволяет различить большее число деталей, «скрытых» в темноте.

Работа с панелью настроек изображения подробно описана в [п. 3.3.3. Настройка](#page-18-0)  [параметров вывода изображения.](#page-18-0)

Пункт "Фильтр" позволяет задать фильтры воспроизведения. При выборе параметра "Все" будут воспроизводиться все записи независимо от того, были сработки детекторов или нет. При выборе параметра "Движение", будут воспроизводиться записи сделанные по сработке детектора движения и тревоги. При выборе параметра "Тревога", будут воспроизводиться записи по сработке детектора тревоги.

Вывод на вид аудиоканала включается на камере выбором из контекстного меню пункта «выводить звук» изменением значения пункта "Фильтр" в панели настроек.

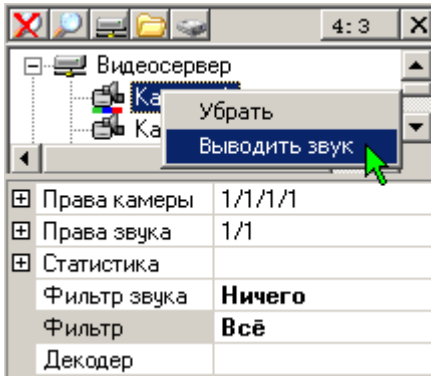

#### <span id="page-30-0"></span>*3.6.3. Просмотр записей журнала из архива видеосервера*

Для просмотра событий журнала или ввода/вывода из архива видеосервера, выделите в дереве устройств ветку журнала или ввода/вывода соответственно, в панели настроек задайте значение фильтра – «Все».

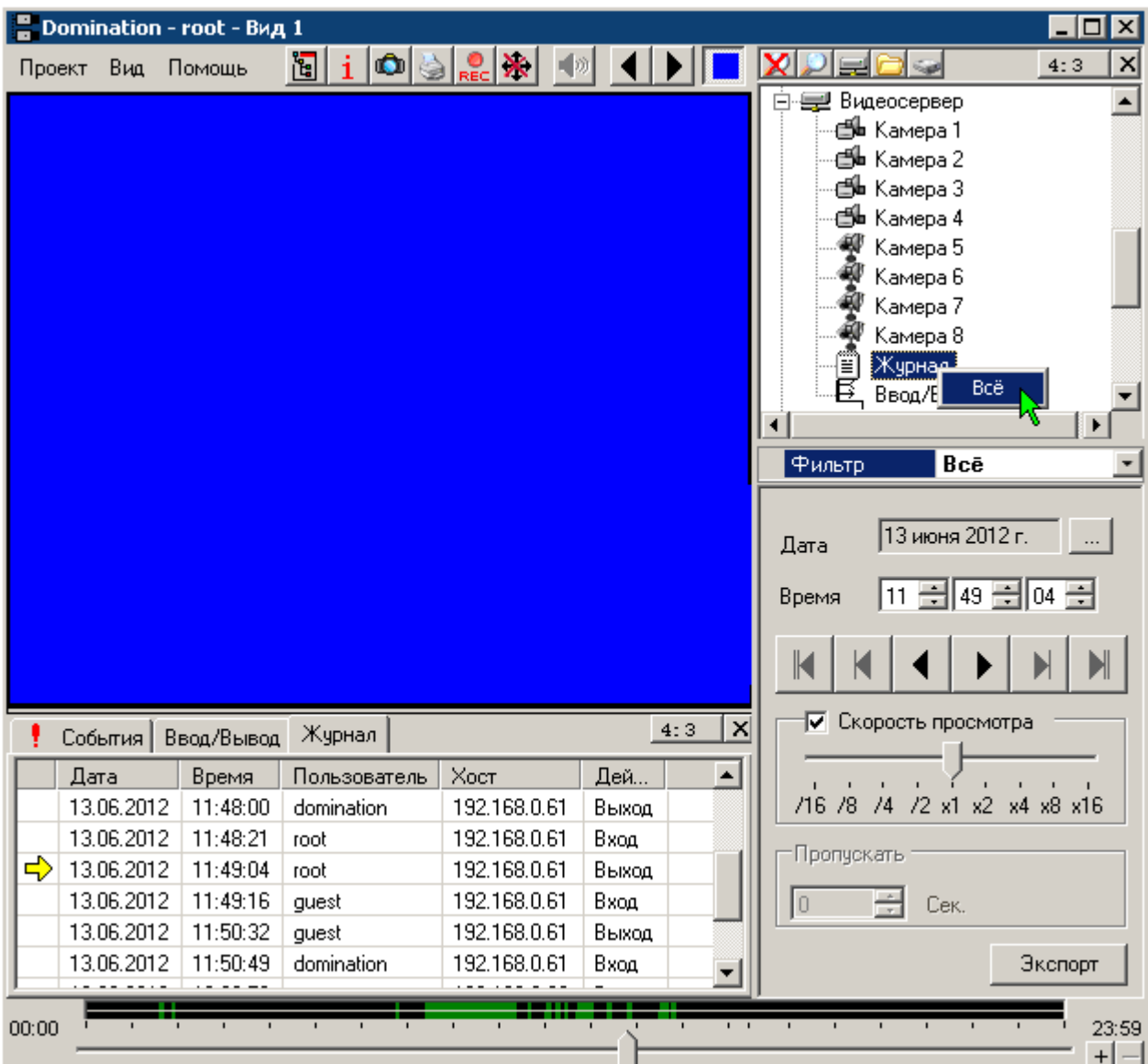

В журнале событий перейдите на вкладку Ввод/Вывод или Журнал. Установите нужную дату и время. Нажмите «воспроизведение». Записи журнала будут выводиться на вкладке «Журнал» в журнале событий. Если на виде присутствуют и другие объекты, например, видео, то вывод событий в журнал событий будет производится параллельно с выводом видео.

Если необходимо быстро просмотреть весь архив журнала за сутки, можно убрать все объекты с вида (камеры, звук), или создать новый вид просмотра архива и вывести на вид только журнал. При снятом флажке «скорость просмотра», и нажатии кнопки «воспроизведение», все события выведутся в журнал событий с максимальной скоростью, после чего можно заняться их изучением.

### <span id="page-31-0"></span>*3.6.4. Навигация по архиву видеосервера*

В виде просмотра архива, в панели управления располагается раздел средств навигации по архиву. Вы можете выбрать дату, воспользовавшись календариком, вызываемым нажатием кнопки ....

Жирным шрифтом в календаре выделены даты, по которым имеется архив на встроенном носителе сервера, по объектам, выведенным на текущий вид просмотра архива. Красным выделена текущая дата. Синим фоном отмечается выбранная дата.

В ячейку напротив надписи «Время» введите с клавиатуры момент времени, с которого вы хотите начать воспроизведение.

Далее в панели управления расположен блок кнопок управления плеером.

Кнопки воспроизведения  $\Box$  и  $\Box$  включают воспроизведение записи вперёд/назад.

После нажатия они меняют вид на символ «Стоп» **и служат для остановки** воспроизведения записи.

Кнопки <sup>годи</sup> служат для перехода на 1 кадр вперёд/назад.

Кнопки <sup>го служат для перехода на заданное</sup> количество секунд вперед/назад. Количество секунд указывается в поле под надписью «Пропускать» в нижней части панели настроек.

Ниже кнопок управления плеером расположен блок настроек, касающихся скорости воспроизведения. Установка значка  $\sqrt{}$  рядом с надписью «Скорость просмотра» делает

доступной шкалу настройки скорости просмотра. Если регулировка скорости просмотра не включена, то воспроизведение ведется с максимально возможной скоростью.

Установка бегунка настройки скорости в положение «х1» означает, что воспроизведение будет производиться в реальном времени. Положения «х2», «х4», «х8», «х16» позволяют увеличить скорость воспроизведения в 2, 4, 8 и 16 раз соответственно. Положения «/2», «/4», «/8», «/16» позволяют уменьшить скорость воспроизведения в 2, 4, 8 и 16 раз соответственно.

Скорость воспроизведения может не соответствовать заданной вами в случае нехватки вычислительных ресурсов клиентского компьютера.

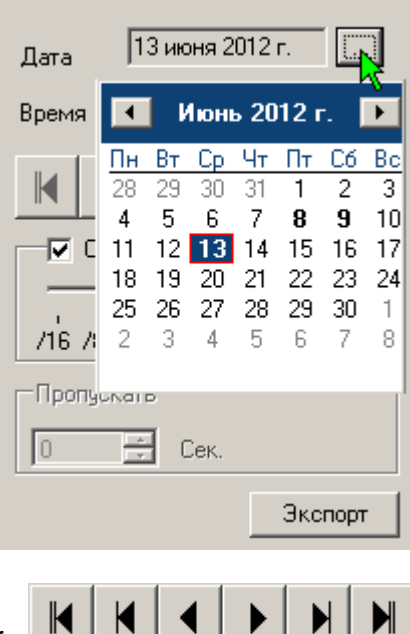

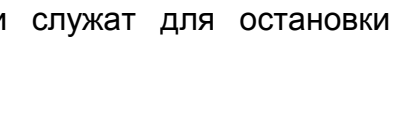

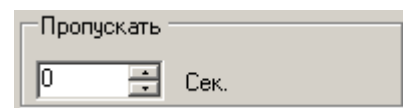

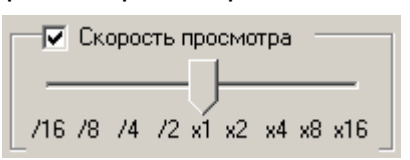

Плеер может воспроизводить запись, пропуская заданный интервал времени. Для этого введите значение в секундах в поле под надписью «Пропускать».

Для изменения времени выбранной даты служит шкала навигации, которая состоит из двух цветных линеек. Верхняя линейка показывает наличие записи по выбранному в дереве устройств объекту: камере, серверу, журналу событий или ввода/вывода. Нижняя линейка отображает совокупное наличие записи по всем объектам, проигрываемым в данном виде.

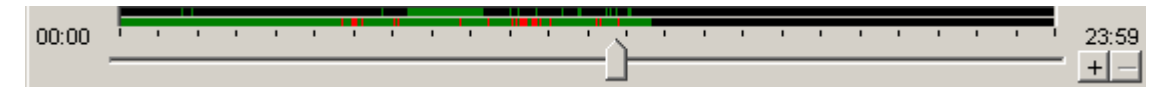

Бегунок на шкале, внизу экрана, является показателем текущего времени воспроизведения. Шкала начинается со времени 00:00:00 и заканчивается 23:59. Черным цветом на шкале отображаются участки, когда не записывалась ни одна камера и ни один аудиоканал сервера. Зеленым цветом помечены периоды времени, когда запись велась, но не было сработок ни одного из детекторов. Синим цветом помечены интервалы времени, когда велась запись по сработке детектора движения. Красным цветом помечены интервалы времени, когда велась запись по сработке детектора тревоги. В случае, когда запись велась и по сработке детектора движения и по сработке детектора тревоги, соответствующий участок шкалы будет помечен красным, так как тревога – событие приоритетное. В правой части шкалы навигации находятся два значка, «+» и «-». С их помощью можно изменять масштаб шкалы навигации по времени.

Если в настройках вида установлен флажок «Автовоспроизведение» (см. п. 3.3.1. [Создание вида просмотра\)](#page-16-1), то при переходе в данный вид, начнется автоматическое воспроизведение последнего записанного фрагмента. При достижении конца архива, например, если включено «ускоренное» воспроизведение, программа перейдет в режим ожидания. При появлении очередного записанного фрагмента, воспроизведение продолжится.

#### <span id="page-33-0"></span>*3.6.5. Экспорт записей с видеосервера*

В архивном виде нажмите кнопку «Экспорт» внизу панели настроек. Откроется диалоговое окно «Экспорт».

Фильтры, описывающие, какие записи следует экспортировать, задаются на каждую камеру или другое устройство (звук, журнал, ввод/вывод) в дереве устройств, см. п. 3.6.2 [Просмотр видео и аудио информации из архива сервера.](#page-29-0)

В ячейке под словом «Начало» введите с клавиатуры время, начиная с которого вы хотите экспортировать архив, и дату, воспользовавшись календариком, вызываемым кнопкой  $\lfloor \cdot \cdot \rfloor$ 

В ячейке под словом «Конец» аналогично указывается время окончания экспортируемого участка архива.

Возможны несколько видов экспорта:

- Во внутренний формат данные сохраняются во внутреннем формате сервера. В дальнейшем их можно воспроизвести только с помощью программы-клиента Domination. Преимущества: без потери качества, при воспроизведении возможна полноценная навигация по архиву, экспорт всех данных в одном потоке (видео, аудио, журнал и т.д. по выбору). Недостатки: большой объем файлов, несовместимость со стандартными проигрывателями.
- В **AVI-файл** данные сохраняются со сжатием установленными в системе кодеками. Созданный файл можно воспроизвести любым стандартным проигрывателем. Преимущества: Небольшой объем файлов, совместимость со стандартными проигрывателями. Недостатки: Потеря качества, невозможность полноценной навигации по архиву, высокая требовательность к вычислительным ресурсам компьютера-клиента при экспорте.
- В **MKV** формат данные сохраняются в исходном формате IP видеокамеры. Созданный файл можно воспроизвести любым стандартным проигрывателем, при наличии нужного кодека в системе. Преимущества: без потери качества, высокая скорость экспорта, совместимость со стандартными проигрывателями (при наличии кодека). Недостатки: большой объем файлов, невозможность полноценной навигации по архиву, экспорт в один файл только видеоданных и звука только с одной IP камеры.

Если экспорт ведется во внутренний формат, путь экспорта задается для каждого видеосервера индивидуально в настройках сервера (см. п. 3.6.1 [Назначение элементов](#page-28-1)  [управления\)](#page-28-1), либо же указывается единый путь для записей с устройств, экспортируемых из этого архивного вида. В последнем случае возникает ряд ограничений: до 16 камер, при этом номера камер автоматически меняются, ввод/вывод и журнал - только с одного сервера.

Вы можете включить режим просмотра экспортируемой информации. Для этого щелчком левой кнопкой мыши поставьте значок **√** рядом с надписью «Визуальный контроль».

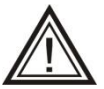

Включение режима «Визуальный контроль» может сильно увеличить продолжительность экспорта.

Если требуется экспортировать небольшой интервал записи таким образом, чтобы он мог проигрываться стандартным проигрывателем, следует выбрать пункт «в avi-файл». При этом следует указать название файла, а также требуемый тип сжатия. При экспорте в AVI-файл отключить «Визуальный контроль» невозможно.

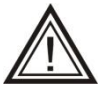

Экспорт в avi-файл без компрессии значительно увеличивает размер файла. Используйте этот режим для экспорта только коротких интервалов.

При выборе экспорта в «**wav-файл**» можно экспортировать выбранный звуковой канал аналогично экспорту в avi-файл.

Для начала процесса экспорта нажмите кнопку «Экспорт». Для возврата в вид просмотра записи сервера нажмите кнопку «Плеер».

#### <span id="page-34-0"></span>*3.6.6. Воспроизведение экспортированных записей. Локальное хранилище*

Для просмотра записей, экспортированных с видеосервера в локальное хранилище во внутреннем формате, либо сохраненных в режиме «горячей» записи, необходимо подключить локальное хранилище.

Для этого нажмите значок "открытой папки" в основной панели настроек и укажите путь к папке, где находятся экспортированные записи. Стандартно путь локального хранилища имеет вид: <Корневая папка>\<Год>\<Месяц>\<День>\<файлы>, например: «c:\Мой архив\2012\06\13\». Возможны два варианта подключения Локального хранилища: указанием «корневой папки» (рекомендуется), указанием папки конкретного дня. В данном примере это «c:\Мой архив» или «c:\Мой архив\2012\06\12\».

В последнем варианте подключения, для определения устройств, по которым был произведен экспорт, понадобится построить описание локального хранилища. Для этого нужно щелкнуть правой клавишей мыши по локальному хранилищу и выбрать «**Построить описание**». При установке галочки «Ограничить просмотр интервалом» (что стоит сделать для ускорения построения, если объем экспортированного архива в указанной папке очень большой), задать интересующий промежуток времени. Выбрать режим перезаписи описания или добавления описания локального хранилища. Нажать кнопку «**Построить**». Описание хранилища содержит список камер (или других объектов), по которым имеются записи в текущем архиве. Без описания любое хранилище будет выглядеть в клиенте как содержащее 16 камер.

Работа с видом, содержащим экспортированные записи полностью аналогична просмотру записей с носителей сервера.

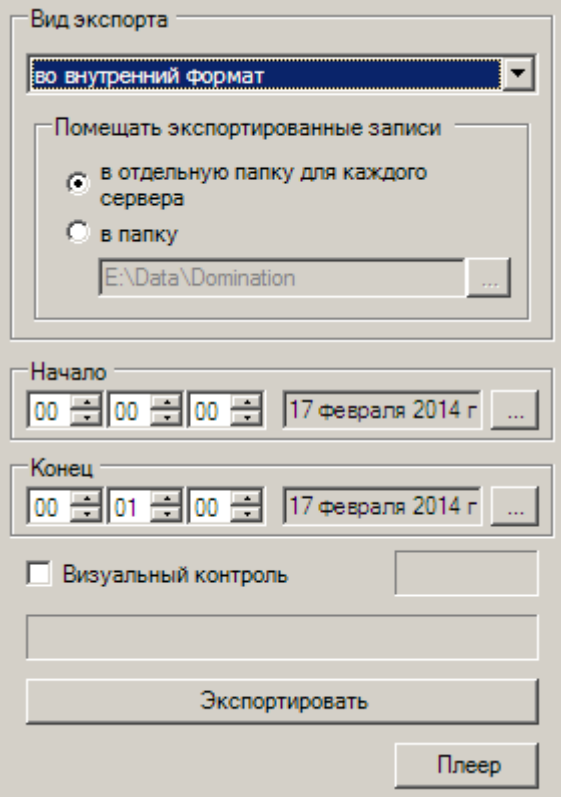

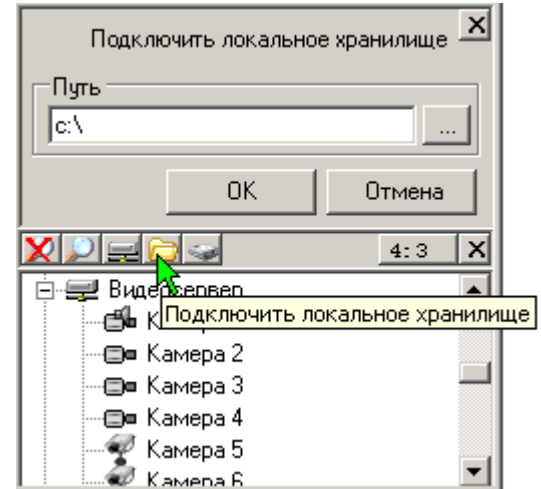

#### <span id="page-35-0"></span>*3.6.7. Воспроизведение записей с внешнего носителя*

Работа с внешними носителями возможна только при установленном драйвере ext2 (проверить наличие драйвера в системе: меню «Помощь» – «О системе»). Вопрос об установке драйвера задается во время установки ПО видеоклиента. Если он у вас не установлен, переустановите ПО видеоклиента.

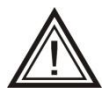

Данная возможность предусмотрена только для версий прошивки ниже 1.8.хх и дисков объемом менее 2х ТБ.

Для просмотра записей непосредственно с жесткого диска видеосервера, необходимо выключить питание компьютера и подсоединить снятый с видеосервера жесткий диск. Включить компьютер, запустить видеоклиента.

Для подключения жесткого диска нажать . При этом появится меню выбора носителя. Выберите необходимый носитель. В дереве подключенных устройств носитель отобразится в виде локального хранилища, порядок работы с ним аналогичен действиям при просмотре архива с видеосервера (см. [п. 3.6.4. Навигация по архиву](#page-31-0)  [видеосервера\)](#page-31-0).

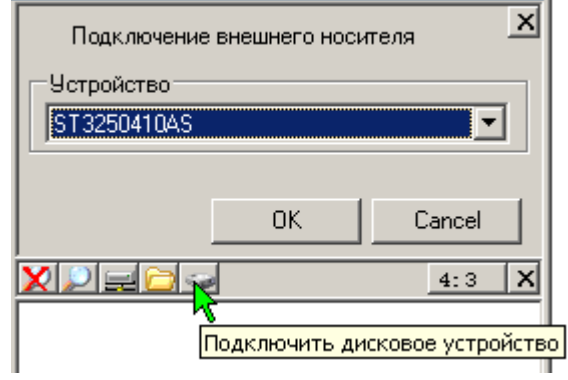
### *3.7. Дополнительные возможности*

### <span id="page-36-0"></span>*3.7.1. Полноэкранный режим видеоклиента*

Переход в **полноэкранный режим** просмотра изображения осуществляется нажатием сочетания клавиш «Alt+Enter». В этом режиме изображения с видеокамер текущего вида будут занимать всю площадь экрана. При работе в таком режиме возможно переключение между видами с помощью горячих клавиш, разворачивание камеры на весь экран, цифровой «зум», сохранение кадров с помощью кнопки «С», ведение «горячей записи» с помощью кнопки «R». Остальные действия становятся недоступны. Для возврата в обычный режим просмотра нажмите «Alt+Enter» повторно. Можно задать принудительно использование полноэкранного режима при открытии программы (см. п. [3.8. Содержание меню программы\)](#page-39-0).

### *3.7.2. Оконный режим работы видеоклиента*

Программа видеоклиента настроена таким образом, что ее окно всегда находится поверх окон других приложений. Благодаря этому можно эффективно организовать просмотр видеоизображения персоналом, для которого видеонаблюдение является второстепенной задачей. Нажмите значок  $\mathbb{E}$  в верхнем правом углу программы. Видеоклиент перейдет в режим работы в окне. Измените, перетаскиванием границ окна, его размер и положение на экране так, чтобы программа как можно меньше мешала работе в основном для данного пользователя приложении. Щелкните левой кнопкой мыши на поле основного приложения: станет возможна работа в этом приложении, в то время как программа Domination останется на экране и будет выводить видеоизображение.

### *3.7.3. Копирование настроек программы-клиента*

Если вам необходимо создать на нескольких компьютерах-клиентах рабочие места одинаковой конфигурации, то это можно сделать, скопировав файл конфигурации с одного компьютера на другой. Когда к системе видеонаблюдения подключено много компьютеров-клиентов, этот приѐм поможет вам значительно сократить время настройки системы.

Файлы конфигурации имеют вид <имя\_пользователя>.xml (например, guest.xml, root.xml). Они хранятся в папке «**C:\Documents and Settings\<текущий пользователь>\Application Data\Vipaks\Domination\»**

Для операционной системы Windows Vista или Windows 7, путь до файла конфигурации может отличаться: «**C:\Пользователи\<текущий** 

**пользователь>\AppData\Roaming\Vipaks\Domination\»**

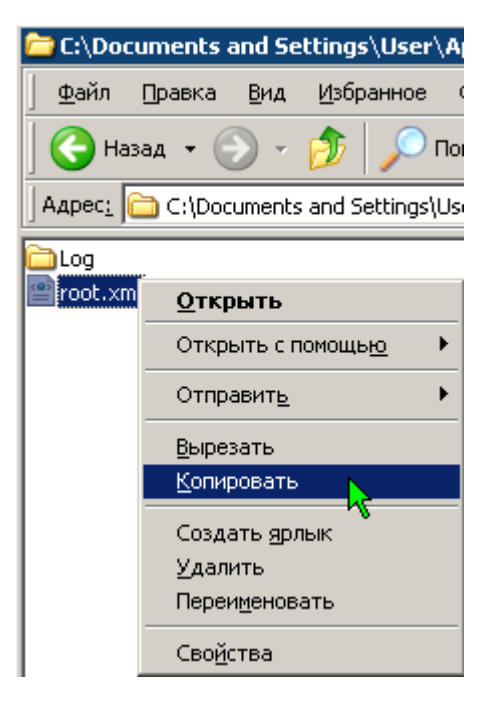

#### <span id="page-37-1"></span>*3.7.4. Управление размером главного окна. Соотношение сторон изображения.*

Когда камеры расположены на экране, вы можете, для более комфортного просмотра изображения, убрать с экрана панель настроек и журнал событий (см. п. 3.2 Назначение [элементов управления\)](#page-15-0), соответственно кнопками  $\mathbb{E} \left[ \begin{array}{c} \mathbf{u} & \mathbf{i} \end{array} \right]$  в панели меню программы.

При уменьшении размеров главного окна клиента, пропорционально уменьшаются размеры панели настроек и журнала, а при пороговом минимальном размере скрываются полностью.

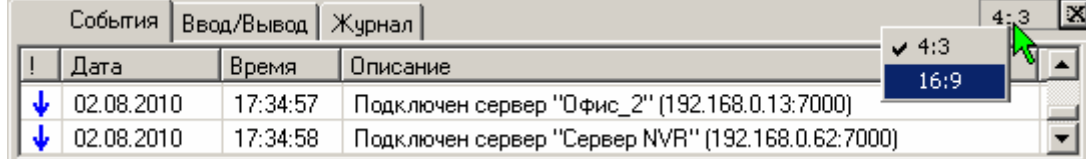

Вы можете зафиксировать соотношение сторон изображения всех ячеек мультикартины, при изменении размеров окна программы, нажав кнопки в правом верхнем углу панели настроек или журнала. Вид соотношения (4х3 или 16х9) можно выбрать правой кнопкой мыши.

Способ вывода изображения при несоответствии соотношения сторон изображения и соотношения сторон ячейки мультикартины определяется в пункте «**Сохранять отношение сторон кадра**» - «Обрезать», «Растягивать», «Дополнять» (см. п. 3.8. [Содержание меню программы,](#page-39-0) меню Проект – Предустановки - Общие).

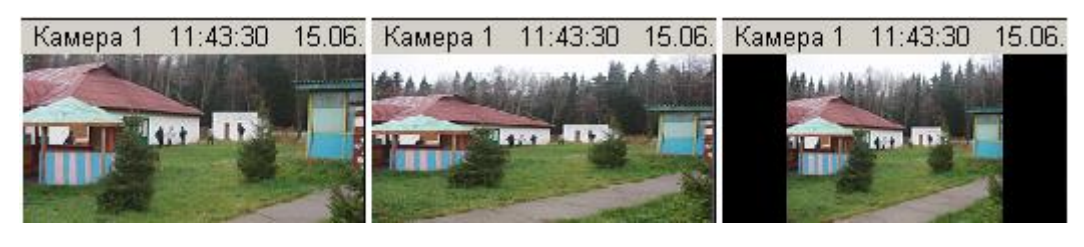

Обрезать Растягивать Дополнять

#### <span id="page-37-0"></span>*3.7.5. Сохранение и печать снимка, «горячая» запись*

Можно сохранить в файл **статический кадр** с любой камеры. Для этого одинарным щелчком левой кнопкой мыши выберите изображение с интересующей вас камеры. Выбранная камера обводится по периметру рамкой зеленого цвета. Нажмите кнопку **В** в верхней строке меню. Также сохранение кадра происходит при нажатии кнопки **«С»** на клавиатуре. Папка, в которую сохраняются снимки, задается в меню программы (см. п. [3.8](#page-39-0) [Содержание меню программы\)](#page-39-0).

При нажатии клавиши с изображением принтера **, распечатается снимок выбранной** камеры на принтере «по умолчанию», подключенном к компьютеру. При этом используются стандартные настройки принтера.

Если возникает необходимость сохранить видеоинформацию, наблюдаемую в данный момент, на локальный компьютер-клиент, существует возможность включить **«горячую запись»** изображения с интересующей камеры. Для этого выберите изображение с интересующей вас камеры. Нажмите кнопку в в верхней строке меню. Поверх изображения камеры появится надпись «**REC**» красного цвета, начнется запись. Также старт «горячей записи» происходит при нажатии кнопки **«R»** на клавиатуре. Остановка записи осуществляется повторным нажатием кнопки в верхней строке меню или кнопки «R» на клавиатуре. Папка, в которую сохраняется запись, задается в меню программы (см. п. 3.8 [Содержание меню программы\)](#page-39-0). Просмотреть получившуюся запись можно, подключив заданную папку как «Локальное хранилище» (см. п. 3.6.6 [Воспроизведение экспортированных записей. Локальное хранилище\)](#page-34-0).

### *3.7.6. Настройка вывода в журнал событий*

Наиболее важная информация о событиях видеоклиента всегда отображается в "Журнале событий" в нижней части экрана.

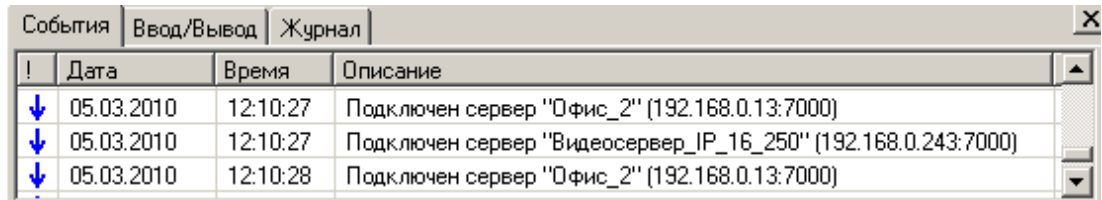

Можно дополнительно настроить вывод в журнал сообщений о событиях видеосервера, таких как изменение настроек сервера, изменение настроек камер, управление поворотными камерами и т.д.

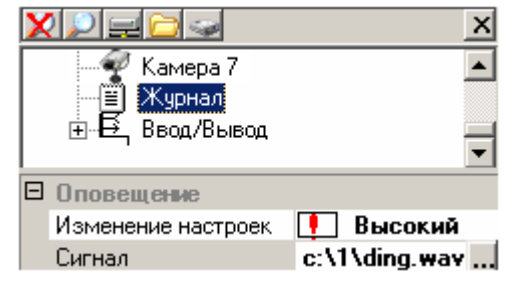

Выберите в дереве устройств сервера журнал событий.

В пункте "Изменение настроек" выберите один из четырех вариантов оповещения:

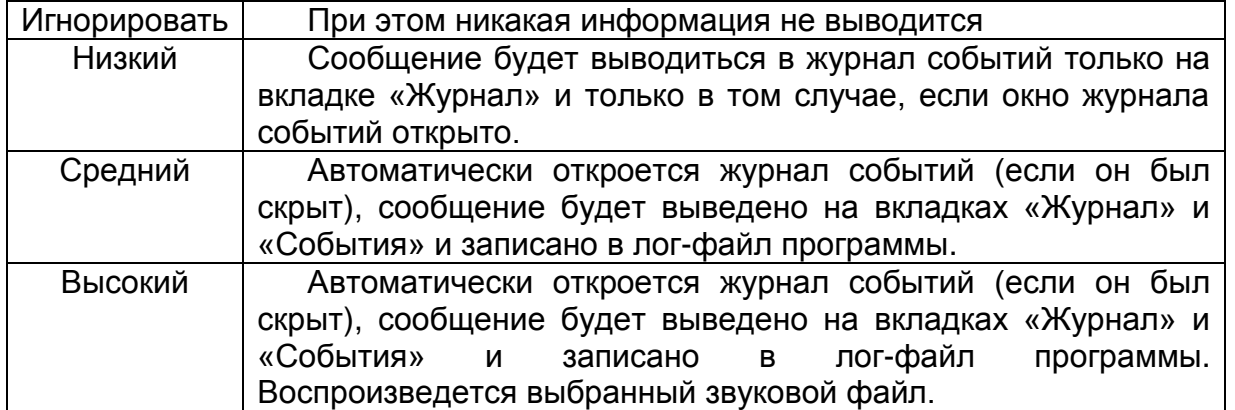

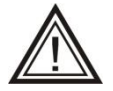

Необходимо помнить, что в случае появления нескольких одинаковых сообщений подряд, будет выводиться только первое из них.

Сигнал на изменение настроек видеосервера задается на компьютере клиента. Щелчком левой клавиши мыши выберите пункт «Сигнал», нажав ... укажите wave-файл на компьютере-клиенте.

### <span id="page-39-0"></span>*3.7.7 Настройка титров*

Вывод титров включается в меню Проект Предустановки – вкладка «Титры». Формат вывода титров зависит от установленного ускорения видеоадаптера (см. вкладку «Видеоадаптер»).

При «Нормальном» и «Безопасном» ускорении можно указать цвет текста, вывод времени и даты. При таких значениях ускорения титры выводятся непосредственно на изображении с камеры. В этом режиме можно указать расположение титров для каждой камеры, выведенной на вид (в пункте «Вывод» в панели настроек).

При «Полном» ускорении титры выводятся в специальном поле над изображением с каждой из камер. Цвет этого поля можно выбрать в пункте «Фон титров».

### *3.8. Содержание меню программы*

Выберите **Меню «Проект»** в главном меню программы. Пункт **«Предустановки»** вызывает меню установки ряда параметров работы программы, которые чаще всего указываются один раз и в дальнейшем не изменяются:

Вкладка «**Снимки/Записи**» позволяет указать путь, куда будут сохраняться снимки и «горячие» записи. Введите путь с клавиатуры вручную либо вызовите меню «Обзор папок», нажав символ ...... Укажите путь к существующей папке или создайте новую (см. п. 3.7.5 [Сохранение и печать снимка. «Горячая» запись\)](#page-37-0).

 $\bullet$ Вкладка «**Титры**» - см. [п. 3.7.7 Настройка титров](#page-39-0)

Вкладка «**Видеоадаптер**» позволяет назначить конкретный монитор для данного экземпляра программы, в режиме подключения 2-х и более мониторов (см. п. 3.11 [Использование видеокарты с двумя видеовыходами\)](#page-44-0), и установить параметры аппаратного ускорения видеоадаптера (см. [п. 3.7.7 Настройка титров\)](#page-39-0).

На вкладке «**Звук**» указывается звуковой файл поумолчанию, который будет воспроизводиться в звуковых оповещениях, настраиваемых в «Локальных событиях» (см. п. 3.9 Локальные [события, оповещения, тревожный вид\)](#page-40-0). Регулятор "Громкость аудио" позволяет регулировать громкость звука, выводимого видеоклиентом.

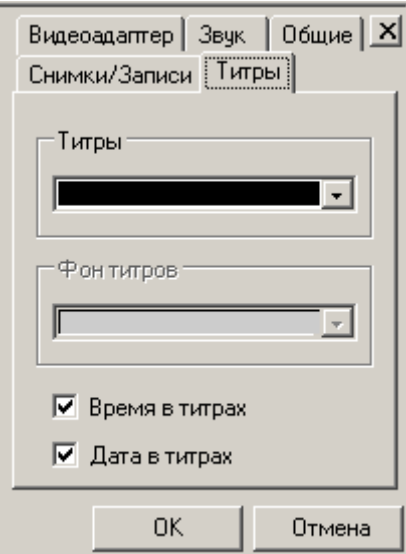

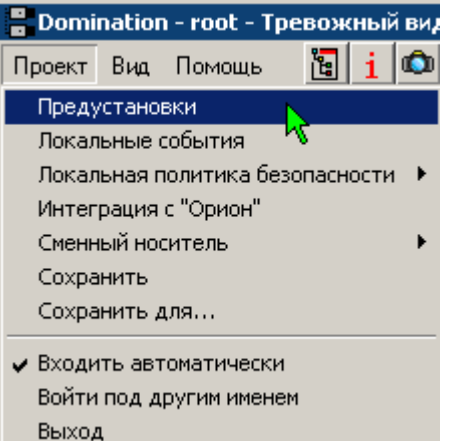

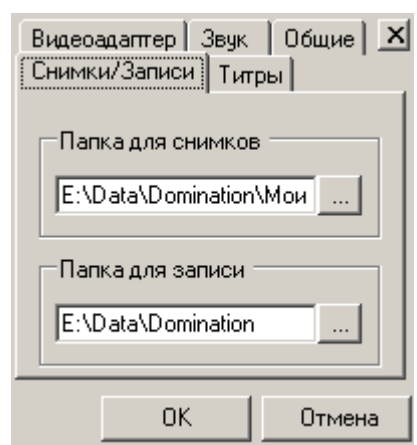

Во вкладке «**Общая**» при установке значка **√** рядом с надписью «**Автопоиск серверов**», включается возможность поиска новых или существующих, но не подключенных серверов в локальной сети*.*

Настройка "**Разворачивать на весь экран**" описана в п. 3.7.1 [Полноэкранный](#page-36-0)  [режим видеоклиента.](#page-36-0)

Пункты «**Сохранять отношение сторон мультикартины**» и «**Сохранять отношение сторон кадра**» описаны в п. 3.7.4 [Управление размером главного окна.](#page-37-1)  [Соотношение сторон изображения.](#page-37-1) 

Пункт меню **«Локальные события»** описан в [п. 3.9 Локальные события, оповещения,](#page-40-0)  [тревожный вид.](#page-40-0)

Пункт меню **«Локальная политика безопасности»** описан в п. 3.10. [Локальная](#page-43-0)  [политика безопасности.](#page-43-0)

Пункт меню **«Сохранить»** позволяет сохранить профиль пользователя (настройки видов, расположение и размер окон и т.п.). Эта операция автоматически выполняется при каждом выходе из программы, но имеется возможность сделать это и вручную. Также можно скопировать локальные настройки клиентского ПО для других пользователей программы. Для этого надо выбрать пункт «**Сохранить для…**» и выбрать пользователя, для которого вы хотите сохранить текущие настройки. Помните, что на настройки видеосервера данная операция никак не влияет.

Пункт меню **«Входить автоматически»** отменяет запрос на ввод имени пользователя и пароля при запуске программы. Вход выполняется под пользователем, который последним работал с программой.

Пункт меню **«Войти под другим именем»** позволяет авторизоваться под другим именем пользователя.

Пункт меню **«Выход»** позволяет завершить работу с программой.

Меню **«Вид» -** Работа с пунктами меню «Вид» подробно описана в п. 3.3.2. Настройка [вида, переключение между видами.](#page-17-0)

Меню **«Помощь»** содержит пункты «Вызов справки» – открытие «Руководства пользователя», «**О программе**» – информация о версии программы, дате сборки программы и еѐ разработчике, «**О системе**» - некоторая служебная информация, которая может понадобиться при обращении в техподдержку.

### <span id="page-40-0"></span>*3.9. Локальные события, оповещения, тревожный вид*

Пункт меню **«Проект»** - **«Локальные события»** определяет реакцию текущей программы-клиента на некоторые события. Данные настройки сохраняются в профиле текущего пользователя программы и не влияют на настройки сервера.

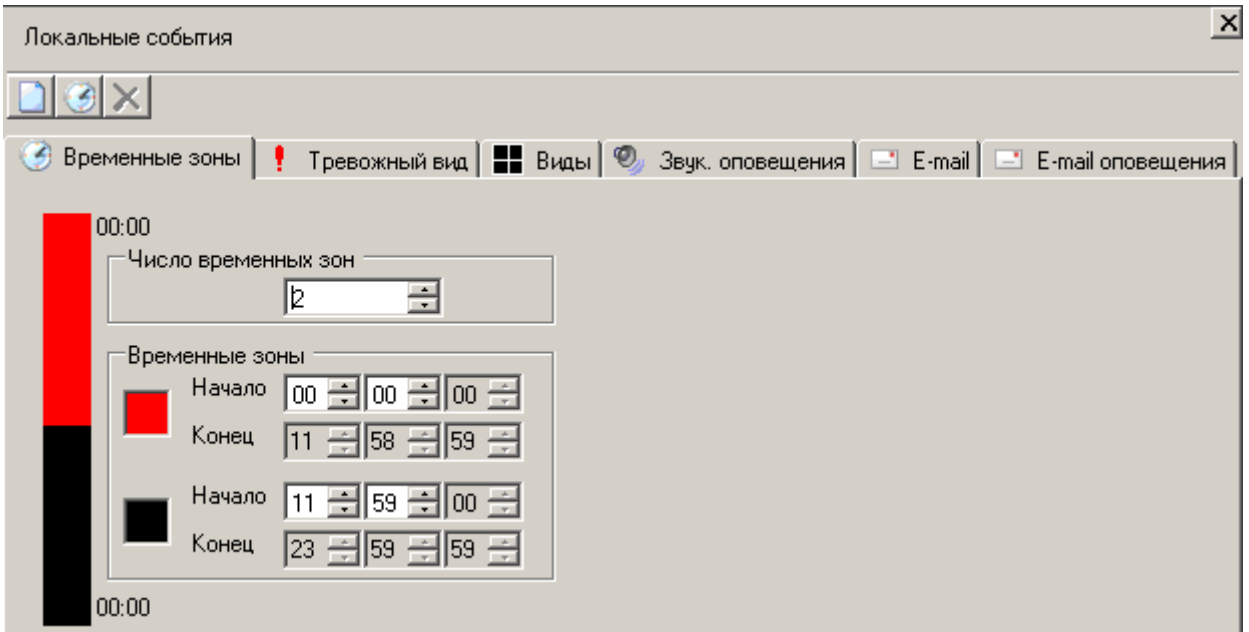

Данный пункт вызывает окно настройки тревожного вида, задание алгоритма переключения между видами по различным событиям и таймерам**,** а так же назначения звуковых и E-Mail оповещений. Настройки локальных событий можно разделить по временным зонам, определенным на вкладке "Временные зоны".

На вкладке "**Тревожный вид**", ответом на возникновение события является вывод изображения с заданной **камеры** на тревожный вид, на вкладке "Виды" – открытие заданного **вида**, а на вкладке "Оповещения" – воспроизведение заданного **звукового сообщения**. Особенность тревожного вида в том, что изображение с камеры – назначенной для вывода, отображается на нем в произвольной свободной ячейке. Например, для видеосервера на 8 каналов, можно сконфигурировать тревожный вид как таблицу 2х2 ячейки. В "Локальных событиях" задать отображение 8 камер на тревожном виде по событию "Тревога". Теперь при срабатывании детектора тревоги на указанных камерах, в свободные ячейки будет выводиться их изображение.

При срабатывании детектора на нескольких камерах одновременно, при отсутствии свободных ячеек, будут выводиться те камеры, "Приоритет" вывода у которых выше.

На тревожный вид можно принудительно "перетащить" камеры, по которым необходимо вести постоянное наблюдение. Изображение в таких ячейках тревожного вида будет выводиться всегда.

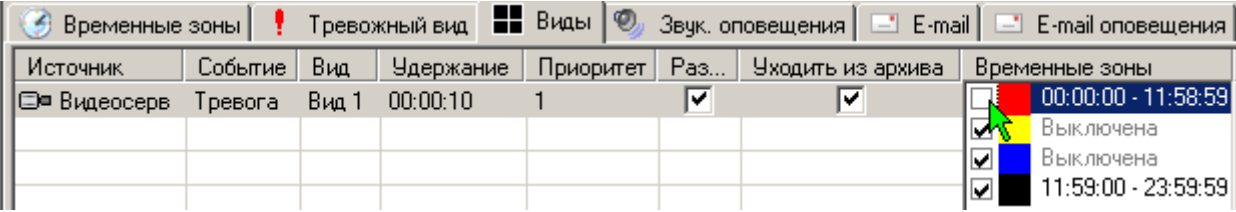

Остальные виды выводятся в соответствии с их текущими настройками. Т.е., например, по событиям одной камеры, можно вывести любой вид.

Для добавления локального события, необходимо выделить нужную камеру или подключенное устройство, и с помощью левой клавиши мыши перетащить в окно настройки локальных событий. Другим способом событие можно добавить, нажав на

значок **В** в столбце «Источник» выбрать источник события, по которому будут выводиться камеры, указанные в столбце **«Выводимая камера»** тревожного вида или

**«Вид»,** автоматически включаемый по событию. В столбце **«Событие»** выбрать необходимые параметры источника события, затем указать камеру, которая будет выводиться на тревожный вид при срабатывании события. В столбцах **«Удержание»** и **«Приоритет»** задается какое время и с каким приоритетом будет выводиться камера на тревожный вид.

Для включения какой-либо камеры или определенного вида на компьютере клиента в течение суток, нажать значок , в строке таймер задать в столбце «**Событие**» время включения. В остальных столбцах все аналогично событиям описанным выше.

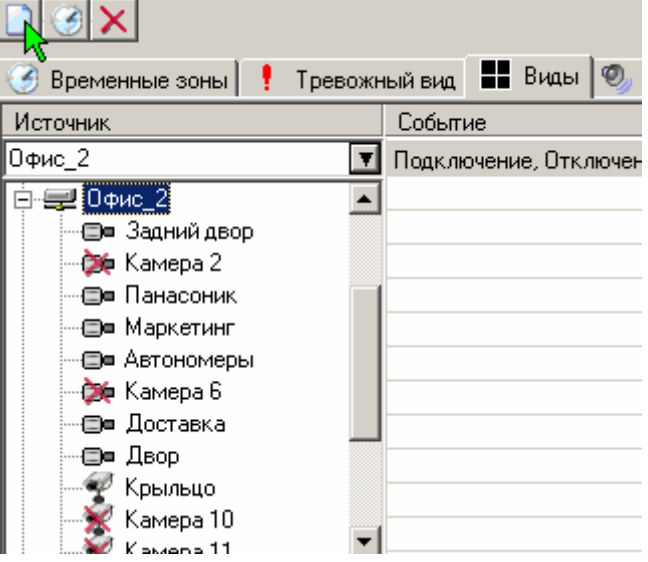

При выборе закладки «**Виды**» столбец «**Выводимая камера**» изменяется на «**Вид**» и добавляются еще столбцы: «**Разворачивать**» и «**Уходить из архива**». При установке галочки в столбце «**Разворачивать**», окно программы будет автоматически разворачиваться, если оно было свернуто. При установке галочки в столбце «**Уходить из архива**», будет выводиться требуемый вид, даже если включен вид просмотра архива.

На закладке "**Звуковые оповещения**" настраиваются звуковые сопровождения заданных событий. В качестве оповещения по-умолчанию используется звуковой сигнал, определенный в меню «Предустановки», на вкладке «Общие» (см. п. [3.8. Содержание](#page-39-0)  [меню программы\)](#page-39-0). Также текстовое сообщение о событии дублируется в Журнале событий.

На вкладке **E-Mail оповещения** указываются адреса электронной почты, на которые будет отправляться текстовое оповещение о событиях камеры.

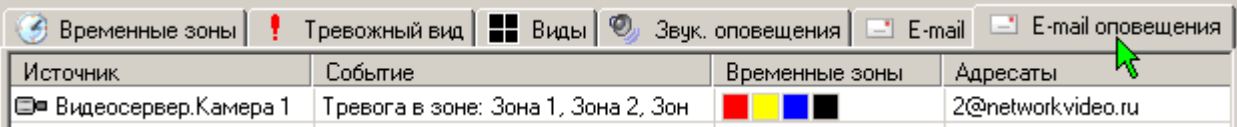

Параметры отправки сообщений и настройки сервера электронной почты задаются на вкладке «**E-Mail**». При настройке данных параметров, проконсультируйтесь с вашим системным администратором. Настройка «Интервал посылки сообщений» позволяет накапливать оповещения за данный промежуток времени и отправлять их в одном E-Mail сообщении.

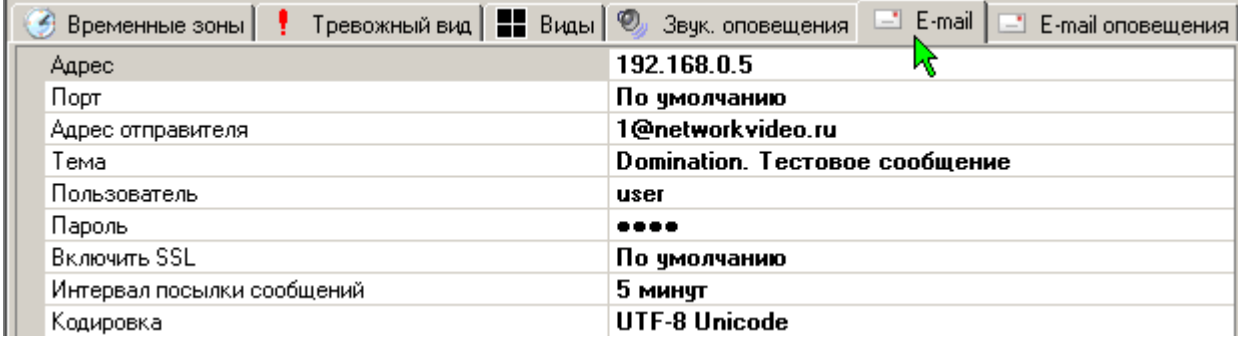

## <span id="page-43-0"></span>*3.10. Локальная политика безопасности*

Локальная политика безопасности позволяет разрешить или запретить пользователям делать «горячую» запись и снимки, производить экспорт и изменять профиль пользователя.

**E** Domination - root - Тревожный вид Проект Вид Помощь ାଯା i I© I Предустановки Локальные события Локальная политика безопасности ▶ **Настройка** Интеграция с "Орион" Изменить пароль

Раздел **«Настройка»** позволяет

настроить политику безопасности для пользователей, которые могут пользоваться данным ПО. Кнопки <u>В I-X</u> позволяют добавлять пользователей, выбирать из списка и

удалять их. В списке указаны все пользователи, когда-либо авторизованные в программе-клиенте на этом компьютере. Для каждого пользователя в соответствующем столбце устанавливается или снимается флажок, определяющий соответствующий доступ:

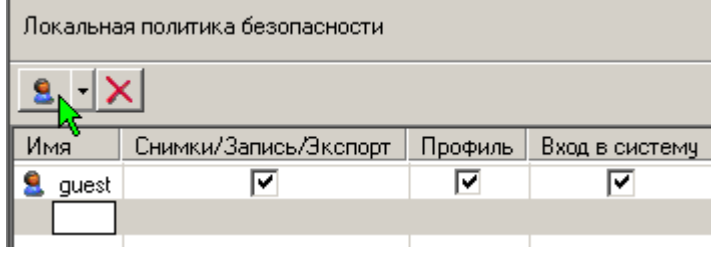

- Флажок «**Снимки/Запись/Экспорт»** определяет возможность указанному пользователю производить «горячую» запись или делать снимки.
- Флажок **«Профиль»** определяет доступ пользователя к изменению настроек программы-клиента (расположение камер на видах, список подключенных серверов и т.д.).
- Флажок «**Вход в систему**» определяет, может ли пользователь войти в программу под другим именем.

Раздел **«Изменить пароль»** позволяет изменить пароль для доступа к настройкам локальной политики безопасности.

### <span id="page-44-0"></span>*3.11. Использование нескольких мониторов*

Можно организовать видеонаблюдение на нескольких мониторах, подключенных к видеокарте одного клиентского компьютера. В папке «C:\Program Files\Vipaks\Domination», щелкнуть по файлу Domination.exe правой кнопкой, выбрать «Отправить», «Рабочий стол (создать ярлык)». На рабочем столе появится второй значок «Domination». Запустив первый значок, в меню «Проект» - «Предустановки», в закладке «Видеоадаптер», в поле выбора устройства, выбрать первичный видеодрайвер. Щелкнуть правой кнопкой второй ярлык, выбрать «Свойства». В открывшемся окне в поле «Объект», дополнить имеющуюся там строку, параметром profile=monitor1. Например, "C:\Program Files\Vipaks\Domination\Domination.exe " profile=monitor1. Закрыть окно свойств ярлыка. Запустив программу со второго значка, там же выбрать вторичный видеодрайвер. Теперь при запуске с разных значков, программа будет запускаться на разных мониторах.

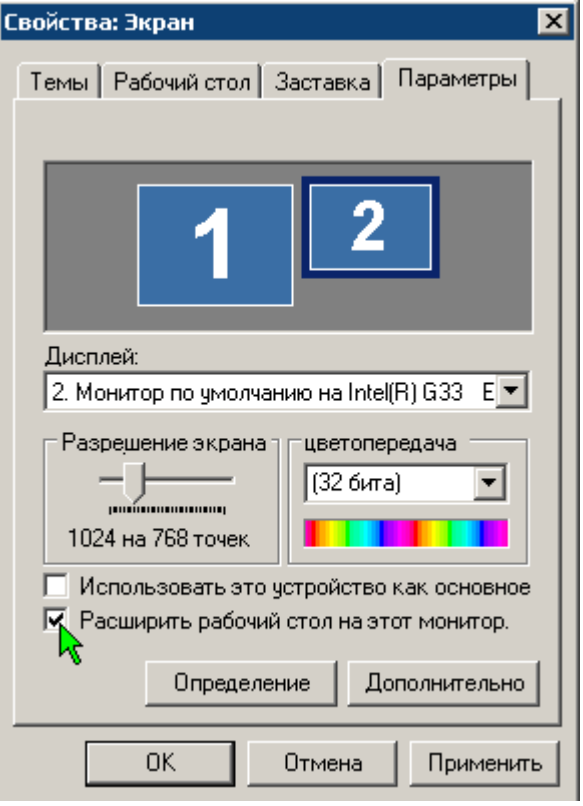

Если вы желаете поместить программу в автозагрузку, то потребуется создать второй ярлык, аналогично первому, но с параметром

«profile=monitor2», после чего оба этих ярлыка поместить в автозагрузку.

Все остальные настройки программы выполняются согласно руководству пользователя для каждого сеанса (ярлыка) по отдельности.

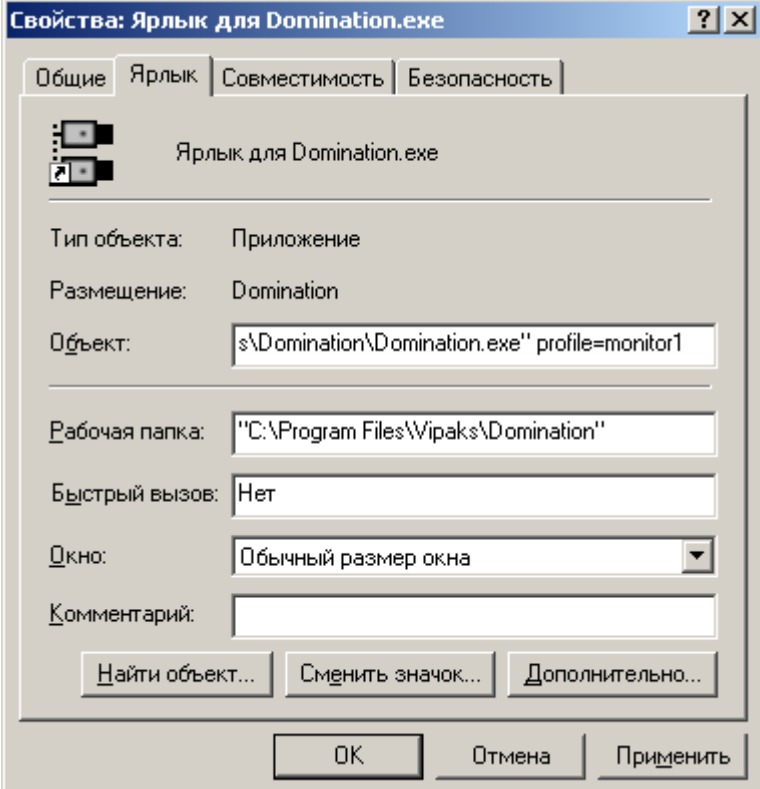

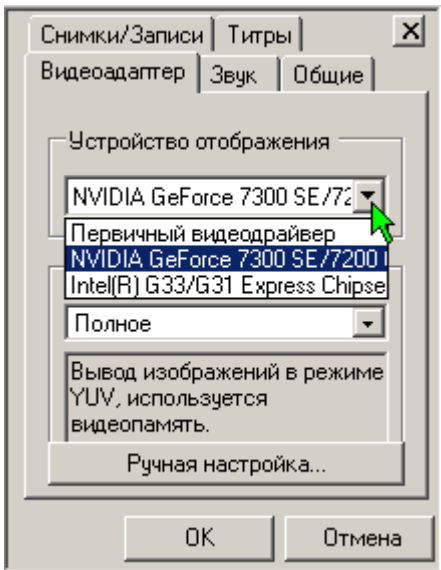

### *3.12. Подключение ПО АРМ «Орион»*

Интеграция системы видеонаблюдения Domination с оборудованием НВП «Болид» реализуется через связку ПО видеоклиента Domination и ПО АРМ «Орион». Видеоклиент передает события, получаемые от видеосерверов, в АРМ «Орион», и команды, получаемые от АРМ «Орион» - видеосерверам.

### <span id="page-45-0"></span>*3.12.1. Настройка ПО видеоклиента DOMINATION*

В главном меню «**Проект**» выбрать «**интеграция с «Орион»**».

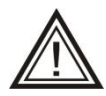

Внимание! Все настройки будут действительны для текущего пользователя, а не для всей системы. В случае необходимости, настройка выполняется для каждого пользователя отдельно.

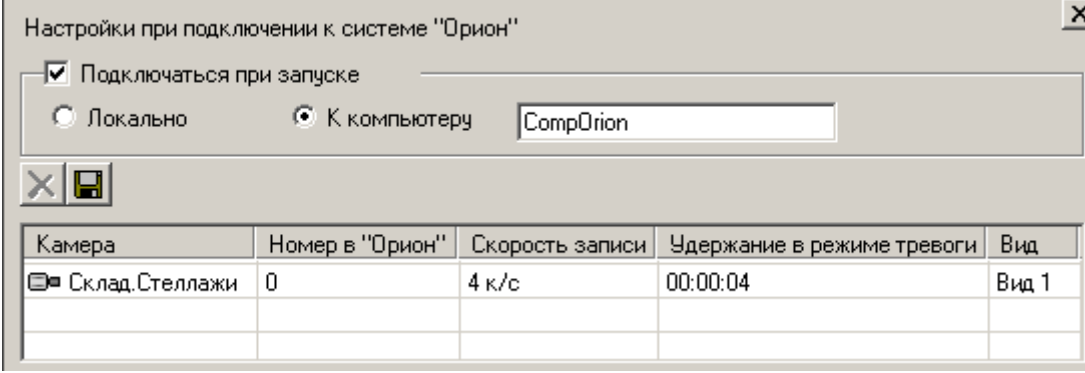

При установке значка «Подключаться при запуске», программа будет автоматически подключаться к АРМ «ОРИОН» локально или к удаленному компьютеру. При удаленном подключении следует указать название или IP-адрес компьютера АРМ «ОРИОН».

Удерживая нажатой левую клавишу мыши, перетащите камеры, которые необходимо отображать в АРМ «ОРИОН», из дерева устройств в поле настройки подключения к системе «ОРИОН».

В столбцах произвести необходимые настройки:

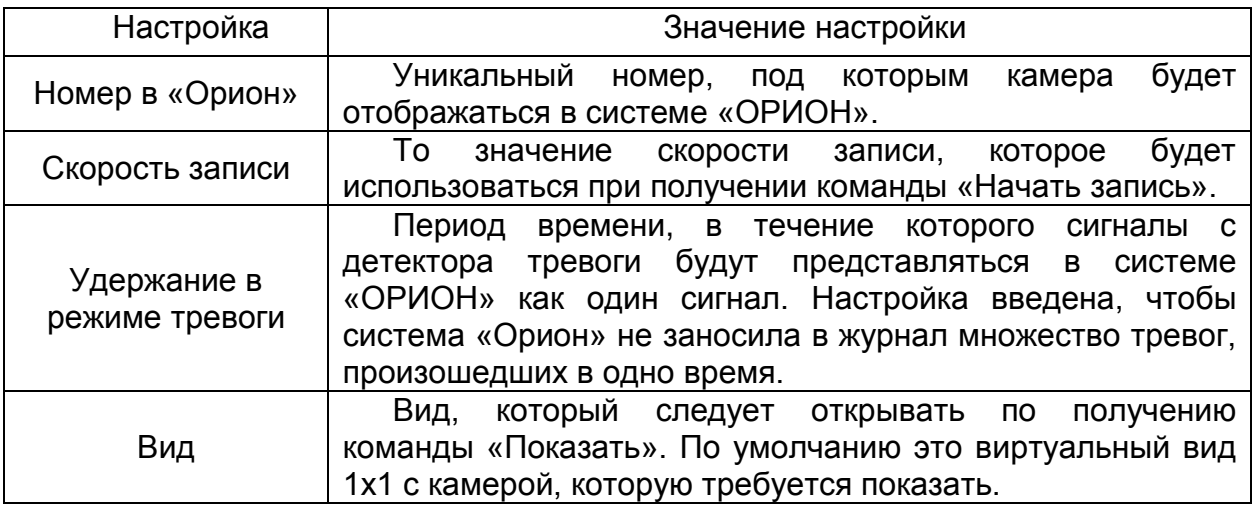

### *3.12.2. Настройка АРМ «ОРИОН»*

Для работы с системой «Domination» необходима версия АРМ «Орион» не ниже 7.5.2.

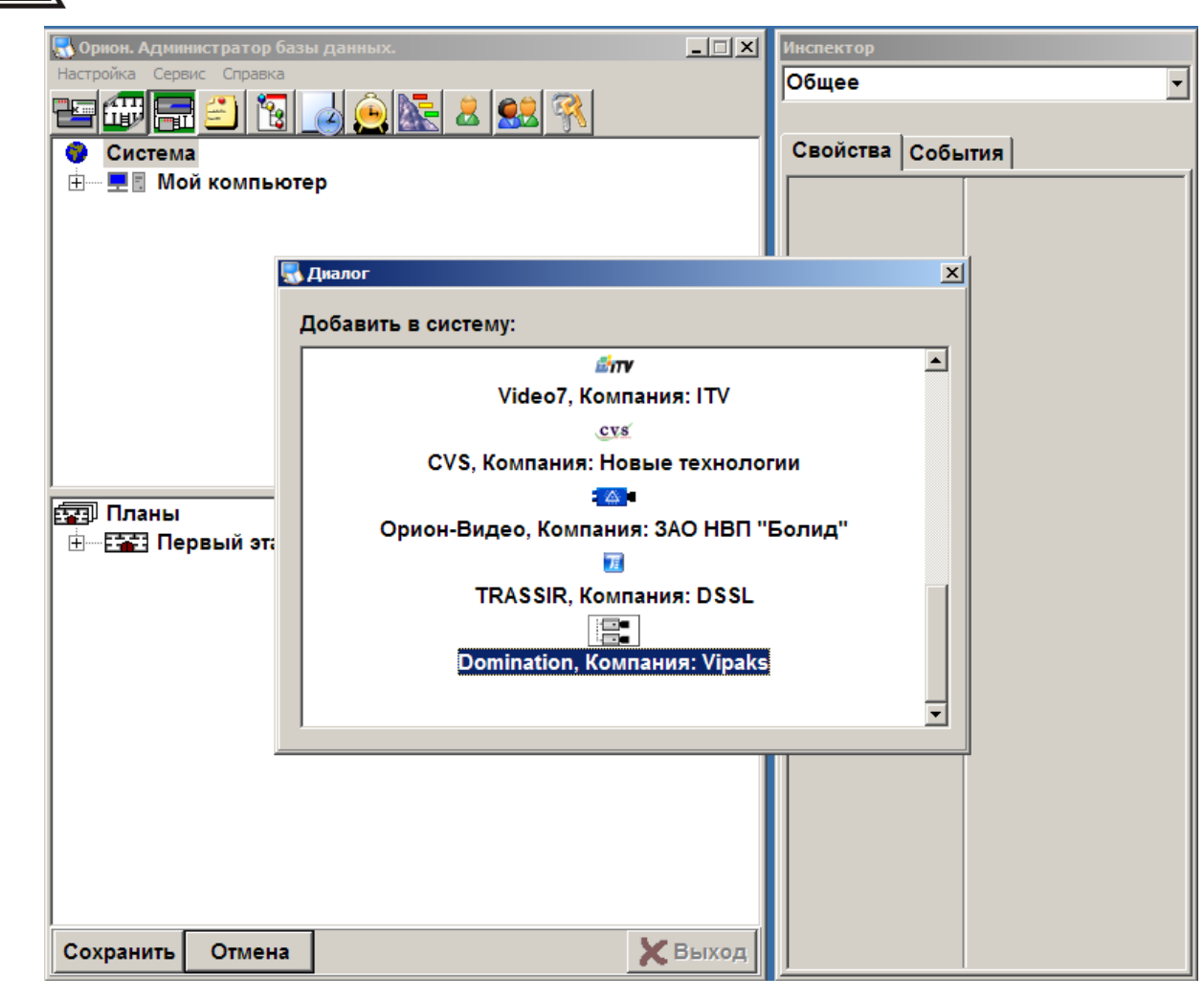

В администраторе базы данных добавить систему видеонаблюдения Domination. Затем, добавить камеры и указать их расположение на плане. *Тип* у камер следует указать той видеоподсистемы, которую создали на предыдущем шаге (в данном примере она имеет название Domination). «*Номер камеры»* и «*Номер монитора»* должны совпадать и соответствовать настройке «Номер в Орион», указанным в клиенте Domination (см. п. [3.12.1. Настройка ПО видеоклиента DOMINATION\)](#page-45-0). Расположение камер указывается как обычно.

При работе клиентского ПО «Domination» и АРМ «Орион» на одном компьютере, больше никаких настроек делать не нужно. Следует лишь убедиться, что в клиентском ПО «Domination» установлена галочка «Подключаться» и выбран пункт «Локально».

### *3.12.3. Настройка АРМ «ОРИОН-ПРО»*

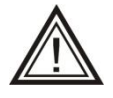

Для корректной работы с АРМ «ОРИОН-ПРО», необходимо скопировать из дистрибутива Domination в папку с программой ОРИОН файл videodriver.exe, находящийся в папке «Файлы для совместной работы с системой Орион Pro».

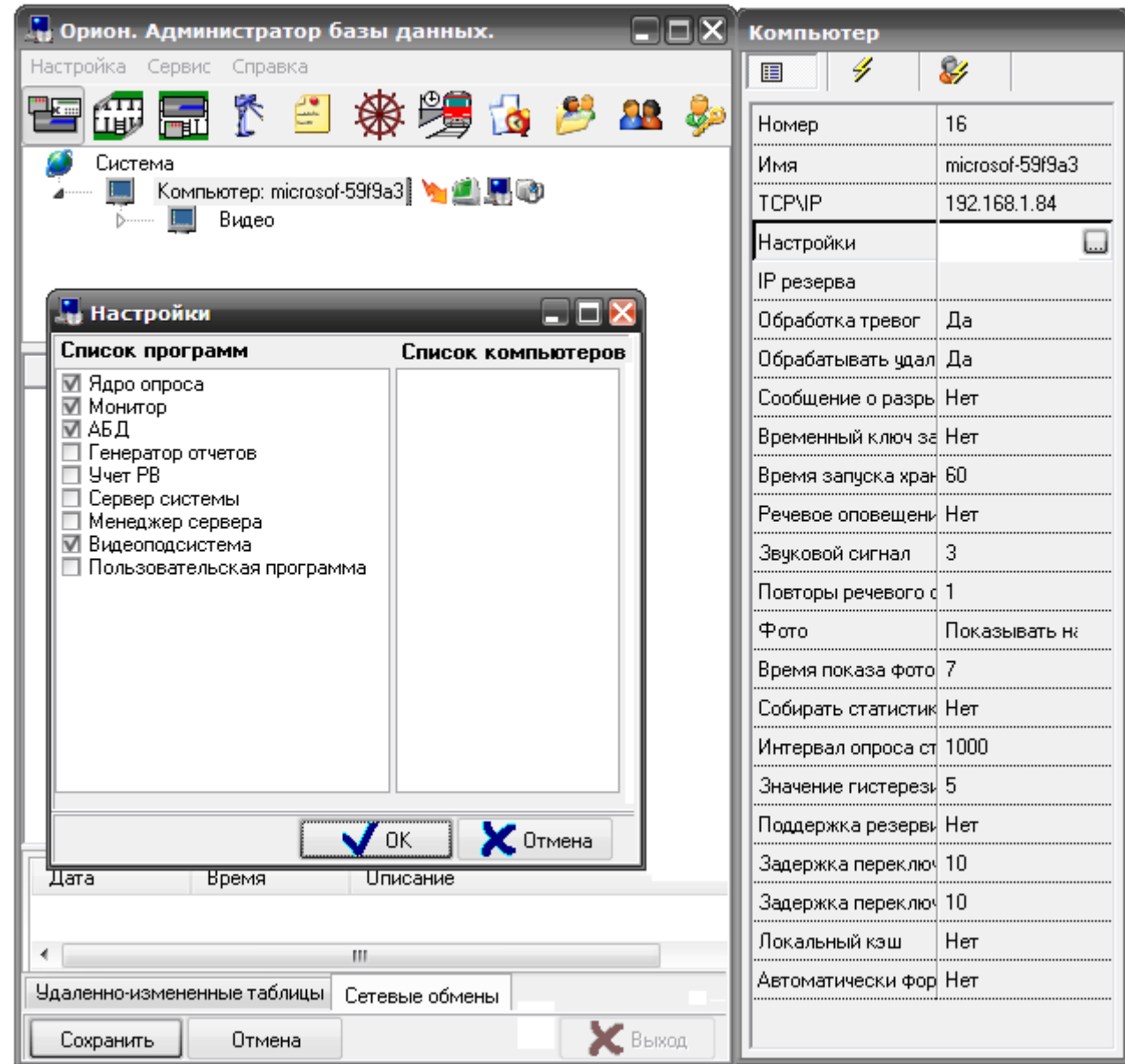

В администраторе базы данных ОРИОН-ПРО добавить компьютер. Указать IP адрес компьютера. В настройках отметить пункт «Видеоподсистема».

Добавить «Видеосистему с COM интерфейсом». Указать тип видеосистемы «Domination» и IP адрес компьютера с установленным ПО клиента Domination.

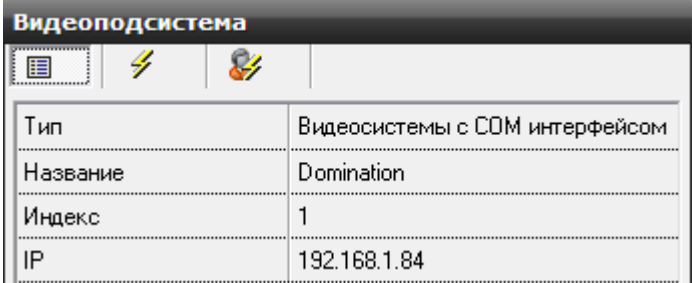

Добавить камеры, указав в настройках «Номер камеры» и «Номер монитора» значения, совпадающие с настройкой «Номер в Орион», указанным в клиенте Domination (см. п. [3.12.1. Настройка ПО видеоклиента DOMINATION\)](#page-45-0).

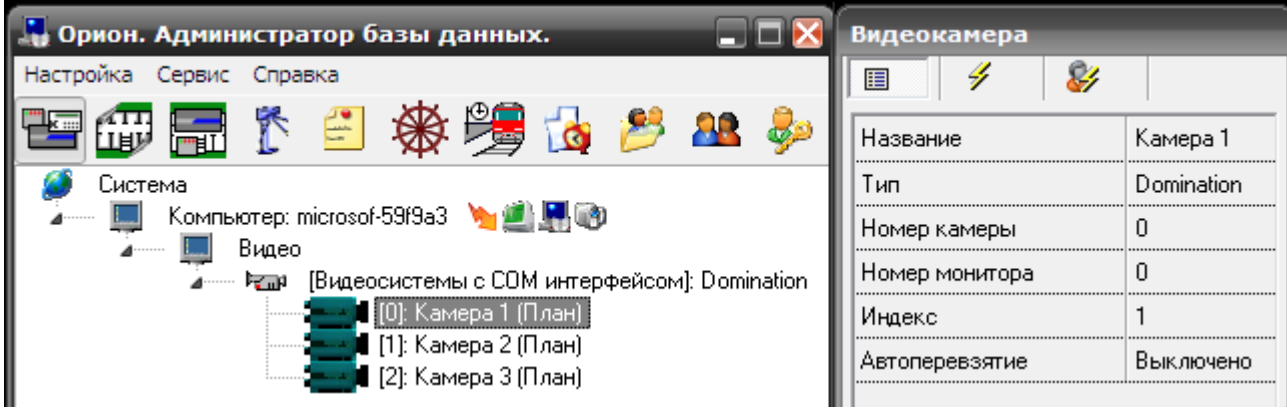

Указать расположение камер на плане.

При работе клиентского ПО «Domination» и АРМ «Орион» на одном компьютере, больше никаких настроек делать не нужно. Следует лишь убедиться, что в клиентском ПО «Domination» установлена галочка «Подключаться» и выбран пункт «Локально».

### *3.12.4. Работа с АРМ «ОРИОН» и «ОРИОН-ПРО»*

Для работы с видео используется контекстное меню камеры на плане ОРИОН:

**Взять камеру на охрану** – включить вывод в журнал событий сообщений о сработке детектора «тревоги» на камере и проигрывание звукового сигнала, указанного в настройках интеграции в клиенте Domination (см. <u>п. 3.12.1. Настройка ПО</u> [видеоклиента DOMINATION\)](#page-45-0).

- **Снять камеру с охраны**  выключить  $\bullet$ вывод сообщений в журнал событий.
- **Показать камеру на экране**  вывести на экран видео с нужной камеры.
- **Убрать видео с экрана**  убрать вывод  $\bullet$ видео.

**Начать запись** – включить запись на камере в соответствии с настройками в клиентском ПО Domination.

**Закончить запись** – вернуть режим записи, установленный до выполнения предыдущей команды.

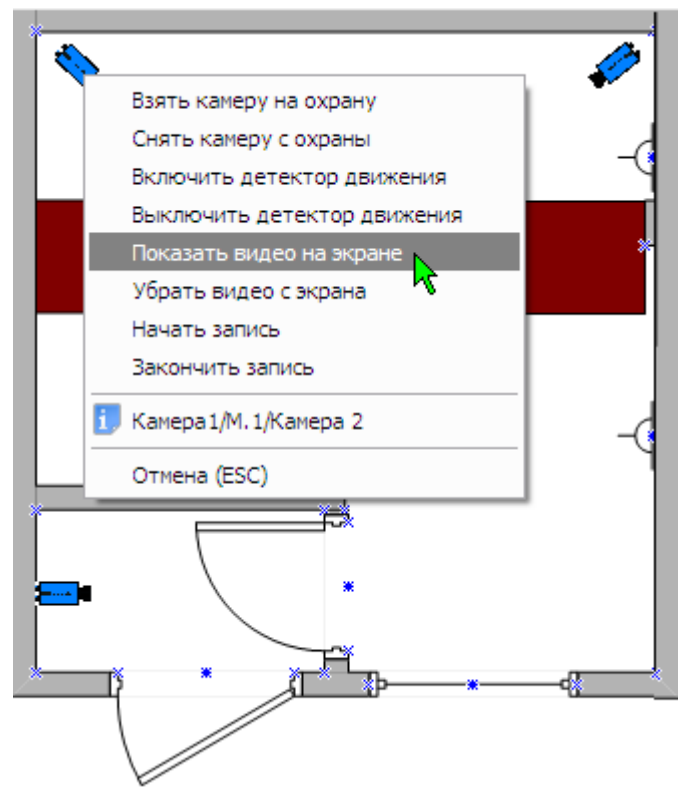

*3.12.5. Настройка окружения при работе систем «Domination» и «Орион» на разных компьютерах*

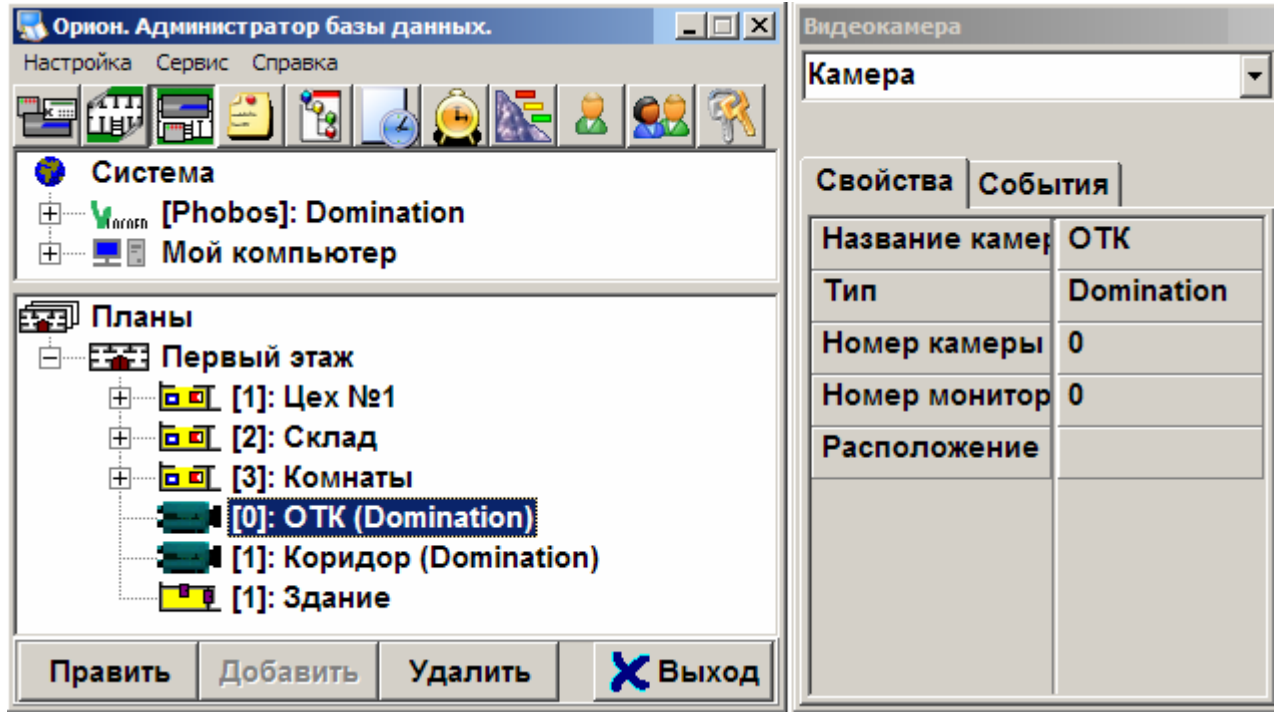

Рассмотрим настройку окружения на следующем примере. Пусть в локальной сети имеется два компьютера Domination и Orion. На первом, соответственно, установлено ПО видеоклиента «Domination», на втором АРМ «ОРИОН»; на компьютере Domination вход в Windows выполнен под учётной записью DominationUser, на компьютере Orion под OrionUser.

Настройка окружения на компьютере Orion.

Отключить брандмауэр или настроить для пропуска вызова DCOM.  $\bullet$ 

Через **Пуск / Панель управления/Администрирование / Управление компьютером** запустить консоль управления компьютером.

Добавить нового пользователя **DominationUser**. Если компьютеры находятся в одном домене, то пользователь на компьютере **Orion** и **Domination** должен быть одним и тем же. Если сеть без доменов, тогда

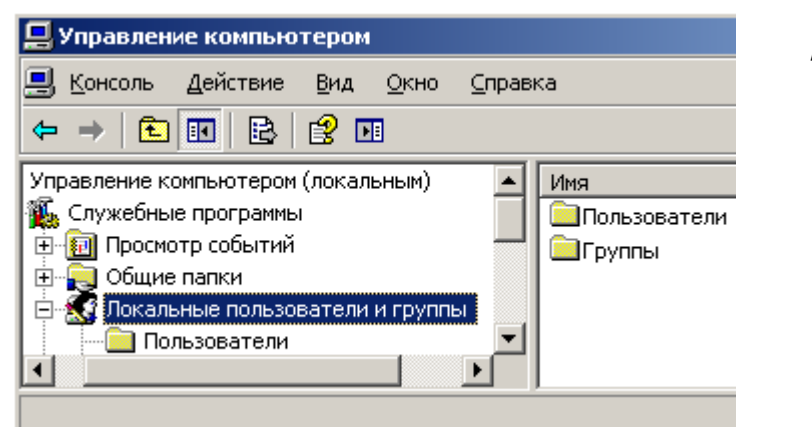

достаточно, чтобы пароль у пользователя **DominationUser** на компьютере **Orion** совпадал с паролем пользователя **DominationUser** на компьютере **Domination**. Установить пользователю **DominationUser** права администратора.

 $\bullet$ Открыть **Пуск/Панель управления/Администрирование/Локальная политика безопасности** в **Локальные политики/Параметры безопасности,** в пункте **Сетевой доступ: модель совместного доступа для локальных учѐтных записей** установить значение **Обычная – локальные пользователи удостоверяются как они сами.**

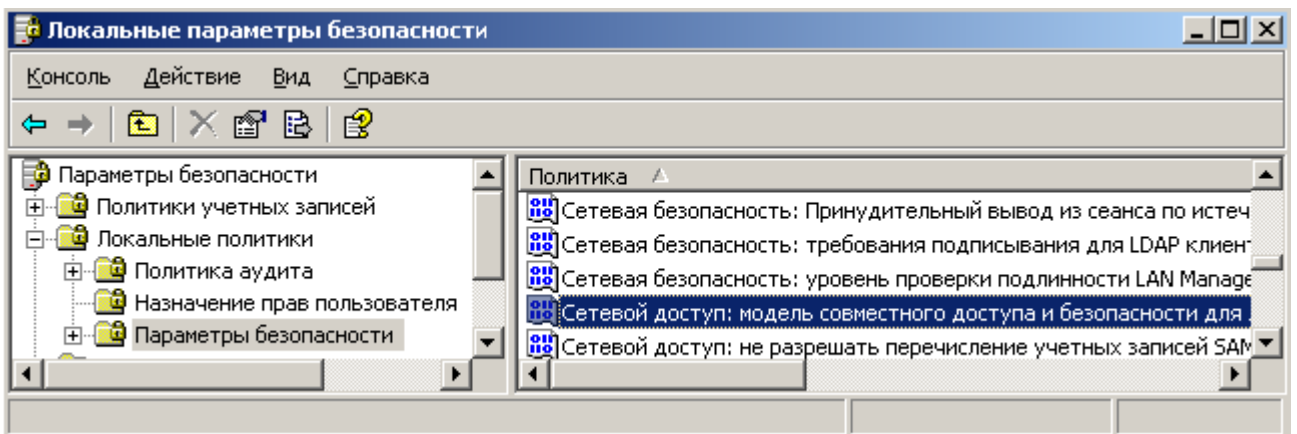

В **Пуск/Выполнить** набрать команду **Dcomcnfg**. В **Службы компонентов/Компьютеры/Мой компьютер** правой клавишей мыши выбрать свойства. На вкладке «**Свойства по умолчанию»** установить галочку «**Разрешить использование DCOM на этом компьютере»**.

Ниже, в ветке «**Настройка DCOM»,** найти элемент «**CoreAuto Object»**. В его свойствах, на вкладке «**Удостоверение»,** выбрать «**Текущий пользователь»**, на вкладке «**Безопасность»** в «**Разрешения на запуск и активацию»,** выбрать «**Настроить»** и нажать соответствующую кнопку «**Изменить»**. Добавить пользователя «**DominationUser»** и разрешить ему всѐ (либо то, что необходимо). Также изменить и Права доступа.

Здесь же, в «**Службы компонентов»,** в «**Службы (локальные)»,** найти службу «**Удалѐнный вызов процедур (RPC)»** и убедится, что она работает.

Если не дали пользователю прав на запуск и активизацию «**CoreAuto Object»**, то запустить программу «**Оперативная задача»** вручную.

Настройка окружения на компьютере Domination.

Отключить брандмауэр или настроить для пропуска вызова DCOM.

Через **Пуск/Панель управления/Администрирование/Управление компьютером** запустить консоль управления компьютером.

Добавить нового пользователя **OrionUser**. Если компьютеры находятся в одном домене, то пользователь на компьютере **Orion** и **Domination** должен быть одним и тем же. Если сеть без доменов, тогда достаточно, чтобы пароль у пользователя **OrionUser** на компьютере **Domination** совпадал с паролем пользователя **DominationUser** на компьютере **Orion**. Давать пользователю **OrionUser** права администратора необязательно.

Открыть **Пуск/Панель управления/Администрирование/Локальная политика безопасности** в **Локальные политики/Параметры безопасности,** в пункте **Сетевой доступ: модель совместного доступа для локальных учѐтных записей,** установить значение **Обычная – локальные пользователи удостоверяются как они сами.**

В **Пуск/Выполнить** набрать команду **Dcomcnfg.** На **Службы компонентов/Компьютеры/Мой компьютер** правой клавишей мыши выбрать свойства. На вкладке **Свойства по умолчанию** должна стоять галочка **Разрешить использование DCOM на этом компьютере**. **Уровень проверки подлинности по умолчанию** выставить **Нет**. На вкладке **Безопасность COM в Права доступа,** выбрать **Изменить настройки по умолчанию** и добавить пользователя **OrionUser**, дав ему права на удалѐнный доступ.

Здесь же, **в Службы (локальные),** в службе **Удалѐнный вызов процедур (RPC)** убедится, что она работает.

Зарегистрировать библиотеку типов объекта **CoreAuto Object**, запустив файл **OrionRegister.bat** (находится в папке, в которую было установлено клиентское ПО «Domination»).

Запустить клиентское ПО Domination. В **Проект/Интеграция с Орион** указать имя компьютера (в данном примере – Orion), в поле **Подключаться к комьютеру**. После закрытия диалога должно произойти подключение.

При использовании на компьютерах ОС отличных от Windows XP настройка системы безопасности DCOM может отличаться и требовать выставления других параметров.

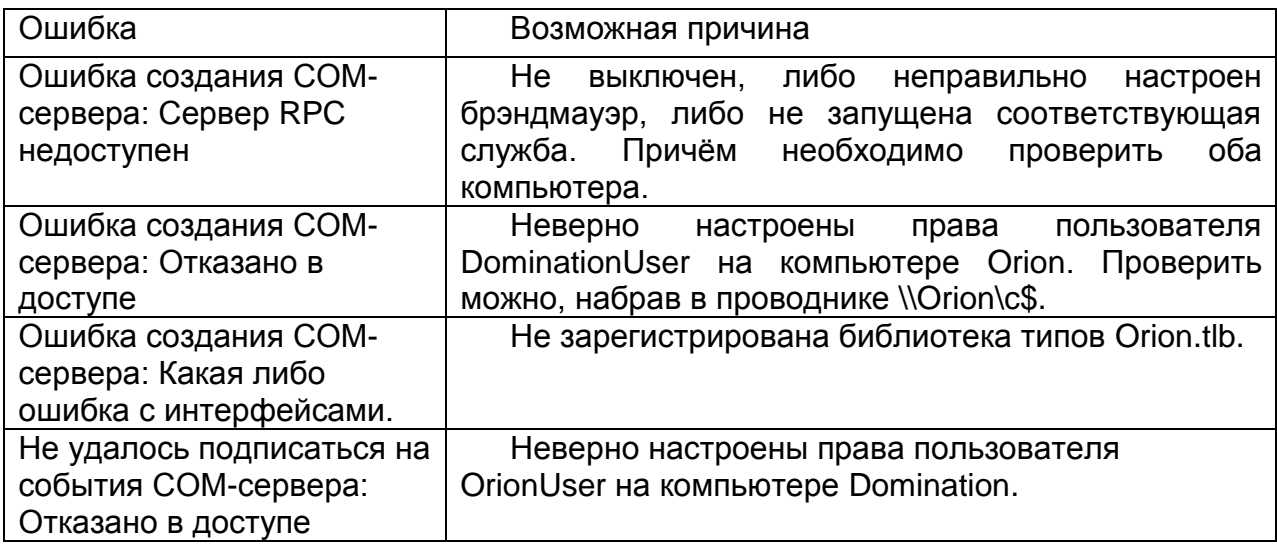

#### *3.12.6. Возможные ошибки и причины их вызвавшие*

### <span id="page-52-0"></span>*3.13. Работа со сменными носителями*

Данная возможность предусмотрена только для версий прошивки ниже 1.8.хх и дисков объемом менее 2х ТБ.

"Сменный носитель" представляет собой дополнительный жесткий диск, предназначенный для оперативного копирования части архива видеосервера. Полученный архив можно затем просматривать на любом компьютере-клиенте, без использования видеосервера. Сменный носитель может использоваться для переноса или для хранения выбранного фрагмента архива.

Для работы со сменными носителями необходимо в видеосервер установить SATA Mobile-Rack. Для удобства работы, в компьютер, где планируется производить работу со сменным носителем, установить аналогичный SATA Mobile-Rack.

Подключать SATA Mobile-Rack к видеосерверу необходимо с соблюдением следующих условий:

1) в видеосервер уже установлены стационарные жесткие диски;

2) стационарные и сменный жесткие диски находятся на разных хостах SATA интерфейса (стационарные – на одном хосте, сменный – на другом), часто отдельные хосты соответствуют отдельным группам SATA разъемов на материнской плате. Убедиться в этом можно, посмотрев дополнительную информацию о носителях, см. п. 4.9.1 [Состояние встроенных носителей.](#page-68-0)

#### *3.13.1. Подготовка жесткого диска для работы в качестве сменного носителя*

Данную процедуру нужно производить только для носителей, которые планируется использовать в качестве «сменных», т.е. для копирования на них данных с основных носителей сервера.

Выключить компьютер с установленным ПО видеоклиента. Установить жесткий диск в компьютер. Включить компьютер и запустить программу Domination.

В основном меню в «**Проект**» > «**Форматирование носителя**» выбрать носитель, нажать «**Форматирование**». В нижнем поле будет отображаться состояние процесса форматирования. После форматирования выключить компьютер, изъять жесткий диск.

> Работа видеоклиента Domination со сменным носителем, возможна только при наличии в

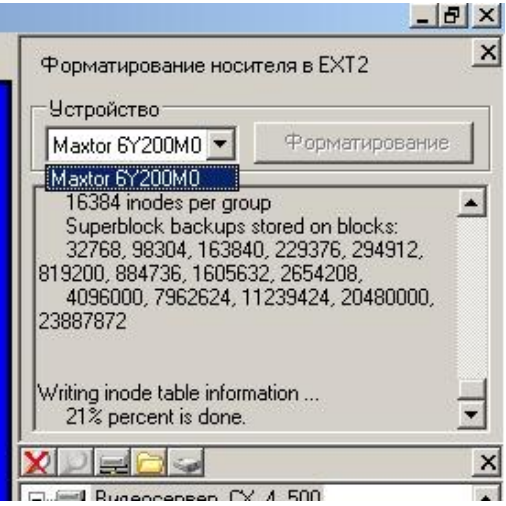

системе драйвера Ext2. Вопрос о его установке задается при установке видеоклиента. Информация о наличии в системе этого драйвера отображается в меню «Помощь» – «О системе».

#### *3.13.2. Просмотр архива со сменного носителя*

Архив со сменного носителя можно просматривать как с видеосервера, так и с любого компьютера с помощью ПО видеоклиента.

Для просмотра архива со сменного носителя, установленного в сервер, необходимо переключиться в архивный вид, правой клавишей мыши нажать на необходимый сервер и выбрать сменный или стационарный носитель. Затем произвести просмотр архива согласно п. 3.6.2. Просмотр [видео и аудио информации из архива сервера.](#page-29-0)

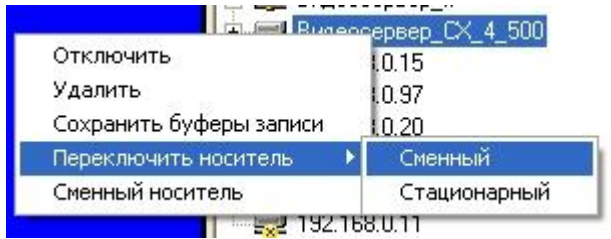

Просмотр архива со сменного носителя, подключенного к компьютеру с установленным программным обеспечением Domination, производится аналогично просмотру архива с внешнего носителя и описан в п. 3.6.7. [Воспроизведение записей с внешнего носителя.](#page-35-0)

#### *3.13.3. Управление записями сменного носителя*

Данный пункт позволяет скопировать данные со сменного носителя на стационарный диск компьютера, удалить ненужные записи на сменном носителе.

Выключить компьютер. Установить жесткий диск в компьютер. Включить компьютер и запустить программу Domination. В основном меню «**Проект**» - «**Сменный носитель**» выбрать «**Управление записями**», при этом отобразится страница работы со сменным носителем.

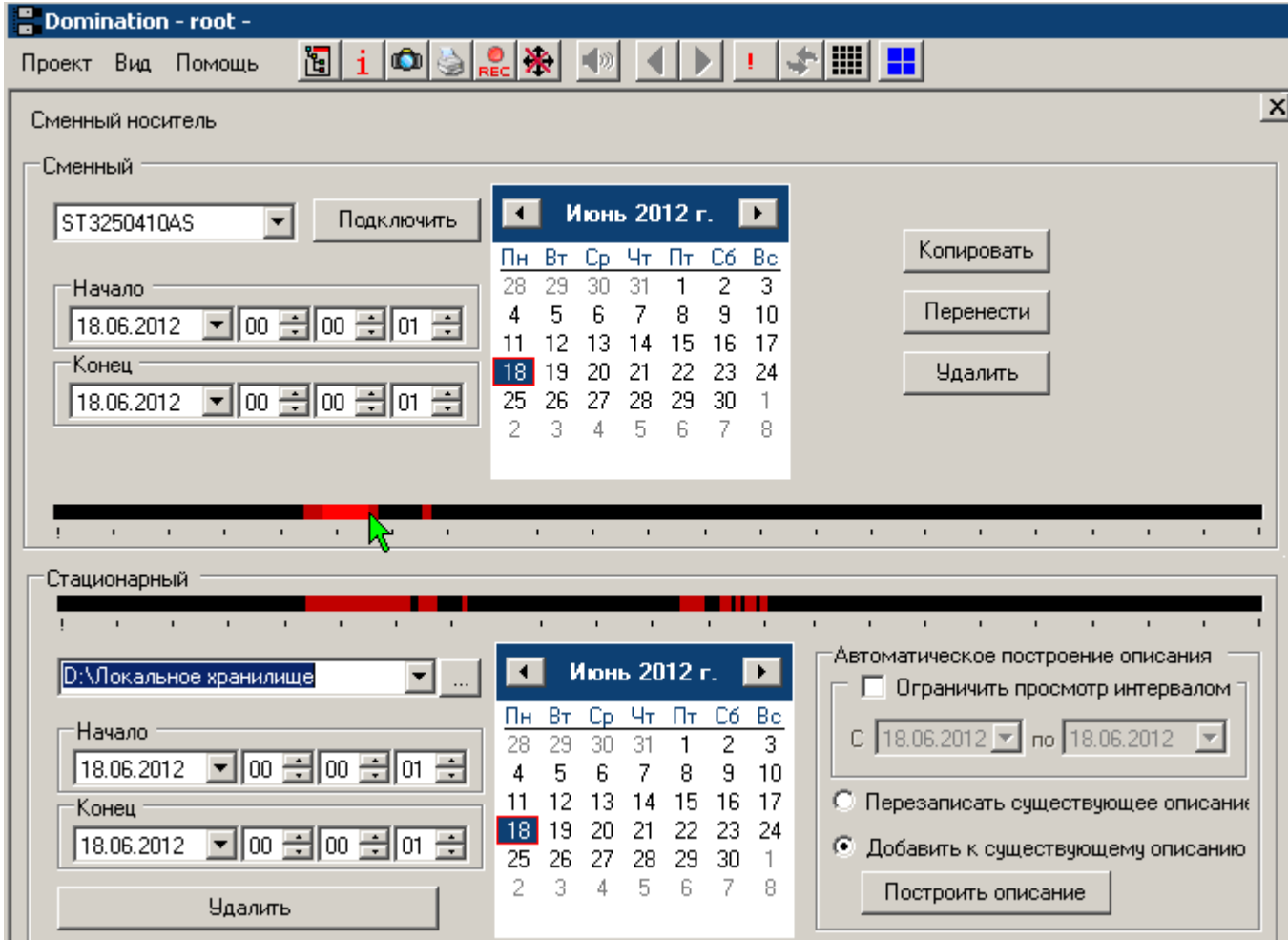

В верхней части страницы отображается информация о сменном носителе, в нижней странице данные локального хранилища (на жестком диске компьютера).

Выбрать путь локального хранилища, куда будет произведен экспорт.

Выбрать сменный носитель и произвести подключение, нажав кнопку «**Подключить**».

Выбрать «Начало» и «Конец» необходимого фрагмента (путем ввода с клавиатуры или выделением мышью при нажатой левой клавише во временной шкале).

Произвести действия по копированию - кнопка «**Копировать**», по перемещению кнопка «**Перенести**», при этом выбранный фрагмент сменного носителя удаляется. Еще одно возможное действие – удаление, кнопка «**Удалить**».

Функция «**Автоматическое построение описания**» позволяет построить описание для любого локального хранилища. В описании содержится информация об устройствах (видео, аудиоканалы), по которым фактически есть запись в локальном хранилище. Иными словами, после выполнения автоматического построения описания, в архивном виде, в дереве устройств для данного локального хранилища, будут показываться только те устройства, по которым есть запись.

Удаление записей стационарного диска производится выбором временного отрезка в календаре и временной шкале и нажатием клавиши «**Удалить**».

# 4. Настройка видеосервера

### *4.1. Контекстное меню видеосервера*

Для выполнения действий по настройке системы вы должны авторизоваться под именем с достаточным уровнем доступа.

Большая часть настроек системы выполняется из основной панели настроек. Основная панель настроек вызывается и удаляется с помощью кнопки **в** в панели меню программы.

Основная панель настроек делится на две части: в верхней отображаются видеосерверы Domination, присутствующие в сети и подключенное к ним оборудование. В нижней части отображаются доступные настройки, в зависимости от выбранного объекта. Положение разделительной черты между верхней и нижней частью может быть настроено с помощью перетаскивания мышью (удерживая нажатой левую кнопку). Так же может быть настроена ширина панели настроек.

Панель настроек имеет древовидную структуру. Нажатие на значок «+» открывает подчиненные пункты, нажатие на «- » – сворачивает.

**Вызовите панель настроек с помощью кнопки в панели** меню программы.

Щелчком правой кнопки мыши на подключенном сервере, при активном виде просмотра реального времени, вызывается следующее меню:

- 1. **«Отключить»** разорвать соединение с данным сервером. Ресурсы сервера станут недоступны для просмотра / прослушивания. Сервер остается в списке.
- 2. **«Удалить»** разорвать соединение с данным сервером и удалить сервер из списка.
- 3. **«Конфигурация»** содержит подпункты:
	- *«Сохранить системную»* копирование настроек видеосервера в энергонезависимую память. Эту операцию необходимо выполнять после любого изменения настроек, иначе при отключении питания видеосервера последние настройки системы будут утрачены.

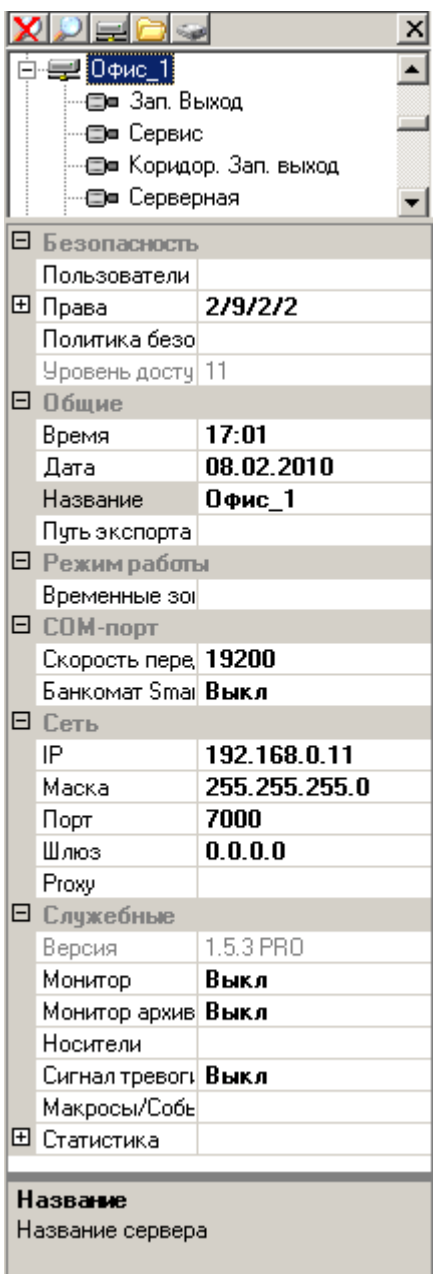

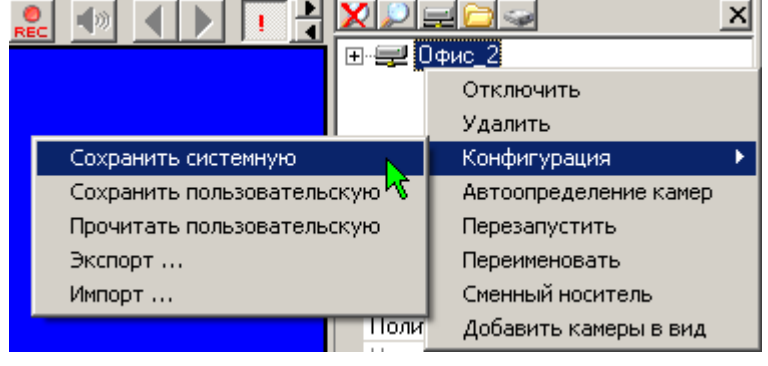

- *«Сохранить пользовательскую»* воспользуйтесь этим пунктом, если к текущей конфигурации системы вам может понадобиться в будущем вернуться. Выполняется дублирование в энергонезависимую память всех настроек видеосервера, кроме списка пользователей и IP адреса.
- *«Прочитать пользовательскую»* загрузить ранее сохраненную пользовательскую конфигурацию.
- *«Экспорт …»* сохранение настроек видеосервера на клиентском компьютере. При этом следует выбрать путь сохранения конфигурационного файла и указать, какие настройки необходимо сохранить. Выполняется сохранение всех настроек видеосервера в файле, кроме списка пользователей и IP адреса.
- *«Импорт …»* позволяет загрузить из ранее сохраненного файла настройки видеосервера.
- 4. **«Автоопределение камер»** видеовходы, на которых обнаружен видеосигнал, переводятся в состояние «Включен», остальные в состояние «Выключен». Необходим, для поиска вновь подключенных к серверу камер. Данные пункт недоступен для видеосерверов модели «IP».
- 5. **«Перезапустить»** перезапускает основную программу сервера. Процедура перезапуска необходима для вступления в силу изменений сетевых настроек видеосервера.
- 6. **«Переименовать»** изменение названия видеосервера.

Щелчком правой кнопки мыши на подключенном сервере, при активном виде просмотра архива, вызывается следующее меню:

При включенном виде просмотра записи (архивном виде), щелчком правой кнопкой мыши, на подключенном сервере, вызывается следующее меню:

- 1. **«Отключить»** разорвать соединение с данным сервером. Ресурсы сервера станут недоступны для просмотра / прослушивания. Сервер остается в списке.
- 2. **«Удалить»** разорвать соединение с данным сервером и удалить сервер из списка.
- 3. **«Сохранить буферы записи»** запись на жесткий диск содержимого буфера предзаписи. Используется, если необходимо просмотреть в архиве только что произошедшие события. Данную операцию может выполнять пользователь, которому разрешено (в политике безопасности сервера) воспроизведение архива и управление. При сохранении буфера записи, содержимое буфера предзаписи детектора тревоги обнуляется.
- 4. **«Сменный носитель»** Данный пункт меню детально описан в п. 3.13. [«Работа со](#page-52-0)  сменными [носителями»](#page-52-0).

**После изменения настроек сервера, необходимо сохранять изменения на Flash-носитель видеосервера. Для этого щелкните по значку видеосервера правой кнопкой мыши, выберите пункт "Конфигурация" – "Сохранить системную".**

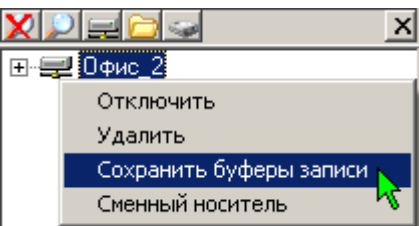

### *4.2. Настройка прав доступа к серверу. Список пользователей*

В простейшем случае право доступа пользователей к ресурсам видеосервера определяется исходя из «Уровня доступа», назначенного данному пользователю и «Уровня доступа», назначенного для данного ресурса видеосервера. Под «ресурсами» видеосервера, в данном случае, подразумеваются действия, перечисленные в пункте «Права», панели настроек («Подключение», «Настройка», «Воспроизведение архива», «Управление»). «Уровень доступа» для пользователей и для каждого из ресурсов видеосервера характеризуется числом от 1 до 11. **Если уровень доступа, назначенный пользователю, выше или равен уровню, назначенному для данного ресурса видеосервера, то пользователь получает доступ к этому ресурсу**.

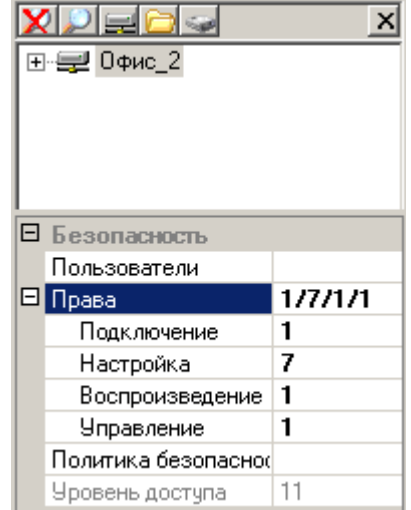

Более тонко настроить права доступа, позволяет пункт «Политика безопасности», где можно дополнительно ограничить доступ к конкретному ресурсу видеосервера. Установленная галочка означает доступность данного ресурса для выбранного пользователя.

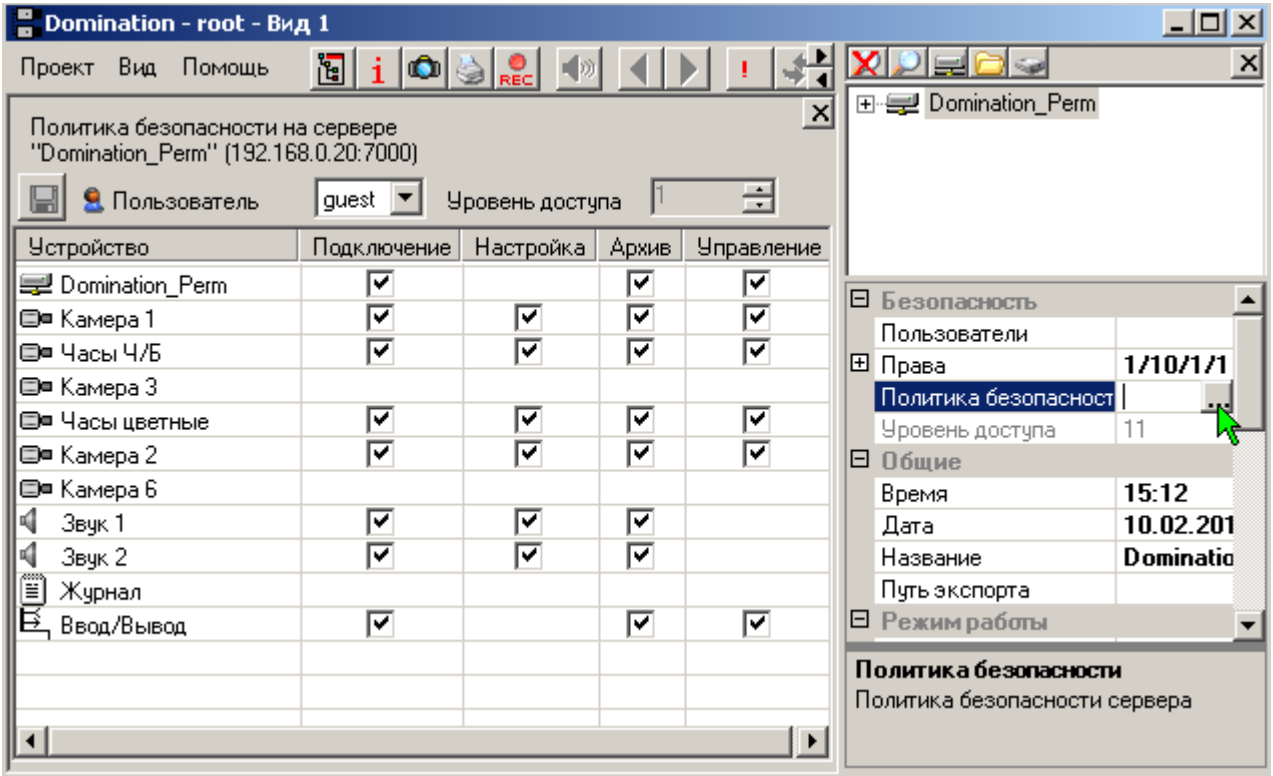

Для настройки прав доступа выполните следующие действия.

В верхней половине основной панели настроек щелчком левой кнопки мыши выделите подключенный видеосервер. В нижней половине панели настроек должен отобразиться список настроек, доступный при имеющемся у вас уровне прав. В первом разделе находятся настройки касающиеся безопасности. Выделите щелчком левой кнопки мыши пункт «Пользователи», нажмите кнопку . Откроется диалоговое окно «Пользователи». В нем будут отображены пользователи, существующие на данном видеосервере на текущий момент.

Выводятся только пользователи с уровнем доступа меньшим, чем у текущего пользователя, и текущий пользователь. Для добавления нового пользователя нажмите кнопку «Добавить». В появившемся диалоговом окне введите имя пользователя, пароль, подтверждение пароля и уровень доступа (от 1 до 10). Вы можете добавлять на видеосервер новых пользователей, уровень доступа которых будет меньшим, чем ваш собственный. Таким образом, пользователь с уровнем доступа 1 (например, guest – заводская предустановка), не имеет право добавлять новых пользователей, а второго пользователя с максимальным уровнем доступа 11, помимо root (заводская предустановка), появиться не может.

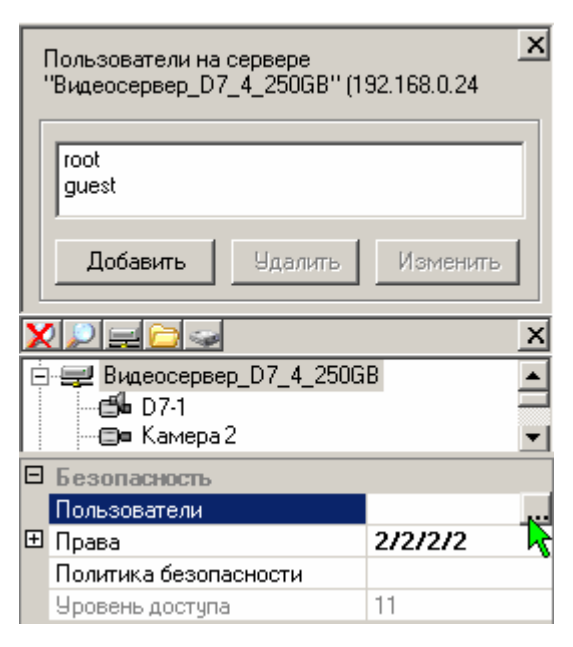

Для редактирования уже зарегистрированных пользователей выделите в диалоговом окне

«Пользователи» интересующего вас пользователя и нажмите кнопку «Изменить». Можно редактировать пароль пользователя, под которым вы авторизовались, а также имена и пароли пользователей с меньшим уровнем доступа.

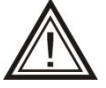

Из соображений безопасности рекомендуется изменить пароль пользователя с максимальным уровнем доступа 11 (заводская предустановка root). Следует помнить, что с этой информацией нужно обращаться очень внимательно. Она не

должна попасть в руки посторонних лиц. Вы не должны еѐ забыть или потерять, иначе вам может оказаться недоступна часть настроек системы.

Для настройки прав доступа к серверу щелкните знак «+» рядом с надписью «Права», откроются подчиненные пункты «Настройка», «Подключение», «Воспроизведение Архива», «Управление».

Для задания уровня доступа на настройку сервера щелкните левой кнопкой мыши на ячейку напротив слова «Настройка». Нажмите значок • Стобразится шкала для ввода уровня доступа.

С помощью перемещения бегунка мышью, при

нажатой левой кнопке или вращением колесика мыши, выставьте значение уровня доступа (от 1 до уровня доступа текущего пользователя), каким необходимо обладать пользователю для получения права настраивать данный сервер.

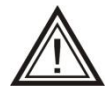

Уровень доступа на настройку не может быть меньше уровня доступа на подключение. Уровень доступа на просмотр архива не может быть меньше, чем уровень доступа на подключение и больше, чем уровень доступа на настройку.

Если вам не удаѐтся переместить бегунок на шкале уровня доступа, значит вы пытаетесь выставить недопустимое значение.

Аналогично настраиваются уровни «**Подключение**» (уровень, которым необходимо обладать пользователю для получения права подключаться к данному серверу), «**Воспроизведение Архива**» (уровень, которым необходимо обладать пользователю для получения права просматривать архив с этого сервера) и «**Управление**» (уровень доступа на принудительное сохранение буфера записи и управления поворотными камерами).

В неизменяемом пункте «**Уровень доступа**» для подсказки отображается уровень доступа пользователя, под которым вы авторизовались.

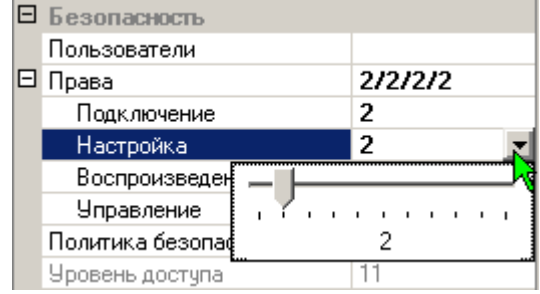

### *4.3. Установка даты, времени, названия*

В верхней половине основной панели настроек выделите подключенный видеосервер. В нижней половине панели настроек должен отобразиться список доступных настроек.

Раздел, озаглавленный «Общие», позволяет задать серверу дату, время, название и указать путь, который будет использоваться при экспорте архива с выбранного сервера.

Для изменения времени щелчком левой кнопкой мыши войдите в режим редактирования данных напротив слова

«Время». Введите с клавиатуры текущее время или нажмите значок  $\blacktriangleright$ , чтобы воспользоваться окном ввода данных с помощью мыши.

Для изменения даты, щелчком левой кнопкой мыши, войдите в режим редактирования данных напротив слова «Дата». Введите с клавиатуры дату или нажмите значок •, чтобы воспользоваться календариком.

Для изменения названия сервера щелчком левой кнопкой мыши войдите в режим редактирования данных напротив слова «Название». Введите с клавиатуры новое название.

Для изменения пути экспорта нажмите значок **реборядом с пунктом «Путь экспорта»** и в открывшемся окне дерева файлов укажите путь, куда программе следует экспортировать видеозаписи с этого сервера.

### *4.4. Расписание работы сервера (временные зоны)*

Выделите подключенный видеосервер. В нижней половине панели настроек должен отобразиться список доступных настроек.

Раздел, озаглавленный «Режим работы», позволяет задать серверу расписание работы.

Щелкните левой кнопкой мыши в ячейке напротив надписи «Временные\_зоны», откроется диалоговое окно задания временных зон. С помощью мыши и/или клавиатуры укажите число и границы начала временных зон. Окончание одной зоны совпадает с началом следующей, окончание последней зоны совпадает с началом первой. Вы можете задать до 4 временных зон. Несколько временных зон позволят вам в дальнейшем индивидуально для каждой из них настроить работу детектора движения, скорость записи и ряд других параметров.

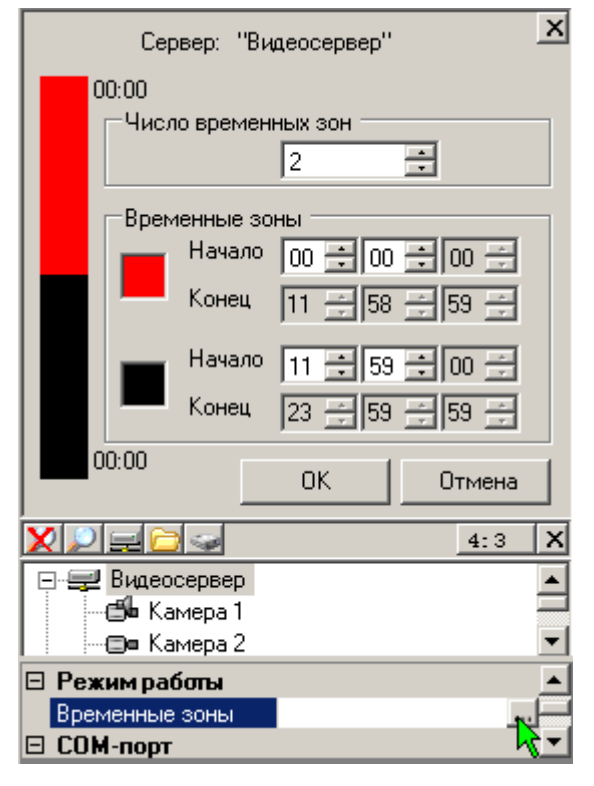

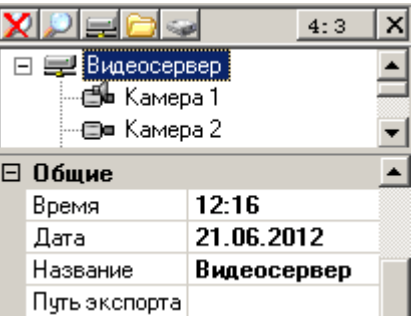

## *4.5. Сетевые настройки сервера*

Выделите подключенный видеосервер. В нижней половине панели настроек должен отобразиться список доступных настроек. Раздел «Сеть» позволяет изменить сетевые настройки сервера.

Осуществлять настройки этого раздела должен сетевой администратор. При отсутствии возможности привлечь специалистов по компьютерным сетям для настройки данного раздела, рекомендуется не редактировать данные, выставленные системой автоматически.

Установить нужные значения IP-адреса, маски, шлюза, с помощью щелчка левой клавишей мыши в нужном поле и клавиатуры. Выбрать номер

порта щелчком левой клавиши мыши по стрелке вниз. После изменения сетевых настроек, вам будет предложено выполнить перезапуск сервера, для вступления ваших изменений в силу.

### *4.5.1. Дополнительные сетевые настройки IP видеосервера*

- **Прокси-сервер**: Прокси-сервер следует настраивать, когда Mjpeg IP-камеры, подключаемые по HTTP, по порту 80, находятся за пределами локальной сети, в другой сети (например, в Интернете), и доступ к ним осуществляется через специально выделенный проксисервер. Если это так, то следует указать в раскрывшемся окне IP-адрес прокси-сервера, его порт, имя и пароль для доступа к прокси-серверу. Настройка данного раздела практически всегда неизбежно связана с внесением изменений в прокси-сервер, поэтому ее целесообразно проводить совместно с администратором прокси-сервера. Камеры RTSP H264 можно подключать, только если они находятся в локальной сети.
- **IP 2** Установите значения IP-адреса и маски сетевой карты к которой будут подключаться IP-камеры – **IP2** и **Маска 2**. Если второй сетевой адрес (IP2) не присвоен, сервер будет подключаться к IP-камерам через основную сетевую карту. **Если второй сетевой адрес присвоен, сервер будет подключаться к IP-камерам только через вторую сетевую карту.**

При подключении IP-видеосервера в одну локальную сеть с IP-камерами, задействуйте оба сетевых интерфейса (см. п. 1.3 [Назначение разъемов видеосервера\)](#page-7-0) При этом, первый интерфейс (встроенный в материнскую плату сервера) будет обслуживать обращения к серверу удаленных видеоклиентов, а второй будет использоваться для подключения к IP-камерам.

Если **Mjpeg** IP-камеры, подключаемые по HTTP, по порту 80, находятся вне пределов локальной сети (т.е. подключение осуществляется через шлюз), то обращения к камерам возможны только через первый интерфейс, второй интерфейс следует отключить. Камеры **RTSP H264** можно подключать, только если они находятся в локальной сети.

#### $\vert x \vert$ Настройки Proxy-сервера на "Видеосервер" IP 192.168.0.4 Порт 8080 ÷ Имя luser Пароль Подтверждение 이보여 ۷I  $4:3$  $\boldsymbol{\mathsf{x}}$ Е Видеосервер K Kamepa 1 ∙⊟= Камера 2 ⊟ Сеть 192.168.0.65 IP 255.255.255.0 Маска Порт 7000 Шлюз 192.168.0.4

Выкл

255.255.255.0

Proxy  $IP2$ 

Маска 2

×۱  $4:3$  $\boldsymbol{\mathsf{x}}$ 日·曼 Видеосервер ∙**⊜‰** Камера 1 ⊕ Камера 2  $\boxminus$  Сеть IP 192.168.0.65 Маска 255.255.255.0 Порт 7000 Шлюз  $0.0.0.0$ Proxy IP<sub>2</sub> 192.168.1.65 255.255.255.0 Маска 2

### *4.6. Рабочее место локального пользователя*

Непосредственно к видеосерверу может быть подключен 1 SVGA-монитор и компьютерная мышь PS/2.

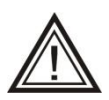

Подключаемый к видеосерверу монитор должен поддерживать режим 1024х768@60Hz.

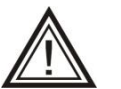

**Локальный монитор может использоваться только для вывода аналоговых видеокамер. IP модели видеосерверов не подразумевают использование локального монитора. На гибридных моделях на локальный монитор выводятся только аналоговые камеры**.

Функциональные возможности локального рабочего места ограничены. На сервере лучше всего организовать рабочее место охранника. Оператор может просматривать живое видео и архив с камер, подключенных к видеосерверу, в режиме мультикартины с возможностью вывода любой из камер на полный экран. Также имеется возможность на локальном рабочем месте визуального и звукового отображения сигнала тревоги детектора движения. **Доступ ко всем настройкам с локального рабочего места невозможен**. Все настройки вывода на экран монитора видеосервера осуществляются с компьютера-клиента, подключенного к серверу по локальной сети (см. п. 4.6.1 [Настройка](#page-62-0)  [локального монитора сервера\)](#page-62-0).

При нормальной работе видеосервера и выключенном локальном мониторе, после загрузки системы, экран поменяет свой цвет на тѐмно-синий.

При включенном локальном мониторе, ячейки, на которые не назначен вывод изображений, будут окрашены в черный цвет.

В ярко-синий цвет окрашиваются ячейки, соответствующие камерам, на которых отсутствует видеосигнал.

Для удобства подключения и диагностики работы предусмотрена звуковая сигнализация (см. [п. 4.9.5. Звуковые сигналы видеосервера\)](#page-70-0).

Видеосервер выводит на экран подключенного к нему монитора мультикартину с изображениями от подсоединенных к нему камер. С помощью мыши и курсора осуществляется выбор камеры. Если навести курсор на интересующую камеру и щелкнуть левой кнопкой мыши, то изображение с выбранной камеры выведется на полный экран. Свертывание изображения камеры обратно в мультикартину производится повторным щелчком левой кнопки мыши. Индикацией события тревоги является красная рамка вокруг изображения соответствующей камеры и звуковой сигнал самого видеосервера (если включен «сигнал тревоги» в настройках сервера).

Для просмотра архива на локальном мониторе следует нажать правую клавишу мыши - откроется вид просмотра архива. В нижней части экрана расположена панель управления просмотром архива.

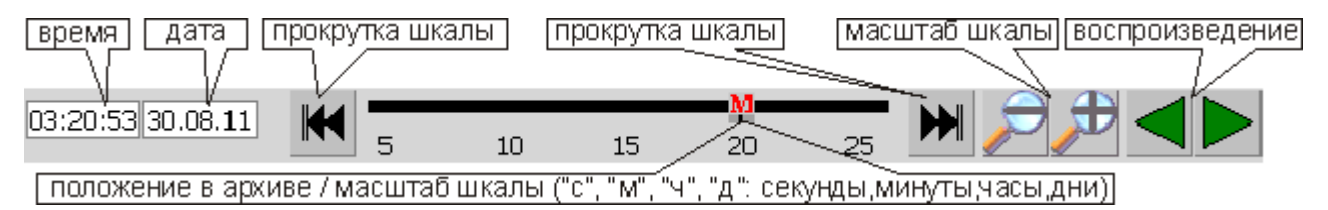

При просмотре архива можно выделить камеру из мультикартины на полный экран аналогично действиям при просмотре реального видео. При этом перемещения курсора будут ограничены панелью управления плеером. Выйти из режима увеличения можно следующим образом: навести курсор в верхнюю часть панели (он изменит свой цвет на красный) и щелкнуть левой кнопкой мыши.

### <span id="page-62-0"></span>*4.6.1. Настройка локального монитора сервера*

Выделите подключенный видеосервер. В нижней половине панели настроек должен отобразиться список доступных настроек.

Для настройки монитора, подключенного к видеосерверу, выберите раздел **«Служебные»,** затем щелкните левой кнопкой мыши напротив надписи «**Монитор**». Отображавшийся на вашем экране вид сменится на вид, выводимый в настоящий момент на экран монитора, подключенного к серверу. Нажмите значок <u>•</u> В появившемся меню можно выбрать тип мультикартины или «Выкл», если вы не планируете подключать монитор к видеосерверу. Вы можете расположить в этом виде камеры в произвольном порядке, используя перетаскивание при нажатой левой кнопке мыши. Добавление камер можно осуществить перетаскиванием в вид камер из панели настроек или двойным щелчком на иконке камеры. Если включен

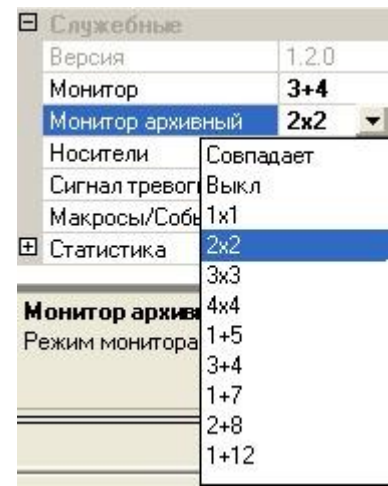

детектор тревоги на данной камере, то сработка тревоги будет отображаться на мониторе локального рабочего места в виде красной рамки вокруг изображения каждой из камер. Также имеется возможность включить звуковое сопровождение тревожного события на самом сервере. Для этого необходимо в поле "сигнал тревоги" установить значение "вкл".

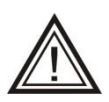

Всегда выключайте вывод изображения на монитор сервера, если вы не планируете его подключать. Вывод изображений на экран отнимает часть вычислительных ресурсов видеосервера.

Локальный монитор может использоваться только для вывода аналоговых видеокамер. IP модели видеосерверов не подразумевают использование локального монитора. На гибридных моделях на локальный монитор выводятся только аналоговые камеры.

Для настройки камер, выводимых на локальном мониторе при просмотре архива, выберите пункт **«Служебные»,** затем щелкните левой кнопкой мыши напротив надписи «**Монитор Архивный**». Нажмите значок • В появившемся меню можно выбрать тип мультикартины, «Выкл», если вы не планируете подключать монитор к видеосерверу и «Совпадает», если вы хотите, чтобы монитор просмотра записи совпадал с монитором просмотра реального времени. Расположение камер на виде задается произвольно (за исключением типа монитора «Совпадает») и осуществляется аналогично.

### *4.7. События видеосервера*

"События" позволяют видеосерверу выполнять определенный набор команд, в ответ на изменение каких-либо параметров, таких как замыкание тревожного входа видеосервера, возникновение "тревоги" на камере, потере сигнала с камеры и т.д.

Для настройки событий видеосервера выделите подключенный видеосервер. В нижней половине панели настроек должен отобразиться список доступных настроек. Выберите раздел «Служебные», щелкните левой кнопкой мыши напротив надписи «Макросы/События» - откроется вид событий выделенного видеосервера.

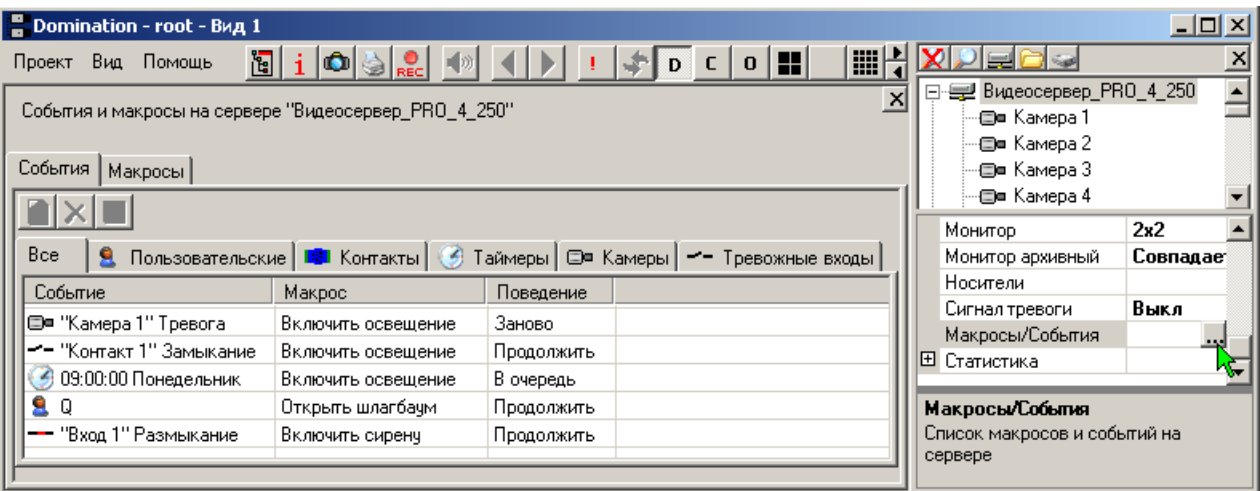

Переключаясь между вкладками «События»/«Макросы», выбрать окно для задания макросов или событий.

В левом верхнем углу находятся кнопки управления событиями: «Создать новое», «Удалить», «Сохранить список событий».

Под кнопками управления событиями находятся закладки возможных событий. При выборе закладки «Все», будут отображаться все события выбранного видеосервера. *Добавление нового события на закладке «Все» невозможно! Закладка «Все» используется только для одновременного просмотра всех событий.* Добавление события осуществляется через соответствующую ему закладку, например, событие замыкания/размыкания тревожного входа добавляется через закладку «Тревожные входы».

Общими для всех событий являются поля «Макрос» и «Поведение». В столбце «Макрос» выбирается макрос (из ранее созданных, о создании макросов см. далее), который будет выполняться при возникновении события.

В столбце «Поведение» указывается поведение системы в случае, если при возникновении события заданный макрос уже выполняется. Возможны три варианта:

- «Заново» начать выполнение макроса заново, с первой команды.
- «Продолжить» продолжить выполнение макроса.

«В очередь» - после окончания выполнения макроса, выполнить его еще раз. Если  $\bullet$ за время выполнения макроса возникло, например, 4 события, то макрос выполнится 4 раза.

Если во время возникновения события указанный в нем макрос не выполнялся, то значение поля «Поведение» не играет никакой роли.

### *4.7.1. События камеры*

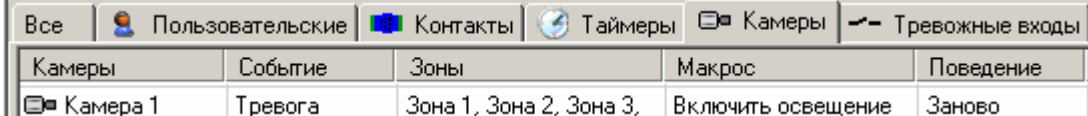

При выборе закладки *«Камеры»,* можно задавать или редактировать события по камерам. Выбор камеры производится перетаскиванием мышью нужной камеры из дерева устройств в окно редактирования событий. В столбце «Параметр» задать, по сработке какого параметра (детектора движения или тревоги, потере или восстановлении видеосигнала) будет происходить событие. В столбце «Зоны» задать номер одной или нескольких зон детектора.

### *4.7.2. События замыкания/размыкания контактов*

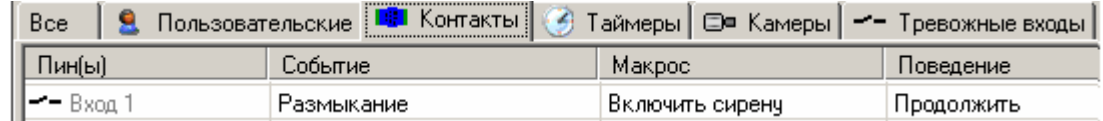

При выборе закладки *«Контакты»,* можно управлять входами/выходами контроллера ADAM-4050. Вход или выход контроллера (пин) добавляется аналогично камере, перетаскиванием из дерева устройств. В столбце «Параметр» указывается, при каком переходе между состояниями пина должно выполнятся событие (при замыкании или размыкании).

При выборе закладки *«Тревожные входы»,* можно обрабатывать сигналы, поступающие с контактов, подключенных к видеосерверу напрямую. Все настройки аналогичны настройкам «Контакты», описанным выше.

### *4.7.3. Пользовательские события*

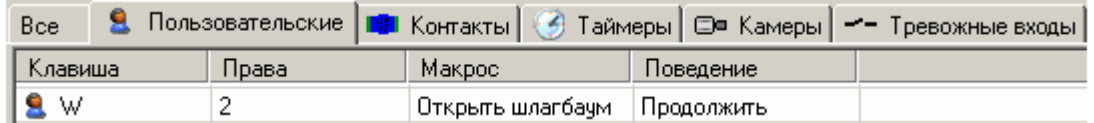

При выборе закладки *«Пользовательские»,* можно задать перечень команд, которые будут выполняться сервером при нажатии какой-либо клавиши пользователем на стороне видеоклиента. Данный тип событий представляется необходимым, когда по одному действию оператора (нажатию клавиши на клавиатуре) следует выполнить сложную последовательность действий на видеосервере.

Добавить событие можно, нажав клавишу **8**. В столбце «Права» указывается минимальный уровень доступа, которым должен обладать пользователь, чтобы инициировать данное событие. В столбце «Клавиша» выделить ячейку и нажать клавишу, при нажатии которой будет происходить событие.

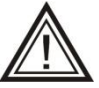

Информация о пользовательском событии хранится на сервере, информация о горячей клавише, инициирующей возникновение пользовательского события, хранится в профиле пользователя, на компьютере-клиенте. Таким образом, для

каждого пользователя можно задавать свои горячие клавиши.

### *4.7.4. Временные события (Таймеры)*

При выборе закладки *«Таймеры»,* можно задать события, которые будут выполняться в определенное время и с определенной периодичностью. Создать событие можно, нажав кнопку **. В столбце «Время» указать время, при наступлении которого будет** происходить событие, а в столбце «День» - по каким дням недели.

### *4.8. Макросы*

Макрос, это последовательный набор команд, выполняемых сервером. Тип команд и их последовательность задается пользователем.

Выделите подключенный видеосервер. В нижней половине панели настроек должен отобразиться список доступных настроек. Выберите раздел «Служебные», щелкните левой кнопкой мыши напротив надписи «Макросы/События» - откроется вид событий выделенного видеосервера. Переключитесь на закладку «Макросы».

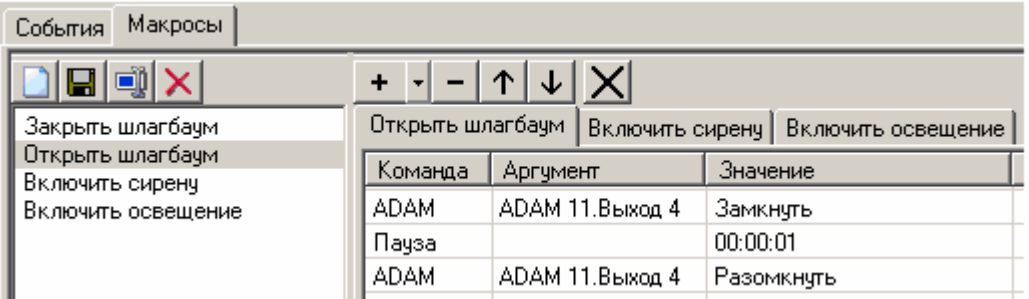

В левой верхней части окна расположены кнопки управления макросами. Ниже расположены макросы, существующие на сервере. Напротив названий макросов находится поле команд, которое состоит из нескольких столбцов: «Команда», «Аргумент» и «Значение». Между макросами можно переключаться как в поле названий макросов, выделив необходимый макрос двойным щелчком левой клавиши мыши, так и с помощью закладок, расположенных над полем команд.

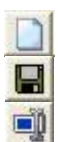

Создать макрос.

Сохранить макрос.

Переименовать макрос. Войти в режим редактирования названия макроса можно и с помощью мыши. Для этого надо выделить нужный макрос щелчком левой клавиши мыши, затем после секундной паузы, второй раз щелкнуть левой клавишей мыши, после чего ввести новое название с клавиатуры.

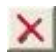

Удалить выделенный макрос.

Далее расположены кнопки редактирования команд  $+$   $+$   $\sqrt{\frac{1}{1-x}}$ 

- $+$   $+$
- Добавить команду в макрос. При нажатии на стрелочку, раскрывается список доступных команд, выбор команды добавляет ее в макрос.

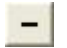

Кнопка удаляет выбранную команду. Можно удалить сразу несколько команд, предварительно выделив их с помощью клавиш «Shift» или «Ctrl» клавиатуры и левой клавиши мыши.

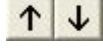

 $\times$ 

Кнопки предназначены для изменения порядка выполнения команд. При нажатии, передвигается вверх или вниз выбранная команда (или группа команд).

Закрыть вид настроек макросов. При этом, если производились какие-либо изменения, будет показан запрос на сохранение этих изменений. Также вид можно закрыть нажатием крестика в верхнем правом углу вида.

Доступны следующие команды:

- Пауза
- Предпозиция
- $\bullet$ Тревога
- ADAM
- Переменная:
	- o Запомнить
	- o Восстановить
	- o Установить
	- o Временно установить
	- Сменный носитель
	- o Подключить
	- o Отключить
	- o Копировать
	- o Удалить

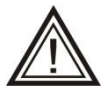

 $\bullet$ 

Внимание! Команда «**Предпозиция**» позволяет управлять любыми поворотными камерами кроме поворотных камер **AXIS** !

Команда **«Пауза»** задерживает выполнение макроса на указанное в столбце «Значение» время.

Команда **«Предпозиция»** выводит поворотную камеру, указанную в столбце «Аргументы», на предпозицию с номером, указанным в столбце «Значение». Также в поле «Значение» можно указать время (секунд), на которое следует задержать камеру в этой предпозиции (с момента выхода на предпозицию, поле «Блок.»), а также приоритет данной предпозиции («Важность»). Если, например, камера перешла на предпозицию №1, с блокировкой 10 секунд и приоритетом 1, и в это время поступает команда о переходе в предпозицию №2 с блокировкой 5 секунд и приоритетом 2, то камера, не дожидаясь окончания 10 секунд, перейдет в предпозицию №2 (так как у предпозиции №2 выше приоритет). После этого, в течение 5 секунд, возможные команды перехода в предпозицию №1 будут игнорироваться.

Пользователь системы, обладающий правом управления поворотной камерой, всегда имеет приоритет больший, чем система. Таким образом, в то время, когда он управляет поворотной камерой, команды системы на переход по предпозициям игнорируются.

Команда «**Тревога**» предназначена для принудительного задания режима «тревога» для выбранной камеры и используется для организации предзаписи, (см. п. 5.1.3 [Настройка буфера предзаписи и удержания в режиме тревоги](#page-72-0)*)* При этом сигнализация в виде красной рамки вокруг камеры не происходит. В столбце «Аргументы» указывается камера, для которой необходимо включить режим тревоги.

Команда **«ADAM»** предназначена для управления выходами контроллера ADAM-4050. В аргументах выбирается контроллер и номер выхода, состояние которого необходимо изменить. В столбце «Значение» указывается: замкнуть, либо разомкнуть выходной контакт.

Набор команд **«Переменная»** предназначен для задания настроек камер, подключенных к видеосерверу.

Команда **«Запомнить»** временно запоминает указанный параметр настройки камеры. Запомненное значение, после каких-либо манипуляций с настройками, можно восстановить с помощью команды **«Восстановить»**. Команда **«Установить»**

устанавливает новые, постоянные настройки (сохраняются в памяти видеосервера при перезапуске или при сбое электропитания). Команда **«Временно установить»** устанавливает временные настройки камер (настройки теряются при перезапуске сервера, переходе из одной временной зоны в другую).

При использовании команд группы «Переменная», в столбце «Аргументы» указывается:

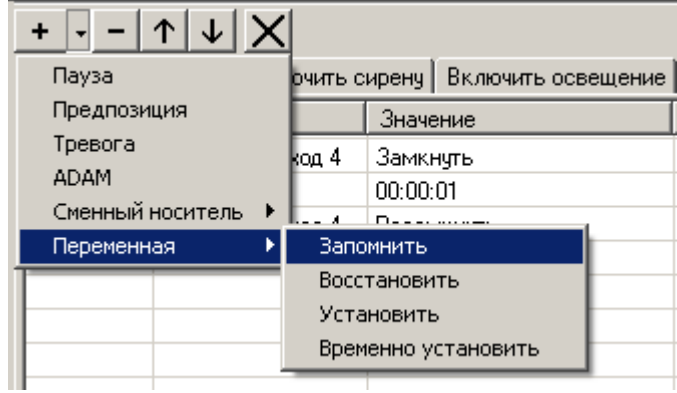

- «камера» выбор необходимой камеры,
- «режим» режим камеры («Всегда», «Движение», «Тревога»).
- параметр камеры («Разрешение», «Компрессия», «Запись»).

В случае команд **«Установить»** и **«Временно установить»,** указанному параметру присваивается значение, заданное в столбце «Значение».

Команды **«Запомнить», «Временно установить», «Восстановить»** логично использовать в одной связке, когда предшествующее выполнению макроса значение какого-либо параметра неизвестно, а по окончании выполнения макроса, необходимо вернуть значение к исходной величине. Команда «Установить» используется, когда предыдущее значение параметра не имеет значения. Для примера приведем 2 простые задачи.

*Задача 1. При размыкании контакта X, включить запись камеры Y с максимальной скоростью. Запись вести в течение 30 секунд, после чего выключить.*

При этом макрос будет выглядеть так:

Установить Камера\_Y Всегда Запись 25 к/с; Пауза 30 с; Установить Камера\_Y Всегда Запись 0 к/с.

*Задача 2. При размыкании контакта X, увеличить скорость записи камеры Y до максимальной, через 30 секунд вернуть скорость записи к нормальной.*

В данном случае неизвестно, с какой скоростью велась запись камеры при размыкании контакта (например, для разных временных зон свои настройки). Поэтому, макрос логичнее построить следующим образом:

Запомнить Камера\_Y Всегда Запись; Временно установить Камера\_Y Всегда Запись 25 к/с; Восстановить Камера\_Y Всегда Запись.

### *4.9. Дополнительные возможности*

### <span id="page-68-0"></span>*4.9.1. Состояние встроенных носителей*

При отсутствии доступных для записи жестких **уребн**е дисков, на значке подключенного видеосервера отображается надпись «HDD» красного цвета, что

позволяет при выходе из строя жестких дисков, своевременно принять меры к устранению неисправности. Также изменение состояния встроенных носителей отмечается звуковыми сигналами (см. п. 4.9.5. [Звуковые сигналы видеосервера\)](#page-70-0).

Для просмотра состояния встроенных носителей видеосервера, выделите подключенный видеосервер.

Выберите пункт **«Служебные»**, затем щелкните левой кнопкой мыши на надпись «**Носители»**. При нажатии кнопки , откроется список состояния носителей. Для каждого жесткого диска отображается его серийный номер (нанесен на корпусе диска), текущее состояние (значок воспроизведения показывает, что диск активен, значок паузы – диск находится в «спящем» режиме), полный и свободный объем.

 $\mathsf{x}$ 国理 Vitrina V 中星 Видеосервер\_IP 白 豐 Видеосервер\_HL\_8\_44

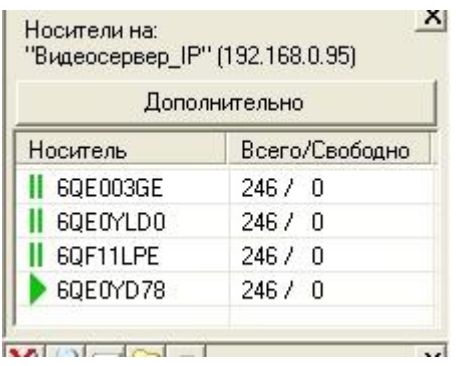

При нажатии клавиши «**Дополнительно**», откроется окно детального отображения состояния встроенных жестких дисков. При этом будет доступна следующая информация:

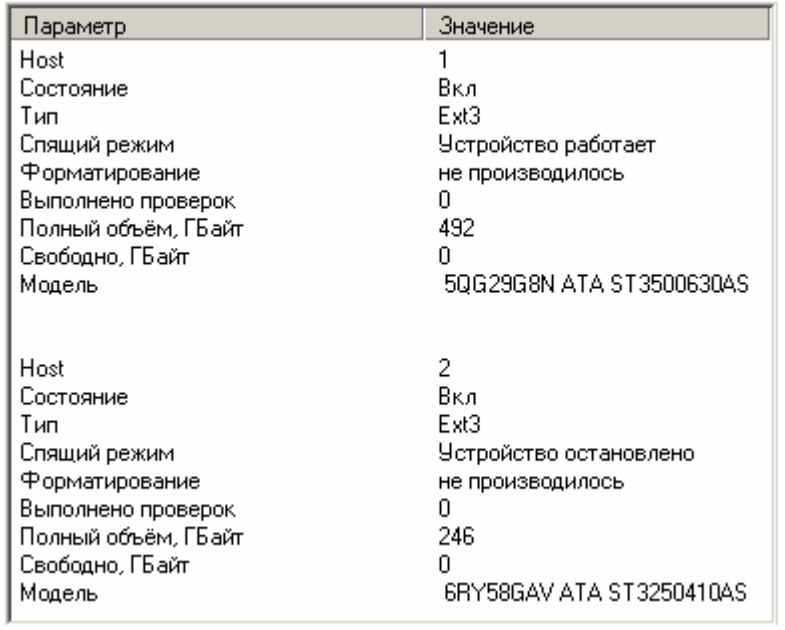

- Ноst номер SATA-интерфейса;
- Состояние включен жесткий диск или отключен вследствие дефекта;
- Тип файловая система жесткого диска (ext3 или ext4);
- Спящий режим состояние жесткого диска;

Форматирование – производилось ли форматирование жесткого диска с момента последнего включения сервера;

Выполнено проверок – количество выполненных проверок жесткого диска (с момента последнего включения сервера);

Полный объем – объем жесткого диска;

Свободно – количество свободного места на жестком диске. В случае с основными жесткими дисками, данная информация предназначена для начального определения скорости заполнения жесткого диска. Так как запись во встроенный архив идет по принципу «кольца», спустя некоторое время работы данное значение установится в 0.

Модель – отображается серийный номер и модель подключенного жесткого диска.

В видеосерверах модели «MDR», в окне состояния носителей отображаются графики загруженности жестких дисков – текущее и пиковое значение. Наличие графиков, находящихся в красной зоне свидетельствует о перегруженности жесткого диска, что может быть следствием его неисправности (в примере – неполадки с жестким диском Z1E58FFJ).

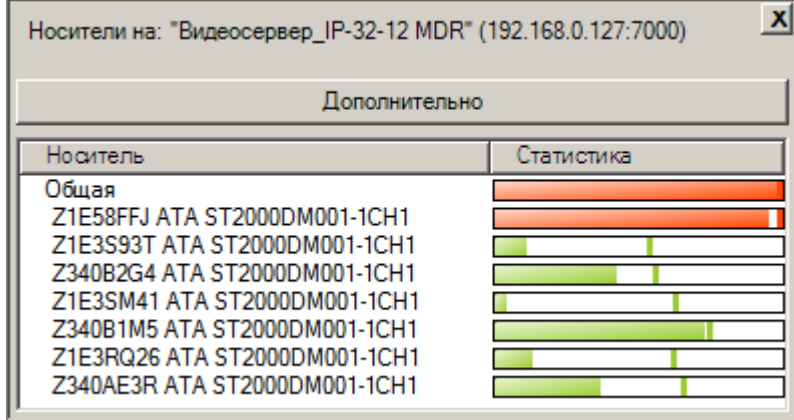

#### *4.9.2. Версия видеосервера, серийный номер*

В разделе «Служебные», находится информация о версии программного обеспечения и серийном номере видеосервера. Данная информация может потребоваться при обращении в службу технической поддержки.

#### *4.9.3. Статистика работы видеосервера*

Выделите подключенный видеосервер. В нижней половине панели настроек должен отобразиться список доступных настроек. Для просмотра статистики работы видеосервера нажмите символ «+» рядом с надписью «Статистика».

«Запись» - скорость записи информации на встроенный носитель сервера (средняя за последние 10 секунд).

«Запущен» - дата и время начала работы сервера.

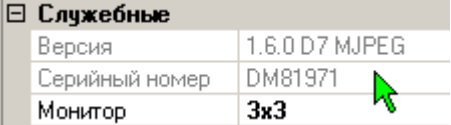

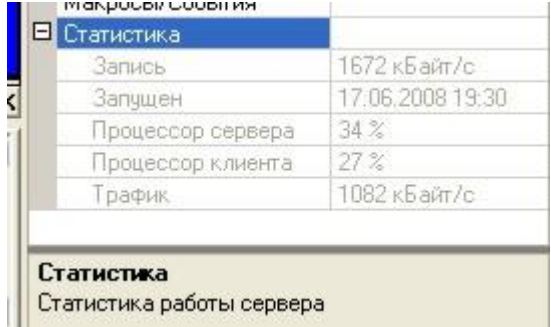

«Процессор сервера» - загрузка процессора сервера. «Процессор клиента» - загрузка процессора компьютера-клиента. «Трафик» - трафик, получаемый видеоклиентом от выбранного видеосервера.

### *4.9.4. Статистика работы камеры*

Выберите камеру. В панели настроек раскройте «**Статистика**».

«Захвачено» - количество кадров/с, оцифрованных видеосервером.

«Ограничение» - максимальная скорость отображения на клиентском компьютере, заданная пользователем (см. [п. 3.3.3. Настройка параметров](#page-18-0)  [вывода изображения\)](#page-18-0).

«Размер кадра» - средний размер кадра (считается по полученным клиентом кадрам за последние несколько секунд).

«Запрошено» - количество кадров/с, запрошенное данным клиентским компьютером у видеосервера (зависит от скорости отображения, заданной пользователем, вычислительных возможностей компьютера-клиента).

«Декодировано» - количество кадров/с, фактически отображенное на экране клиентского компьютера.

«Трафик» - трафик, получаемый видеоклиентом с выделенной камеры.

Для версии Domination D7 отсутствует строка «Захвачено», так как захват и обработка видеосигнала происходит с помощью алгоритма H.264 на аппаратном уровне с фиксированной скоростью оцифровки 25 кадров/с.

### <span id="page-70-0"></span>*4.9.5. Звуковые сигналы видеосервера*

В процессе работы видеосервер может издавать следующие звуковые сигналы:

- Один длинный сигнал окончание загрузки видеосервера и переход в рабочий режим.
- Три коротких периодических сигнала сработка детектора тревоги на одной или нескольких камерах, отсутствие видеосигнала на одном или нескольких видеовходах. Это оповещение можно отключить, изменив настройку «Сигнал тревоги» в панели настроек (раздел «Служебные»).
- Пять коротких сигналов потеря видеосигнала на одном или нескольких видеовходах
- ⊟ Служебные 1.5.8 D7 PRO Версия PRF6327 Серийный номер 4x4 Монитор Монитор архивный Совпадает Носители Выкл | Сигнал тревоги | Макросы/События
- Два коротких сигнала восстановление видеосигнала на одном или нескольких видеовходах
- Непрекращающийся прерывистый сигнал возникает при выходе из строя во время работы видеосервера одного из нескольких жестких дисков.
- $\bullet$ Непрекращающийся двухтональный сигнал – возникает при выходе из строя во время работы видеосервера последнего жесткого диска. Возникла ситуация, когда доступных для записи носителей не осталось.

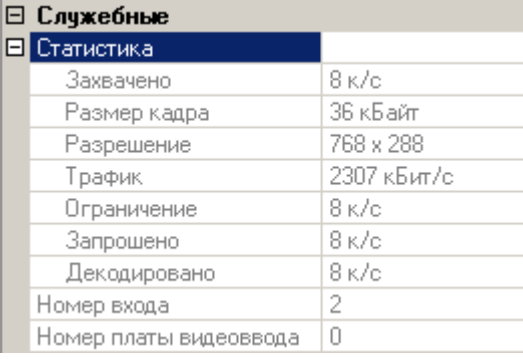

# 5. Настройка камер

### *5.1 Общие настройки камер*

#### *5.1.1. Настройка прав доступа к камере*

Раздел «Безопасность» содержит настройки, касающиеся прав доступа к камере. Здесь можно задать, каким уровнем доступа должен обладать пользователь для просмотра камеры, управления, если камера поворотная, и настройки.

Для задания какого-либо уровня доступа к камере, щелкните левой кнопкой мыши на ячейку с соответствующим названием уровня доступа. Нажмите

значок <u>V</u>. Отобразится шкала для ввода уровня доступа. С помощью перемещения бегунка мышью при нажатой левой кнопке или вращением колесика мыши, выставьте нужное значение уровня доступа (от 1 до уровня доступа текущего пользователя).

Уровень доступа на настройку не может быть меньше уровня доступа на подключение. Уровень доступа на просмотр архива не может быть

меньше, чем уровень доступа на подключение, и больше, чем уровень доступа на настройку. Если вам не удаѐтся переместить бегунок на шкале уровня доступа, значит вы пытаетесь выставить недопустимое значение.

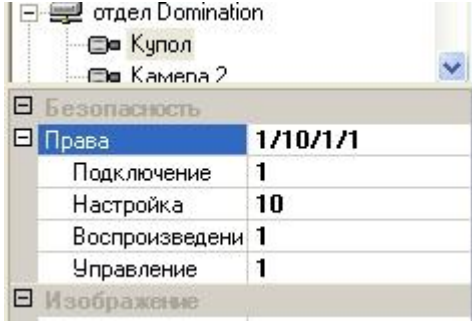

 $\overline{2}$ 

ойка

xxe

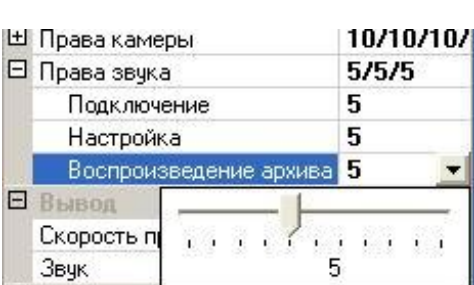

В дополнительном разделе «**Права звука**» можно задать уровень доступа к звуковому входу, соответствующему выбранной камере.

Для выполнения любых действий по настройке системы вы должны авторизоваться под именем с достаточным уровнем доступа.

**Вызовите панель настроек с помощью кнопки в** панели меню программы. Если к видеосерверу подключались какие-либо новые камеры, то для того, чтобы отображаемая информация была верной, необходимо выполнить процедуру автоопределения подключенных камер. Для этого щелкните правой кнопкой мыши на подключенном видеосервере и

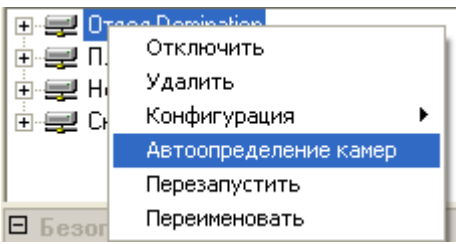

выберите из появившегося меню пункт «Автоопределение камер».

Для видеосервера Domination IP пункт «Автоопределение камер» отсутствует вследствие того, что обычно нет четких критериев физического подключения IP камер к какому-либо серверу.
# <span id="page-72-1"></span>*5.1.2. Настройка режимов записи камеры*

Выберите камеру. В панели настроек разверните последовательно разделы «Режимы работы», временную зону, раздел «**Запись**». Отобразятся пункты «Всегда», «Движение», «Тревога».

Настройку режима записи камеры можно произвести индивидуально для случая сработки детектора движения, сработки детектора тревоги и случая отсутствия сработок.

Чтобы настроить режим записи для ситуации, когда нет сработок детекторов, щелкните левой кнопкой мыши на ячейке напротив надписи «Всегда». Щелкните значок • и в появившемся окне выберите значение скорости записи. Выбор значения «0», означает, что запись вестись не будет. Также можно выбрать единицы измерения заданного вами значения: к/c – кадров в секунду, к/м – кадров в минуту.

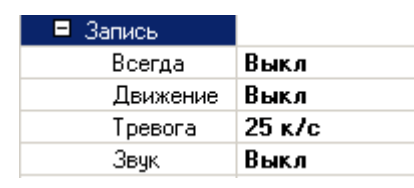

Особенности применения видеоданных формата H264 предопределяют некоторые ограничения:

- Установка скорости записи 25 к/с, подразумевает запись полного видеопотока от источника видеоданных.
- Установка скорости записи меньше 25 к/с, подразумевает запись не более указанного количества опорных кадров от источника видеоданных.

Предположим, IP камера выдает 30 к/с при 4-х опорных кадрах. Соответственно, если установлена скорость записи 25 к/с, то записываться будут все 30 кадров. Если установлена запись 12 к/с, то записываться будут только 4 опорных кадра. Если установлена запись 2 к/с, то записываться будут только 2 опорных кадра.

Действия по настройке записи для ситуации, когда произошла сработка детектора движения или тревоги, аналогичны описанным выше.

Также в этом разделе включается или выключается запись звука с аудиовхода, соответствующего камере.

# <span id="page-72-0"></span>*5.1.3. Настройка буфера предзаписи и удержания в режиме тревоги*

Буфер предзаписи представляет собой оперативный архив видеокадров, который хранится в оперативной памяти, с частотой кадров, указанной в настройке записи по режиму тревоги. Для включения данной функции, установите значение глубины буфера предзаписи, в секундах, отличное от нуля. При сработке детектора тревоги камеры, или вызове команды «Тревога» из макроса (см. п. 4.8 [Макросы\)](#page-65-0), буфер предзаписи

сохраняется из оперативной памяти на жесткий диск. Т.е. в архив помещается информация, предшествующая началу события тревоги на указанное количество секунд.

Значение «Удержание в режиме тревоги» указывается в секундах и задает системе, через какой интервал времени после прекращения сработки детектора тревоги выключать режим качества, разрешения и записи по тревоге.

Выберите камеру. В панели настроек раскройте раздел «Режимы работы», раскройте нужную временную зону. Среди прочих пунктов будут «**Буфер предзаписи**» и «**Удержание в режиме тревоги**».

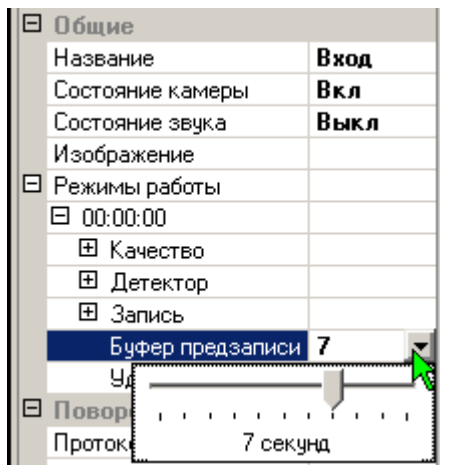

# *5.2. Настройка аналоговых камер*

## *5.2.1. Название, яркость, контрастность, скрытые зоны.*

Раздел «**Общие**» позволяет изменить название камеры, включить/выключить обработку данной камеры видеосервером, изменить параметры яркости, контраста и цветности видеосигнала, который «захватывается» на сервере и позволяет задать режим работы для камер.

Для изменения названия камеры, щелкните левой кнопкой мыши на ячейке напротив надписи «**Название**» и введите с клавиатуры новое название. Под этим названием камера будет отображаться в верхней половине панели настроек и, если включить титры в предустановках системы (см. п. [3.8. Содержание](#page-39-0)  [меню программы\)](#page-39-0), это название будет отображено поверх изображения с данной камеры в виде.

Можно отключить оцифровку сервером видеосигнала с соответствующего видеовхода. Для этого щелкните левой кнопкой мыши на ячейку напротив слова «**Состояние**» и выберите «Выкл». Выключение следует производить для предотвращения бесполезного использования ресурсов сервера, если обрабатывать сигнал камеры нет необходимости.

Камера 1  $x<sub>l</sub>$ Настройка камеры O| Яркость Контраст In ۰. Цветность Го , , , , , , , , , , , , , , , Сброс Закрыть  $\boldsymbol{\mathsf{x}}$  $4:3$ ⊟ Видеосервер ▲ ⊜∎ Камера 1 ₩ Камера 2 □ Общие ▲ Название Камера 1 Состояние камеры Вкл Состояние звука Вкл Изображение Скрытая зона

В разделе «**Изображение**» задаются параметры яркости, контраста и цветности видеосигнала, с которыми происходит оцифровка видеоизображений на сервере. Изменение этих настроек влияет на отображение камер на всех клиентских компьютерах, на отображение камер на мониторе сервера, на качество записываемого изображения. Для настройки параметров, перемещайте бегунок с помощью перетаскивания мышью или вращением колѐсика мыши.

Пункт «**Скрытая зона**», позволяет обозначить зону изображения с конфиденциальной или секретной информацией, для исключения ее видеофиксации.

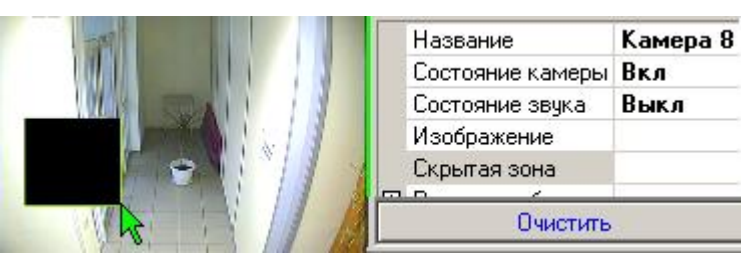

Помните, что настройки раздела «Настройка камеры» влияют не только на качество просматриваемого изображения, но и на качество записываемого изображения. При некорректной настройке этих параметров, вы можете потерять часть важной информации, содержащейся в видеозаписи.

Данный раздел, кроме всего вышеперечисленного, позволяет включить оцифровку звука с соответствующего аудиовхода.

## *5.2.2 Настройка степени компрессии и разрешения*

Все настройки, описанные в пп. 3.8.4. – 3.8.8., могут быть заданы индивидуально для каждой из временных зон. О создании временных зон см. п. [4.4. Расписание работы сервера](#page-59-0) (временные зоны). В данной инструкции будет описана последовательность действий при работе только с одной временной зоной. В случае существования нескольких временных зон, действия по настройке каждой из них аналогичны.

Выберите камеру. В списке настроек раскройте раздел «**Режимы работы**», откроется список временных зон, созданных на сервере (каждая зона отображена временем еѐ начала). При существовании только одной временной зоны, будет указано время 00:00:00. Нажмите символ «+» рядом с надписью 00:00:00. Откроются пункты «Качество», «Детекторы», «Запись», «Буфер предзаписи» и «Удержание в режиме тревоги». Нажмите «+» рядом с надписью «Качество». Нажмите символ «+» рядом с надписью «Всегда». Откроются пункты «Компрессия», «Разрешение». Для настройки степени компрессии, щелкните левой кнопкой мыши на ячейке рядом с надписью «Компрессия». В появившемся меню выберите степень компрессии от -4 до 4.

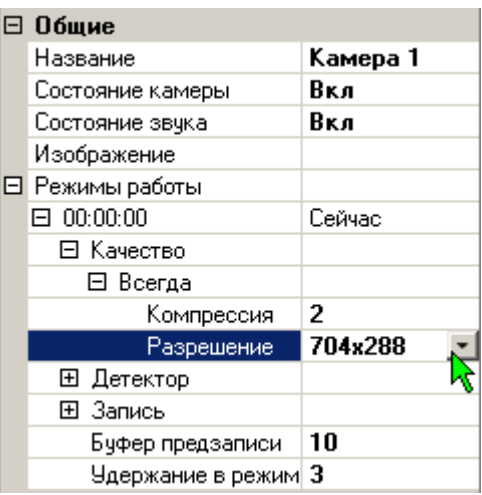

Будьте рациональны при выборе степени компрессии. Не выставляйте избыточных значений. Чем выше значение, тем больше размер кадров, передаваемых по сети и записываемых на диск. Выставляя меньшее значение компрессии, вы несколько теряете в качестве изображения, но уменьшаете размер кадра *в разы.*

Доступные разрешения: 352x288, 704x288 и 704x576 пикселей. При любом доступном разрешении скорость оцифровки составляет 25 кадров/с.

# *5.2.3. Настройка видеодетектора движения и тревоги*

Видеосерверы модели IP, используют только детектор движения подключаемой IP камеры, настраиваемый через Web - интерфейс камеры (см. п. 5.3 [Настройка IP](#page-80-0) [камер\)](#page-80-0).

Выберите камеру. В панели настроек раскройте раздел «Режимы работы», раскройте нужную временную зону, раскройте раздел «**Детекторы**».

Структурно детектор движения состоит из 8 пространственных непересекающихся зон детекции произвольной формы, каждая из которых состоит из произвольно расположенных по полю зрения камеры элементарных зон детекции тревоги и движения.

Для моделей D7 для каждой пространственной зоны можно настроить детектор тревоги и движения индивидуально, с разной чувствительностью. Например, зоны могут использоваться для установки разной степени чувствительности детектора, в зависимости от расстояния до объектов наблюдения.

Разделение детектора по зонам используется при работе с макросами и оповещениями, т.е. при срабатывании детектора в различных зонах возможна генерация различных звуковых оповещений и т.д. (см п. 3.9 [Локальные события, оповещения, тревожный вид\)](#page-40-0).

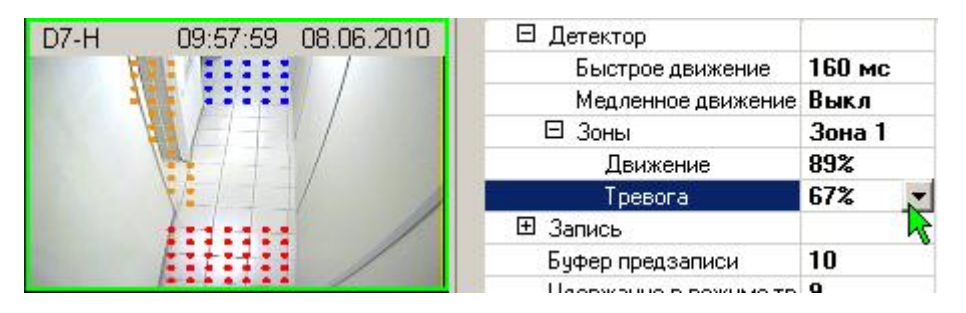

Можно ограничиться настройкой только одной пространственной зоны, где можно настроить два видеодетектора: движения и тревоги. Они абсолютно одинаковы по алгоритму работы и настройке. Основной целью двухуровневой детекции является повышение удобства работы с видеоархивом. При просмотре архива, сработки детектора движения и тревоги отмечаются на шкале времени разным цветом, что упрощает поиск событий.

Для настройки определенной зоны, нажатием кнопки  $\blacksquare$  выбрать зону (изначально «Зона 1»). Выделить детектор, «Движение» или «Тревога». При нажатой левой клавише мыши, выделить область детекции на изображении камеры путем закрашивания. При нажатой правой клавише мыши, область детекции удаляется. Можно увеличить размер инструмента рисования/удаления. Если рисовать, удерживая нажатой кнопку «Shift» или «Ctrl», то инструмент увеличиться до размера 3х3 маркера. Если рисовать, удерживая нажатой кнопки «Shift» и «Ctrl» одновременно, то инструмент увеличится до максимальных 6х6 маркеров.

Синим цветом отображается детектор движения, красным – детектор тревоги, оранжевым – элементарные зоны детекции, принадлежащие другим пространственным зонам. При рисовании по оранжевым элементарным зонам, они автоматически меняют свою принадлежность, переходя к текущей пространственной зоне.

Все действия по настройке области детекции одинаковы для всех зон.

При выборе детектора тревоги или движения, внизу основной панели управления расположены кнопки: «Заполнить все», «Очистить все». При нажатии кнопки «Заполнить все», заполняется вся область изображения камеры выбранной зоны. При нажатии кнопки «Очистить все», очищаются все области детекции во всех пространственных зонах.

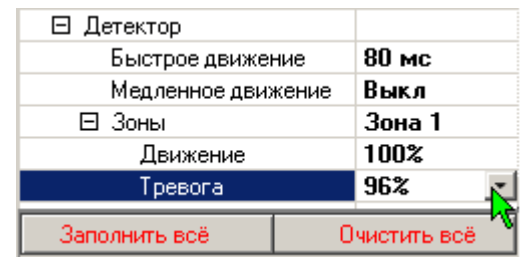

При просмотре вида реального времени, в котором присутствуют камеры, у которых включен детектор движения и/или тревоги, сработки отображаются рамкой вокруг изображения с камеры красного цвета для детектора тревоги и синего цвета для детектора движения. При выделении одной камеры и выборе детектора движения или тревоги, для удобства настройки, прорисовывается область активности красными квадратами для детектора тревоги и зелеными для детектора движения.

Для работы детектора необходимо задать скорость отслеживания изменений изображения. Обязательной является настройка "**Быстрое движение**", значение которой обычно лежит в пределах 80 – 120 мс. Значение настройки "Медленное движение" можно не указывать.

## *5.2.4. Рекомендации по настройке детектора движения*

Наличие 8-ми зонного двухуровневого детектора движения, предоставляет широкие возможности анализа видеоизображения, оптимизации скорости и качества ведения записи, а также повышает удобство работы с архивом. Использование всех возможностей видеодетектора вашей системы, позволит вам существенно повысить эффективность еѐ работы.

Возможно осуществить настройку видеодетекторов индивидуально для каждой временной зоны.

Возможно задать различные скорости записи для ситуации сработки детектора движения, детектора тревоги и отсутствия сработок.

Если в зоне детекции тревоги возникает движение, которое ниже порога чувствительности детектора тревоги, но превышает порог чувствительности детектора движения, то система воспринимает это событие как сработку детектора движения и производит все соответствующие действия.

Настраивайте зону детекции тревоги таким образом, чтобы она охватывала ту часть кадра, движение в которой однозначно является событием, недопустимым в период данной временной зоны (например, зоной детекции тревоги следует закрасить припаркованный автомобиль, охраняемый системой видеонаблюдения). Зоной детекции движения следует охватить те области кадра, где движение может не являться тревожным событием, но не исключено, что запись этого движения потребуется в дальнейшем (например, зоной детекции движения следует заполнить территорию, прилегающую к охраняемому автомобилю, так как движущиеся в этой зоне люди могут быть просто пешеходами, а могут быть злоумышленниками). Те части кадра, где наличие движения не представляет никакого интереса для системы видеонаблюдения, необходимо исключить из зон детекции (например, небо, попадающее в кадр камеры). Уменьшение площади зон детекции, уменьшает вероятность ложных срабатываний.

Рекомендуется в настройках режимов записи задать различные скорости для случая сработки детектора тревоги, детектора движения и ситуации отсутствия сработок. При сработке детектора тревоги, имеет смысл вести запись с максимально возможной скоростью.

При сработке детектора движения, рекомендуется задать режим записи исходя из разумных затрат ресурсов системы. Приемлемую информативность архива видеоинформации даѐт скорость записи 4 кадра в секунду. Более высокую скорость записи по сработке детектора движения рационально задавать, только если ваш видеосервер располагает большой ѐмкостью встроенных дисков.

Для ситуации, когда ни один из детекторов не сработал, рационально выставлять скорость записи 1 кадр в секунду и менее. При правильной настройке чувствительности детекторов движения, вы не потеряете в информативности записей при такой настройке.

Система не позволяет при настройке чувствительности задать значение чувствительности детектора движения меньше, чем значение чувствительности детектора тревоги. При активности в зоне детекции тревоги меньшей, чем порог чувствительности детектора тревоги, но большей, чем порог чувствительности детектора движения, система фиксирует сработку детектора движения.

Двухуровневая детекция помогает в ситуации, когда необходимо различать движение крупных и мелких объектов. Например, когда камера наблюдает за выездом с охраняемой территории и в еѐ поле зрения попадают автомобили и люди.

Если основной интерес для системы представляют автомобили, а передвижение людей намного менее важно, то можно заполнить весь выезд в поле зрения камеры детектором тревоги. Если при этом выставить такую чувствительность детектора тревоги, что он будет срабатывать на автомобили и не будет реагировать на движение более мелких объектов (людей), а детектору движения задать более высокое значение чувствительности, такое, чтобы он реагировал на движение людей, то мы будем иметь реакцию системы на движение автомобилей, как на тревожное событие, а на перемещения людей - как на сработку детектора движения.

Если стоит задача исключить сработки детектора на движение мелких объектов в поле зрения камеры (например, на птиц, мелких домашних животных), то можно заполнить зону детекции не сплошными маркерами, а через один или даже через два. При правильной настройке чувствительности это позволит достаточно эффективно осуществлять детекцию объектов именно нужного размера.

При настройке записи по детектору следует также использовать настройки «Буфер предзаписи» и «Удержание в режиме тревоги», которые позволяют получить более «плавный» и более удобный для восприятия архив. Следует имеет ввиду, что данные настройки относятся только к детектору тревоги (см. п. 5.1.3. [Настройка](#page-72-0) буфера [предзаписи и удержания в режиме тревоги\)](#page-72-0).

# <span id="page-78-0"></span>*5.2.5. Переключение типа камеры Аналог / IP*

Начиная с версии видеосервера 1.6.0, в моделях D7, есть возможность изменить тип подключаемых камер с аналоговых на IP.

Выберите камеру в дереве устройств. Переведите камеру в состояние «Выкл». В панели настроек раскройте пункт «Служебные» и измените значение пункта «Видеовход» с «Аналоговый» на «IP-Камера». Для вступления настроек в силу, необходимо перезапустить видеосервер. В дереве устройств щелкните правой кнопкой мыши по видеосерверу и из контекстного меню выберите «Перезапустить». Настройки подключения IPкамер, выполняются аналогично настройкам подключения камер в моделях IP (см. п. 5.3. [Настройка](#page-80-0) IP-камер).

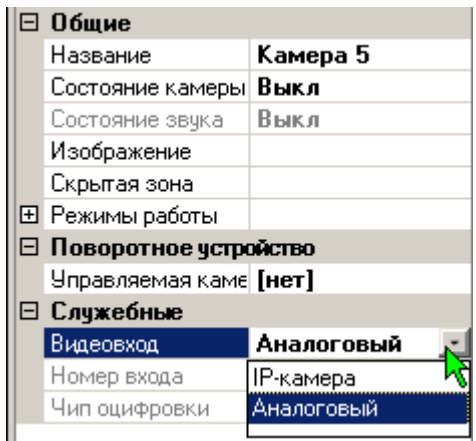

# <span id="page-79-0"></span>*5.2.6 Настройки управляемой камеры*

Раздел «**Поворотное устройство**» позволяет осуществить настройки поворотных камер. Если настраиваемая вами камера является поворотной, выберите из списка протокол, используемый поворотным устройством.

Убедитесь, что все подключенное оборудование работает с одинаковой скоростью (см. п. 7 [Подключение внешних устройств\)](#page-86-0).

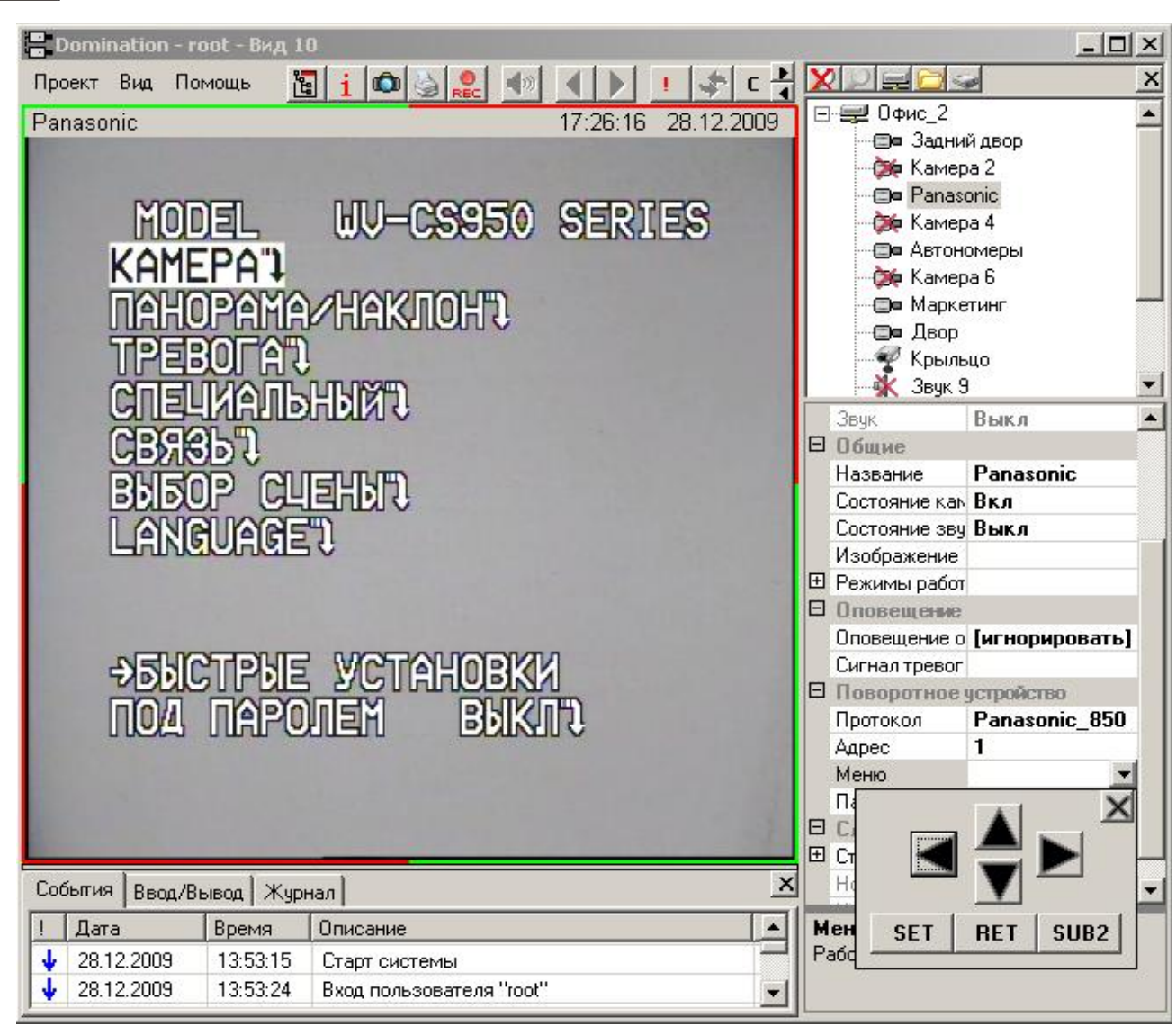

Пункт «Адрес» необходим для указания системе адреса вашей поворотной камеры. Выставьте значение, соответствующее заданному на камере. За указаниями по программированию адреса на камере обращайтесь к инструкции на поворотную камеру.

Пункт «Меню» позволяет вызвать меню настройки скоростной купольной камеры (для некоторых моделей). Нажмите значок **и напротив надписи «Меню»**, в панели настроек появится панель управления для навигации по встроенному меню камеры. Стрелками осуществляется навигация по меню камеры. За инструкциями по работе со встроенным меню поворотной камеры обратитесь к руководству по эксплуатации видеокамеры.

Управление поворотной камерой подробно описано в п. 3.4 [Управление поворотной](#page-21-0)  [камерой.](#page-21-0)

# *5.3. Настройка IP камер*

<span id="page-80-0"></span>Список поддерживаемых видеосервером IP камер можно найти на сайте [www.networkvideo.ru](http://www.networkvideo.ru/domination/tech-features/ip/supported_ip_cameras/) . Там же есть подробная инструкция по подключению наиболее распространенных IP-камер к видеосерверу.

Подключение к видеосерверу IP камер, использующих формат сжатия H264, возможно только в пределах локальной сети. При подключении камер, находящихся вне локальной сети (например, через Интернет), необходимо ограничиваться моделями, при подключении которых видеосервер допускает использование формата сжатия Mjpeg (например, AXIS), за исключением камер Arecont Vision, подключение которых, в любом режиме, возможно только по локальной сети.

## *5.3.1. Общие настройки IP камер*

Все настройки IP-камер, производятся через Web-браузер, либо с помощью программы из комплекта поставки IP камеры. С помощью программы-видеоклиента задаются лишь

 $\Box$   $\Box$   $\Box$ 

параметры подключения видеосервера к IPкамерам.

Настройки параметров **«Безопасность», «Вывод»,** совпадают с вышеописанными версиями видеосерверов.

В параметре «**Общие**», в разделе «**Режимы работы**», задаются параметры записи, «всегда» или «по тревоге», записи звука, а также время пред- и постзаписи детектора тревоги.

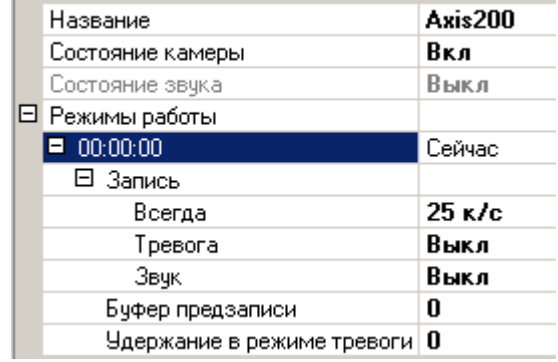

Все настройки IP-камер из раздела «**Служебные**» касаются параметров сетевого соединения сервера с камерой, поэтому их изменение возможно только при состоянии камеры «Выкл».

В разделе **«Служебные»** выберите **модель** из списка. В списке присутствуют только камеры, работа с которыми полностью протестирована. Для этих камер присутствует обработка результатов работы встроенного в камеру детектора движения.

Можно выбрать «**Неизвестная** (Jpeg, MJpeg или RTSP)», что позволяет использовать практически любую IPкамеру, выдающую изображения в формате Jpeg или MJpeg по HTTPпротоколу или формате H264 по RTSP

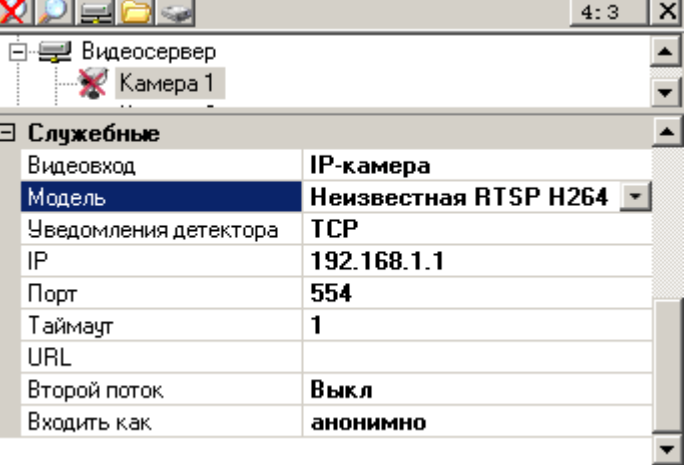

протоколу. При этом поле URL становится доступным. В этом поле следует ввести требуемый URL запроса к камере (за исключением адреса самой камеры). Нужный URL можно найти в документации к камере или запросить у поставщика/производителя камеры.

В поле «**Уведомления детектора**» (если доступно, только для моделей типа «Неизвестная»), следует выбрать вид протокола оповещения камерой видеосервера о сработке детектора движения (тревоги). Возможны варианты TCP и UDP оповещений (настраивается в камере), по-умолчанию следует использовать вариант UDP.

В строке **«Детектор»** (если доступно, только для определенных моделей), включите (или выключите) использование встроенного детектора движения камеры.

Задайте **IP**-адрес камеры и **порт**, **таймаут** (максимальное время ожидания ответа от камеры, по истечении которого, если камера не отвечает серверу, считать соединение с IP-камерой разорванным).

В строке **«Изображение»** (если доступно) укажите настройки изображения, с которыми видеосервер будет обращаться к камере.

В строке «**Через proxy**» следует указать, как подключаться серверу к камере: через proxy или напрямую.

В строке «**Входить как**» задать имя и пароль пользователя, под которым видеосервер будет подключаться к камере (если на камере открыт доступ для просмотра для всех, оставить имя пользователя пустым, тогда в поле будет отображаться «анонимно»).

По окончании настроек включите выбранную камеру. Дальнейшая работа с камерой соответствует работе с камерами других видеосерверов Domination и описана в п. 3 [Настройка и использование сетевого клиента.](#page-14-0)

## *5.3.2. Настройка камер Arecont Vision*

При использовании камер Arecont Vision, есть возможность изменять настройки камер с помощью ПО видеоклиента. Если камера поддерживает формат сжатия H.264, вы можете указать соответствующий формат в пункте «Изображение».

После включения камеры выберите пункт «**Настройки**». В окне настроек выберите и измените интересующие параметры, при этом изменения настроек вступят в силу сразу и будут записаны в оперативную память камеры.

При потере питания камеры, сделанные изменения настроек теряются. Для сохранения текущих настроек в энергонезависимую память необходимо выбрать пункт меню настроек «**Сохранить**». Данную операцию необходимо производить осторожно, так как после 20000 циклов перезаписи возможен сбой в работе камеры (предупреждение производителя камер Arecont Vision).

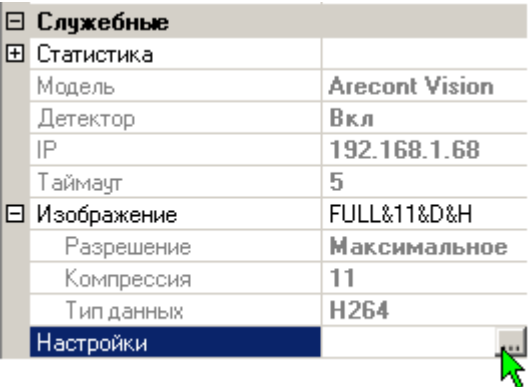

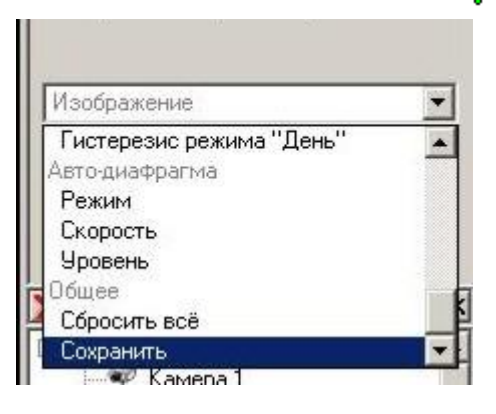

# *5.3.3. Настройка управляемой IP камеры*

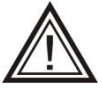

Данный пункт относится ко всем поддерживаемым управляемым IP камерам, кроме IP камер AXIS. Настройка управляемых IP камер AXIS описана в п. [5.3.4. Настройка управляемой IP](#page-82-0) камеры AXIS

Если IP камера является управляемой, необходимо в панели настроек в пункте «служебные» включить функцию «PTZ». Также необходимо в пункте «Входить как» указать имя и пароль пользователя на камере с доступом на управление камерой.

Управление IP камерой аналогично управлению аналоговой камерой см. п. 3.4. [Управление поворотной камерой.](#page-21-0)

# <span id="page-82-0"></span>*5.3.4. Настройка управляемой IP камеры AXIS*

Для работы с поворотной камерой AXIS необходимо, чтобы **камера** и **компьютервидеоклиент** были в пределах прямой сетевой видимости.

Выберите модель камеры «AXIS поворотная». В меню настроек «PTZ» укажите адрес камеры, порт и пользователя, у которого есть доступ к камере. Поворот камеры, zoom, переход по предпозициям, осуществляется так же, как у аналоговых камер (см. п. 3.4 [Управление поворотной камерой\)](#page-21-0). Отличие существует только в управлении режимом «автотур» (см. п. 3.4.2 [Режим «автотур» для поворотной](#page-22-0)  [камеры AXIS\)](#page-22-0).

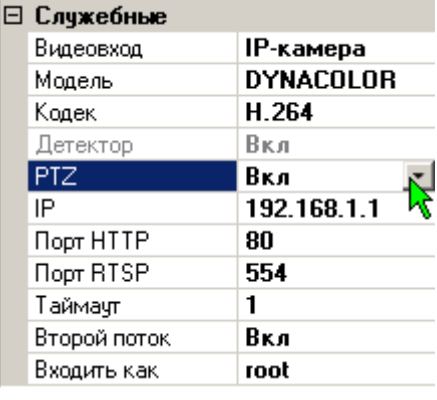

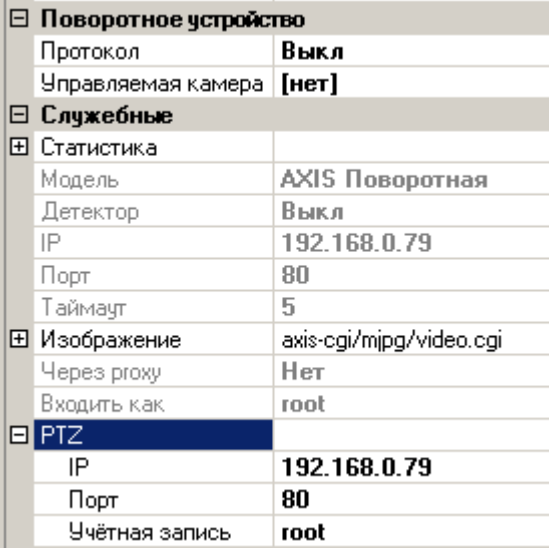

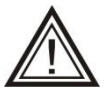

Управление переходом по предпозициям из макросов видеосервера для поворотных камер AXIS не предусмотрен.

# <span id="page-83-0"></span>*5.3.5. Рекомендации по настройке IP камер.*

Параметры работы IP видеокамер задаются в настройках самой камеры, через Web браузер, либо специализированное ПО камеры. На сайте <http://www.networkvideo.ru/download/> есть подробная инструкция по подключению наиболее распространенных IP-камер к видеосерверу.

Следует обратить особое внимание на следующие настройки:

- «I-Frame», «GOV» или «GOP» количество кадров между опорными кадрами для формата H264. Этот параметр должен быть подобран таким образом, чтобы видеокамера обеспечивала минимум 1 опорный кадр в секунду. Т.е. если камера выдает 25 кадров в секунду, то этот параметр может принимать значение не больше 20 (некоторые камеры могут кратковременно снижать скорость оцифровки при резком изменении изображения в кадре, поэтому лучше это учесть). Оптимальное значение 6 -12, т.е. 4-2 опорных к/сек. При неправильной настройке данного параметра, камера будет переподключаться с ошибкой **IFrameTimeOut**. Также необходимо учитывать, что некоторые камеры снижают общее количество кадров в потоке при недостатке освещенности. К примеру, если опорные кадры настроены как каждый десятый (GOV= 10), и в нормальных условиях камера выдавала 20 к/с, то количество опорных кадров составляло 2 к/с (20/10=2). Если же, в условиях недостаточной освещенности, камера снизила общее количество кадров до двух, то, соответственно, количество опорных кадров будет составлять (2/10) 0,2 к/с. Т.е. один опорный кадр в пять секунд! В этом случае необходимо в настройках камеры увеличивать количество опорных кадров, либо устанавливать ограничения по минимальному количеству кадров в условиях недостаточной освещенности (последняя настройка обычно представлена как «минимальное количество кадров», или «минимальная скорость затвора»).
- Настройки качества видеосигнала, в том числе параметры сжатия, следует оставлять по-умолчанию, потому, что, как правило, только в этих режимах камера обеспечивает заявленные параметры потока.
- Следует иметь ввиду, что видеокамеры с форматом сжатия H264, очень чувствительны к пропускной способности сети. Необходимо проектировать топологию сети таким образом, чтобы сетевые порты, через которые будет идти поток с нескольких камер H264, были гигабитными. Через стомегабитные порты можно подключать не более трех-четырех камер одновременно.
- У некоторых видеокамер корректное получение видеопотока зависит от других потоков. Например, если на камере звук выключен, а в настройках подключения этой камеры на сервере включено получение звукового потока, то и видеопоток может быть получен некорректно. Поэтому если не удается получить видеоизображение с камеры, можно попробовать включить/выключить получение потока звука или детектора.

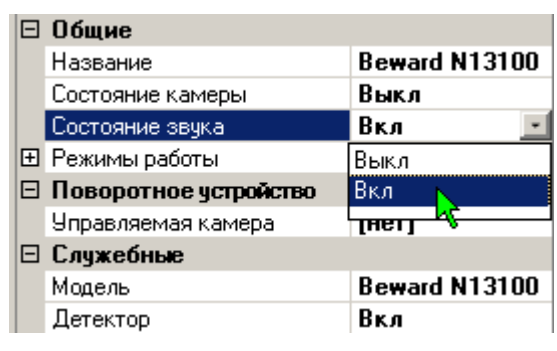

# 6. Настройка аудиоканалов

# *6.1. Общие настройки аудиоканала*

Раздел «Общие» позволяет включить/выключить обработку информации с данного источника звука.

В клиентском ПО, звуковые каналы визуально совмещены с каналами видео. Для осуществления настроек аудиоканала, необходимо выделить левой кнопкой мыши интересующий канал.

# *6.2. Настройка прав доступа к аудиоканалу*

Раздел «Безопасность» содержит настройки, касающиеся прав доступа к аудиоканалу. Здесь можно задать, каким уровнем доступа должен обладать пользователь для прослушивания («Подключение») звука, настройки и проигрывания звука из архива («Воспроизведение»).

Уровень доступа на прослушивание архива не может быть меньше, чем уровень доступа на подключение. Если вам не удаѐтся переместить

бегунок на шкале уровня доступа, значит, вы пытаетесь выставить недопустимое значение.  $\overline{\mathbf{x}}$ 

# <span id="page-84-0"></span>*6.3. Настройка режимов записи аудиоканала*

Настройка режима записи может быть произведена индивидуально для каждой из временных зон. О создании временных зон см. п. 4.4 [«Расписание работы сервера».](#page-59-0) Будет описана последовательность действий при работе только с одной временной зоной. В случае существования нескольких временных зон, действия по настройке каждой из них аналогичны.

Раскройте раздел «Режимы Записи», откроется список временных зон, созданных на сервере (каждая зона отображена временем еѐ начала). При существовании только одной временной зоны будет указано время 00:00:00. Нажмите символ «+» рядом с надписью 00:00:00. Откроется подчиненный пункт «Запись». Щелкните левой кнопкой мыши на ячейку напротив надписи «Запись», нажмите значок и в появившемся окне выберите значение «Вкл» или «Выкл».

日·星 Видеосервер -∰∎ Камера 1 -⊟ Камера 2 ⊟ Безопасность  $1/1/1$ Е Права камеры **•** Права звука  $1/1$ Подключение 1 Воспроизведение архива | 1

 $4:3$ 

 $4:3$ 

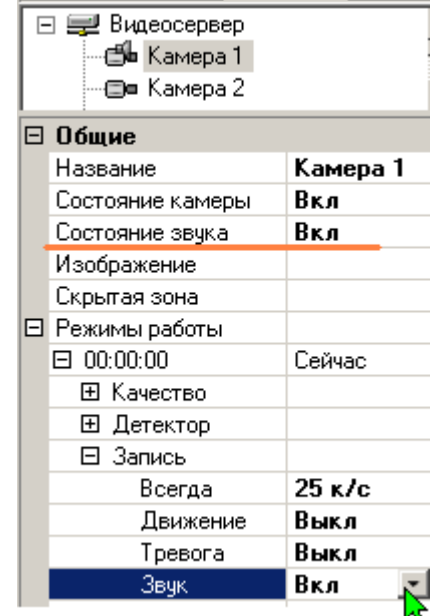

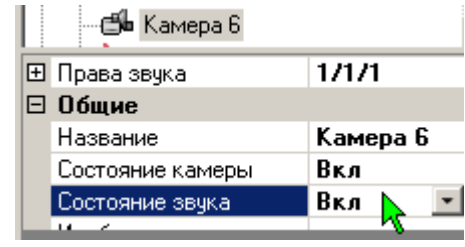

**XDE** 

# *6.4. Дополнительные настройки аудиоканалов IP камер*

Вы можете включить получение звука с IP камеры в пункте «Общие» - «Состояние звука», панели настроек. Необходимо помнить, что при включенном получении звука в клиенте, звук также должен быть включен на IP камере.

При выборе камеры, к которой может подключаться микрофон, становится доступна строка выбора формата звука.

Здесь необходимо подобрать используемый камерой кодек звука (тот, который установлен в настройках камеры). Если кодек не будет совпадать, то звук

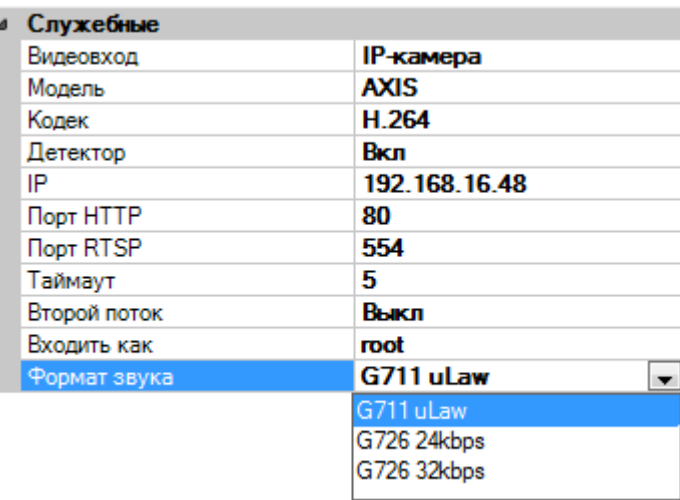

будет выводиться с искажениями (шипением), при этом, выбор кодека никак не влияет на качество записи, соответствующий кодек можно будет подобрать позже, при прослушивании записи.

# <span id="page-86-0"></span>7. Подключение внешних устройств

 $IP$  $\triangle$ Данный раздел относится только к аналоговым моделям видеосерверов. Подключение внешних устройств к моделям IP не предусмотрено!

Организовать взаимосвязь с внешними устройствами ввода-вывода можно двумя способами:

- 1. Используются 4 тревожных входа видеосервера. Для подключения тревожных входов необходим "Переходник к релейному модулю" и «релейный модуль» (приобретаются отдельно). Подключение тревожных входов описано в [п. 4.1.](#page-87-0)
- 2. Если 4 тревожных входов недостаточно, или имеется необходимость управления исполнительными устройствами, используются контроллеры вводавывода ADAM 4050, имеющие по 7 входов и 8 выходов. Контроллеры подключаются через преобразователь интерфейсов ПИ-ГР. Подключение ПИ-ГР описано в [п. 4.2.](#page-87-1) Работа с контроллером описана в п. [4.4.](#page-89-0)

# <span id="page-86-1"></span>*7.1. Задание параметров работы COM-порта*

Для работы внешних устройств (контроллеры ввода-вывода, тревожные входы видеосервера, управляемые аналоговые камеры), необходимо установить скорость передачи Com-порта видеосервера.

Выделите подключенный видеосервер. В нижней половине панели настроек должен отобразиться список доступных настроек.

Раздел, озаглавленный «COM-порт», позволяет настроить параметры работы COM-порта. «Скорость передачи данных» должна совпадать с аналогичной настройкой поворотных камер, модулей ввода/вывода и приборов охранно-пожарной сигнализации, подключенных к видеосерверу.

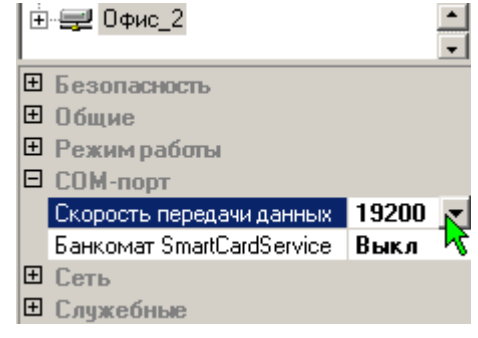

Для установки скорости обмена данными с подключенными устройствами, нажать значок • рядом с надписью «Скорость передачи данных». Из появившегося списка выбрать скорость. При использовании только тревожных входов, значение скорости передачи можно устанавливать любое, отличное от «Выкл».

# *7.2 Подключение поворотного устройства*

Подключение поворотных устройств, работающих по протоколу RS485 осуществляется с использованием преобразователя интерфейсов ПИ-ГР (см. [п. 1.4 Схема](#page-8-0)  [подключения,](#page-8-0) п. 7.4. [Подключение преобразователя интерфейсов ПИ-ГР,](#page-87-1) п. 5.2.6. [Настройки управляемой камеры\)](#page-79-0).

# <span id="page-87-0"></span>*7.3. Тревожные входы видеосервера*

Тревожные входы видеосервера позволяют контролировать 4 контакта (типа «сухой контакт»). По замыканию, либо размыканию контактов, возможен запуск макроса, изменяющего алгоритм работы видеосервера, управляющего исполнительными устройствами и т.д. схема подключения показана на рисунке в п 7.5 Совместное [подключение тревожных входов и ПИ-ГР.](#page-87-2)

Каждый тревожный вход отображается в виде контакта, изображение которого (замкнут либо разомкнут) соответствует состоянию тревожного

входа. В панели настроек можно задать название тревожного входа.

Изменение состояний тревожных входов записывается в архив автоматически. Ввиду несоизмеримо малого объема данных (по сравнению с видеоинформацией), на размер архива постоянная запись тревожных входов не оказывает практически никакого влияния.

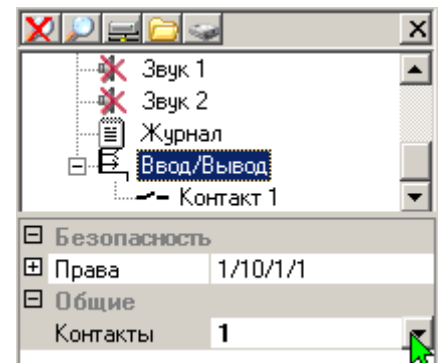

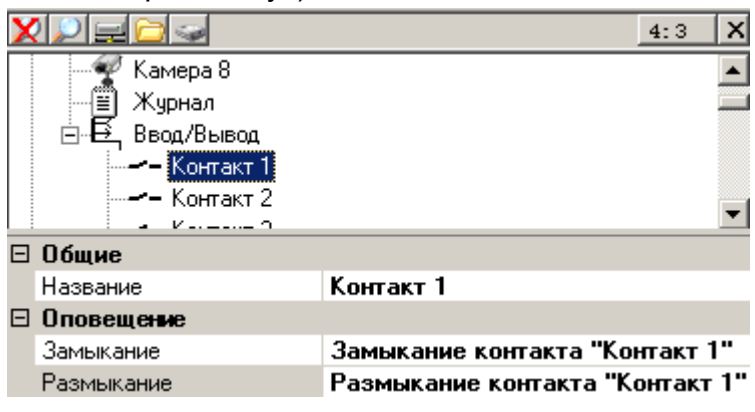

# <span id="page-87-1"></span>*7.4. Подключение преобразователя интерфейсов ПИ-ГР*

Преобразователь интерфейсов ПИ-ГР, необходим для подключения любых устройств, работающих по 485 интерфейсу (поворотные устройства, контроллеры ввода-вывода), кроме четырех тревожных входов видеосервера.

Видеосервер адаптирован для работы с преобразователем интерфейсов ПИ-ГР производства НВП «Болид», г. Королев Московской области. Совместимость видеосервера с другими преобразователями интерфейсов не тестировалась корректность работы производителем не гарантируется.

Подключение преобразователя интерфейсов ПИ-ГР осуществляется кабелем из комплекта поставки ПИ-ГР, путем присоединения к Com порту видеосервера Domination. Далее необходимо установить скорость передачи данных COM порта видеосервера см. п. 7.1 [Задание параметров работы Com](#page-86-1) порта.

# <span id="page-87-2"></span>*7.5. Совместное подключение тревожных входов и ПИ-ГР*

Помимо 4 тревожных входов все остальные внешние устройства подключаются к видеосерверу через интерфейс 485 (двухпроводная линия) с использованием преобразователя интерфейсов ПИ-ГР.

Дополнительными устройствами могут являться контроллеры ввода-вывода ADAM-4050, имеющие по 7 входов и 8 выходов, либо поворотные устройства видеокамер, работающие по протоколам PelcoD, Panasonic\_850, DTRX, CNB800, LILIN, Fastrax или Everfocus.

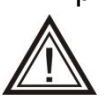

При необходимости использования и тревожных входов и ПИ-ГР, подключение осуществляется с использованием "Переходника к релейному модулю" (приобретается отдельно). В этом случае кабель из комплекта поставки ПИ-ГРа не используется.

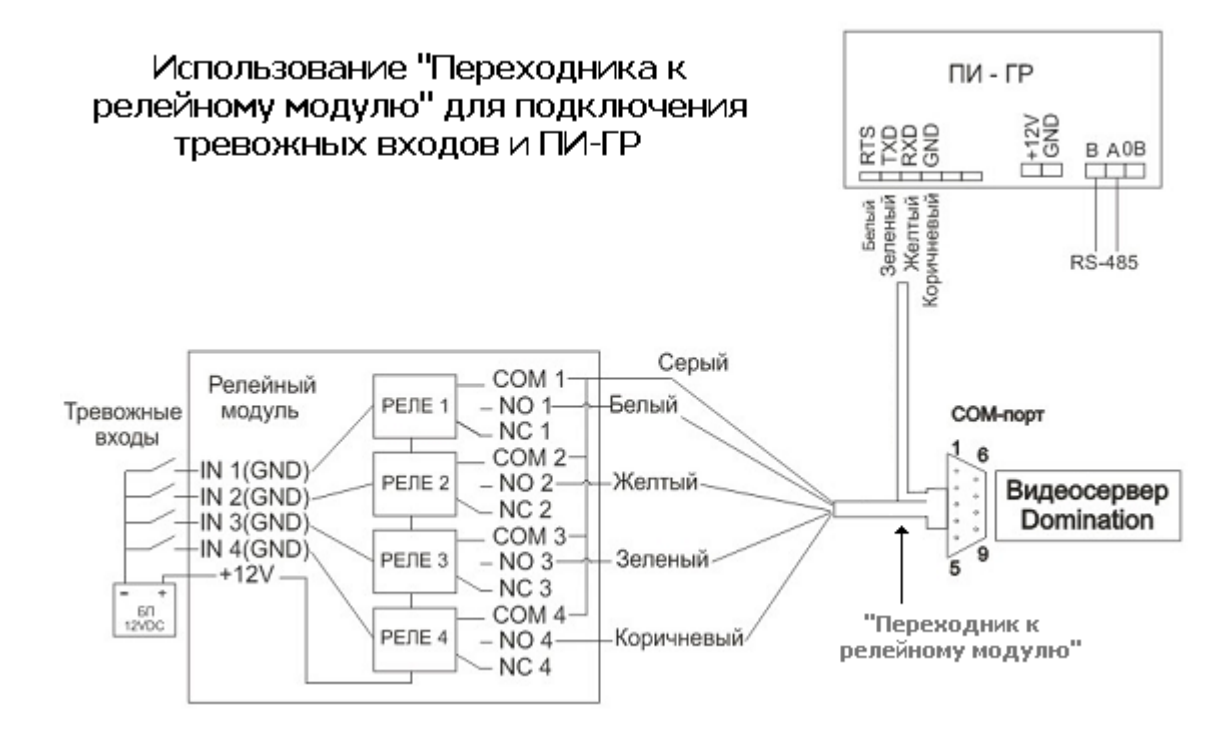

Подсоединение внешних устройств к тревожным входам видеосервера и к выходам контроллера ADAM должно осуществляться через «Релейный модуль» (приобретается отдельно), который осуществляет гальваническую развязку входов и усиливает выходные цепи контроллера.

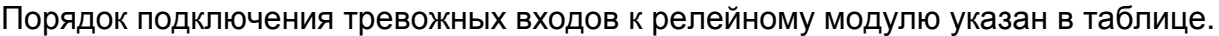

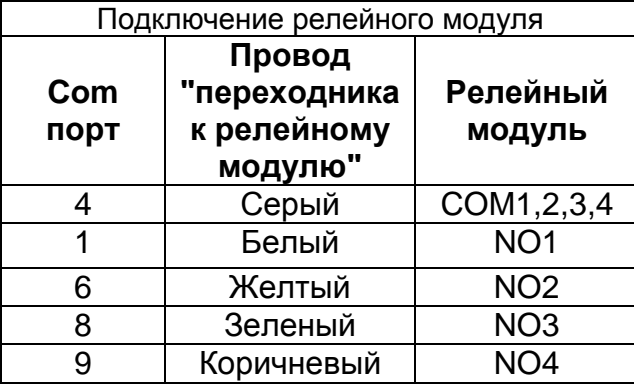

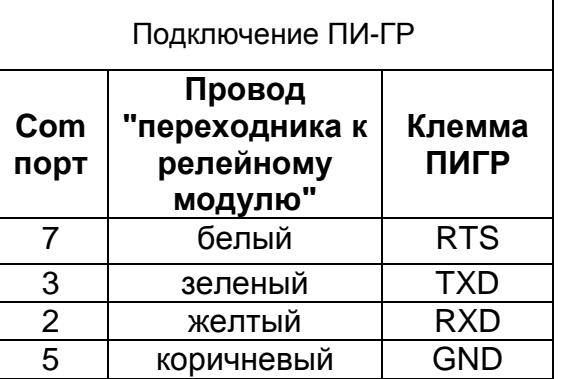

При неподключенном входе IN(GND) релейного модуля, соответствующий тревожный вход видеосервера находится в разомкнутом состоянии. При замыкании IN(GND) на **«+»** тревожный вход переходит в состояние «замкнут».

Ниже приведены характеристики реле, используемых в релейном модуле:

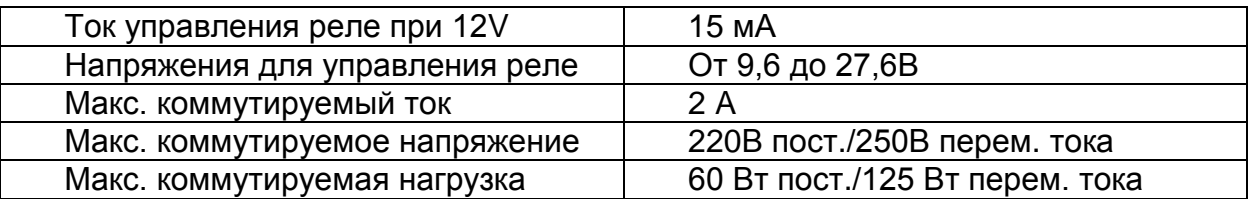

# *7.6. Подключение контроллера ввода-вывода ADAM*

<span id="page-89-0"></span>Подключение контроллеров ввода-вывода ADAM 4050 осуществляется через преобразователь интерфейсов RS232 – RS485 ПИ-ГР (приобретается отдельно). [Подключение](#page-87-1) преобразователя интерфейсов ПИ-ГР описано в п. 7.4. Подключение [преобразователя интерфейсов ПИ-ГР.](#page-87-1)

# *7.6.1. Добавление контроллера ввода-вывода ADAM*

Выберите в дереве устройств сервера ветку устройств ввода/вывода. Нажатие правой кнопки мыши на ветке «Ввод/Вывод» вызывает всплывающее меню с пунктом «Добавить контроллер ADAM». После выбора этого пункта, контроллер появляется в дереве устройств. Если устройство не отвечает (выключено, нарушена линия связи, неправильная конфигурация устройства,

несовпадающие скорости передачи видеосервера и устройства), отображаемый в дереве значок устройства перечеркнут красным крестиком. В случае успешного подключения устройства, рядом с его иконкой появится значок «**+**», нажатие на который раскрывает группы контактов контроллера.

Скорость передачи данных по RS-485 должна быть одинаковой для всех устройств, подключенных к серверу и совпадать со скоростью передачи данных видеосервера (свойства видеосервера, раздел «COM-порт»).

# *7.6.2. Использование контроллера ввода-вывода ADAM.*

У контроллера в дереве устройств отображаются две группы: входы и выходы. Настройка свойств входов/выходов аналогична настройке свойств тревожных входов сервера. У входов контроллера можно изменять графическое отображение состояния входов (замкнут/разомкнут), в зависимости от схемы подключения. Для этого следует выбрать группу «входы», в настройках задать инверсию контактов: «да»/«нет», в зависимости от схемы подключения. При этом ранее заданные «События» изменять не надо. Состоянием выходов можно управлять (при достаточном уровне доступа к настройке контроллера) через всплывающее меню (щелчок правой кнопки мыши по нужному выходу контроллера) или путем изменения атрибута «Состояние» панели свойств.

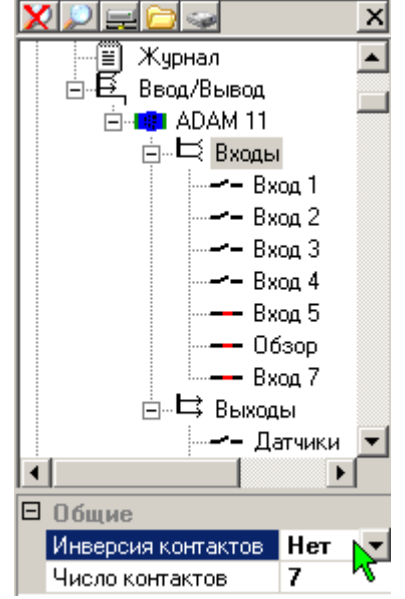

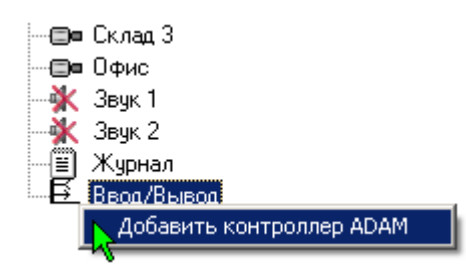

Максимальный ток нагрузки на выходах контроллера ввода/вывода ADAM-4050 не должен превышать 30 мА. Поэтому подключать устройства, потребляющие больший ток, следует через релейный модуль. Для этого нужно соединить выходы контроллера (DO0..DO3, DO4..DO7) и входы релейных модулей IN1, IN2, IN3, IN4 (по необходимости, 1 или 2 релейных модуля). «Плюс» для контроллера и релейного модуля общий. Внешние устройства подключаются к разъемам COM1-COM4 и, в зависимости от задачи, к NC1- NC4 или NO1-NO4.

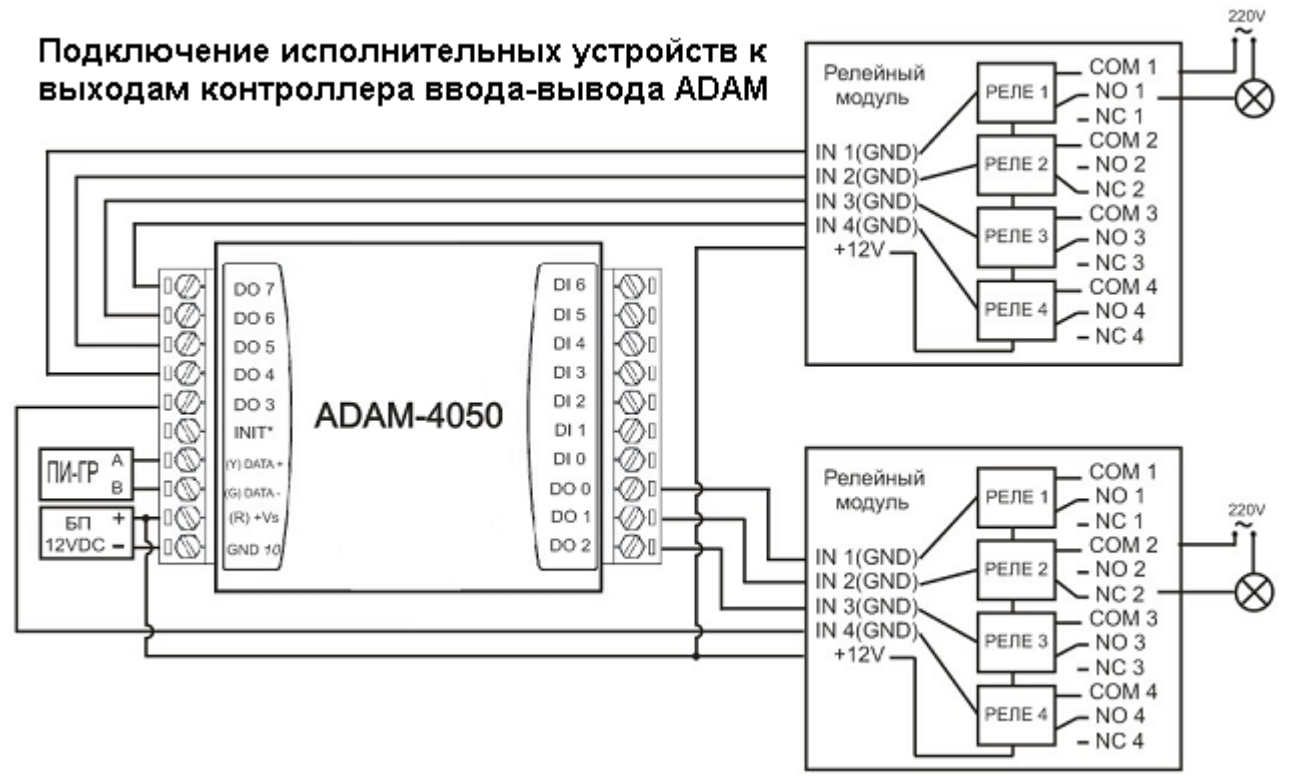

Датчики типа «сухой контакт» подключаются к разъемам, обозначенным на контроллере как DI0, DI1,....DI6. При замыкании цифрового входа контроллера на «землю», он переходит в состояние «разомкнут».

## Подключение датчиков ко входам контроллера ввода-вывода ADAM

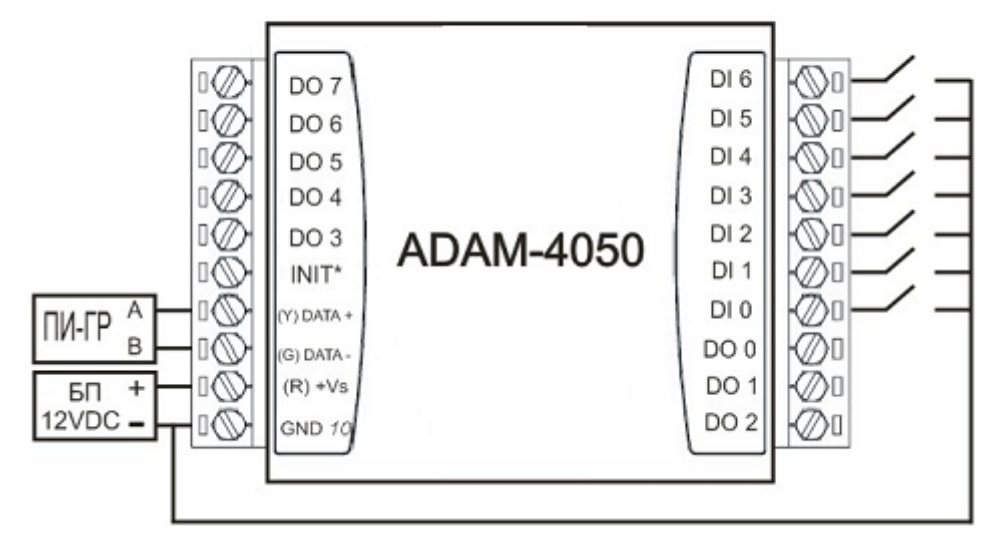

# *7.6.3. Программирование контроллера ввода/вывода ADAM-4050*

Изначально на контроллере установлены заводские настройки: адрес **1,** скорость передачи **9600**. Если используется один контроллер, то программирование не требуется. Контроллер подключается к ПИ-ГР, который в свою очередь подключается к видеосерверу через COM-порт. Дальнейшие настройки возможны с помощью ПО видеоклиента.

В случаях, если подключается несколько контроллеров или контроллеры будут подключены к видеосерверу вместе с поворотными камерами, необходимо произвести программирование контроллера. При этом контроллерам присваиваются различные (не совпадающие) адреса, и единая для всех устройств скорость передачи данных.

Для программирования контроллера необходим персональный компьютер, работающий под управлением ОС Windows с устройством чтения компакт-дисков и COMпортом, а также преобразователь интерфейса RS-232/RS-485 ПИ-ГР, далее ПИ-ГР.

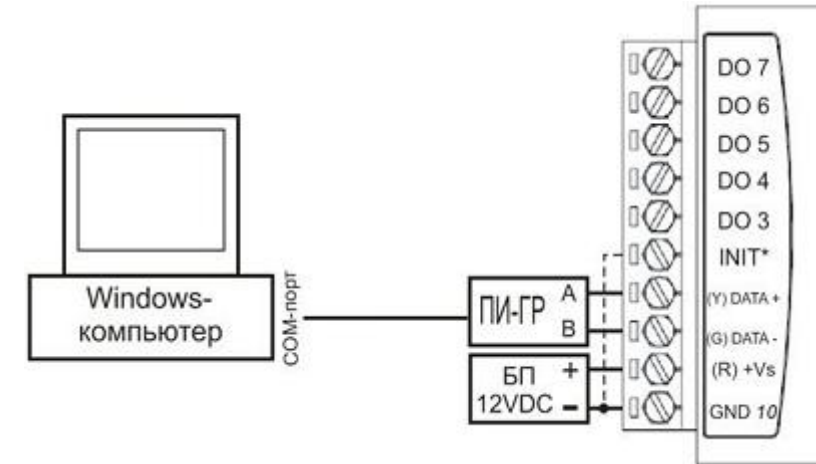

При выключенном питании компьютера, ПИ-ГР и контроллера подключить ПИ-ГР к компьютеру, соединить контроллер с ПИ-ГР, где «**DATA +**» на контроллере подключить к «**А**» на ПИ-ГР, и «**DATA -**» контроллера подключить к «**В**» ПИ-ГР. Подключить питание на контроллере согласно рисунку. Питание на ПИ-ГР подключить согласно инструкции ПИ-ГР.

Включить компьютер, установить на него программу ADAM Utility с компакт диска, который поставляется вместе с контроллером. Запустить программу «Пуск» > «Программы» > «Advantech Automation» > «ADAM» > «ADAM 4000 Utility». Выбрать COM-порт, к которому подключен ПИ-ГР. В настройках COM-порта укажите Baudrate 9600 bps. После, при выключенном питании контроллера, замкнуть контакт INIT\* c GND. Включить питание контроллера, при этом происходит инициализация контроллера, устанавливается адрес контроллера **00** в шестнадцатеричном коде и скорость передачи **9600**.

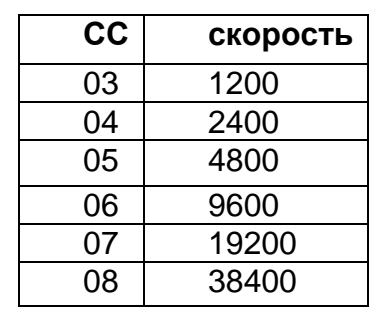

На компьютере, в программе ADAM 4000 Utility, открыть терминал (выбрать в меню «Tools» > «Terminal» или нажать значок  $\frac{1}{2}$ . В появившемся окне, в строке «Command», написать команду формата **%00NN40CC00,** где вместо **NN** указывается новый адрес в шестнадцатеричном формате, вместо **CC** - скорость передачи (см. табл.).

Пример: вводим значение **%000B400700** и нажимаем «**Send**». В данном примере устройству ADAM-4050 с адресом 00 присваивается новый адрес 11 (0x0B в шестнадцатеричном формате) и скорость передачи данных 19200. Для проверки правильности работы контроллера разомкните (при выключенном питании контроллера) контакты INIT\* и GND. В настройках COM-порта, к которому подключен контроллер, программы ADAM 4000 Utility, укажите Baud rate 19.2 kbps. В режиме терминала введите команду \$0BF и нажмите кнопку «Continue Send», при этом на котроллере должен начать мигать индикатор активности. Если индикатор активности мигает, значит, все действия по программированию контроллера прошли успешно, нажмите «STOP» в окне терминала.

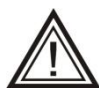

Указанные действия необходимо производить не обращая внимания на сообщения программы об отсутствии связи с контроллером («timeout…» и т.д.), судить о наличии связи с контроллером нужно только по миганию его индикатора. Также не нужно пользоваться «автопоиском» в программе – он не даст результата.

Затем можете закрыть программу, выключить компьютер, контроллер и ПИ-ГР, отсоединить провода. Контроллер готов к подключению к видеосерверу.

# 8. Рекомендации по техническому обслуживанию

Видеосервер **Domination** является высоконадежным решением. Он не потребует обслуживания чаще, чем 1 раз в год при условии правильной эксплуатации.

Техническое обслуживание должно проводиться квалифицированным персоналом. Настоятельно рекомендуется обратиться к вашему поставщику видеосерверов **Domination** для получения технической поддержки.

Изнашивающимися частями видеосервера являются вентиляторы охлаждения и встроенные жесткие диски. Несвоевременная замена вентиляторов может привести к их остановке и, как следствие, перегреву и выходу из строя ряда важных компонентов видеосервера. Износ встроенных жестких дисков видеосервера может привести к сбою диска/дисков и потере архива записей или его части.

Не забывайте проводить своевременное обслуживание вашего видеосервера. Серьѐзное нарушение рекомендаций о сроках технического обслуживания может привести к непоправимым неисправностям оборудования.

# 9. Вопросы и ответы

## *На мониторе сервера – пустой синий экран*

Не включен вывод изображений с камер на монитор сервера. Изображение, выводимое на монитор сервера, конфигурируется из клиентского программного обеспечения с компьютера, подключенного к серверу по локальной сети (см. п. 4.6 [Рабочее место локального пользователя\)](#page-61-0). IP видеосерверы не поддерживают вывод на локальный монитор. Просмотр видеоизображения и настройка видеосервера осуществляются только по сети с компьютера-клиента.

# *Нет видеосигнала или изображения с камер на мониторе, подключенном к видеосерверу*

Монитор не поддерживает разрешение 1024\*768 @ 60 Hz, либо вы используете IP видеосервер (см. п. 4.6 [Рабочее место локального пользователя\)](#page-61-0).

## *Видеосервер не находится клиентской программой*

*Неисправности, связанные с локальной вычислительной сетью.* Это достаточно широкий круг проблем (неисправности оборудования, некачественные кабельные сети, неверные настройки компьютеров и серверов…). Для того, чтобы исключить влияние оборудования вашей локальной компьютерной сети, вы можете использовать кабель, входящий в комплект поставки. Подключите видеосервер напрямую к вашему компьютеру. Проверьте и при необходимости установите постоянный IP-адрес в настойках сетевой платы вашего компьютера (см. **п.2.4.1.** [Сетевые настройки компьютера-клиента\)](#page-12-0). Если клиентское программное обеспечение найдет видеосервер, то причину неисправности нужно искать в вашей компьютерной сети.

*Неисправность видеосервера.* Для диагностики видеосервера необходимо подключить к нему VGA-монитор поддерживающий режим 1024х768@60Hz. Если на мониторе отображаются изображения с камер или пустой синий экран, то видеосервер работает нормально и причина неисправности не в нѐм. Иначе обратитесь в место приобретения сервера или в тех. поддержку.

# *Сбросились настройки видеосервера.*

# *Как правильно сохранять настройки?*

После выполнения всех необходимых настроек их необходимо сохранять вручную на встроенный Flash-носитель (щелчок правой кнопкой мыши на названии видеосервера в панели настроек, далее пункт «Конфигурация», «Сохранить системную»). Перед заменой жестких дисков, также необходимо сохранять настройки вручную на встроенный Flash-носитель. Если настройки всегда сбрасываются после перезапуска видеосервера – обратитесь в службу технической поддержки.

# *Какой монитор можно подключить к видеосерверу?*

Вывод на локальный монитор видеоизображения поддерживают только аналоговые модели видеосерверов. У IP моделей монитор может понадобится только для того, чтобы проконтролировать процесс загрузки. Понадобится монитор с VGA интерфейсом и режимом 1024 х 768 х 60 Гц.

# *Как вывести изображение на несколько мониторов?*

Вывод изображения компьютера-клиента на несколько мониторов описан в п. 3.11. [Использование нескольких мониторов.](#page-43-0)

## *Что означают звуковые сигналы видеосервера?*

Подробно издаваемые видеосервером звуковые сигналы описаны в п. 4.9.5. Звуковые сигналы [видеосервера.](#page-70-0)

## *Как включить титры на локальном мониторе?*

Вывести титры на локальном мониторе невозможно.

### *Как подключить IP камеру к IP видеосерверу?*

Подробно подключение IP камер описано в [п. 5.3. Настройка IP](#page-80-0) камер.

#### *Как подключить IP камеру к аналоговому видеосерверу?*

Подключение IP камер к аналоговому видеосерверу описано в [п.5.2.5.](#page-78-0)  [Переключение типа камеры Аналог](#page-78-0) / IP.

#### *Что означает ошибка IFrameTimeout?*

I-Frame это опорный кадр в видеопотоке формата H264. Сообщение IFrameTimeOut 5 означает, что сервер не получил опорный кадр от камеры за отведенные ему в настройках 5 секунд. Причины может быть две:

1. Неисправность или перегрузка канала связи между сервером и камерой.

Если подключено много камер одновременно, можно выключить все камеры кроме одной. Если сообщение об ошибке пропадет, значит ширина канала связи недостаточна для имеющегося потока видеоданных.

2. Неправильно настроено количество опорных кадров в камере.

Необходимо правильно настроить в камере опорные кадры. Данный параметр может называться «I-Frame», «GOV» или «GOP» - количество кадров между опорными кадрами для формата H.264. Т.е. если камера захватывает 25 кадров в секунду, то этот параметр может принимать значение не больше 20 (некоторые камеры могут кратковременно снижать скорость оцифровки при резком изменении изображения в кадре, поэтому лучше это учесть). Оптимальное значение 6 -12, т.е. 4-2 опорных к/сек. Иногда настройка в камере представлена «обратным» значением, т.е. требуется указать зависимость количества опорных кадров от количества захваченных камерой, в виде множителя. Например от ½ до 4. Для корректной работы с видеосервером Domination в этом случае можно использовать только значения «½» или «1», что соответствует 2 или 1 опорному кадру в секунду, соответственно.

Подробнее о правильной настройке IP камер см. п. 5.3.5 [Рекомендации](#page-83-0) по [настройке](#page-83-0) IP камер.

#### *Как рассчитать глубину (по времени) оперативного архива видеосервера?*

Глубину архива при постоянной записи можно рассчитать по формуле:

 $T = 291*V/(s*u*N)$ , где

T – глубина архива (часов);

V – суммарный объем жестких дисков (Гбайт);

s – средний размер кадра (кБайт);

u – средняя скорость записи каждой из камер (кадров/с);

N – число камер.

Например, для 8-миканального видеосервера Domination D7 Р264 со встроенным архивом 1000 Гбайт при записи с максимальной скоростью восьми камер с высоким качеством среднего разрешения (размер кадра примерно 10 кБайт), глубина архива составит:

Т = 291\*1000 Гбайт / (10 кБайт/кадр \* 25 кадров/с на канал \* 8 каналов) = 144 часа, или 6 дней.

## *Как рассчитать глубину (по времени) оперативного архива видеосервера при записи по детектору движения?*

Полученное по предыдущей формуле значение глубины архива следует разделить на коэффициент активности (от 0 до 1), характеризующий, какую часть времени в среднем в поле зрения камер происходит интересующее нас движение.

Например, если в поле зрения камер движение происходит примерно десятую часть времени, а в остальное время движения не происходит, то при соответствующих настройках детекторов движения глубина архива (в соответствии с предыдущим примером) составит:

Та = T/0,1 = 151 час/0,1 = 1510 часов = 63 дня.

## *Как рассчитать глубину архива видеосервера Domination D7 при максимальной скорости записи?*

Использование сжатия H.264 позволяет записывать 25 кадров/с для каждого канала. Размеры опорных и дельта-кадров значительно различаются, поэтому при подсчете имеет смысл использовать только средний размер кадра. Экспериментально установить средний размер кадра позволяет статистика камеры, при этом камеру следует просматривать со скоростью 25 кадров/с (точнее - через режим "Zoom"). Дальнейшие расчѐты проводятся аналогично предыдущим пунктам.

При скорости записи меньше 25 кадров/с в архив записываются только опорные кадры, соответственно за средний размер кадра следует брать значение из статистики камеры в тот момент времени, когда она просматривается со скоростью 1 кадр/с.

#### *Как увеличить глубину архива?*

Запись осуществлять по тревоге; подкорректировать маску детектора, чтобы исключить области, движение в которых не нужно записывать; уменьшить параметр «Компрессия»; настроить временные зоны так, чтобы не велась запись в те часы, когда она не нужна; уменьшить скорость записи (кадр/сек).

#### *Как отформатировать носители или уничтожить записи в сервере?*

Такая возможность не предусмотрена. Только подключить их к Windows компьютеру и полностью отформатировать.

#### *Какого объема HDD можно установить в один сервер?*

В видеосервер можно установить от 1 до 12 жестких дисков (в зависимости от модели) объемом до 4 ТБ каждый см п 2.1. [Установка](#page-10-0) жестких дисков.

#### *Как нужно готовить HDD для установки в видеосервер?*

Никакой подготовки жесткого диска не требуется. Если диск уже где-то использовался, необходимо чтобы диск не был поделен на разделы и файловая система была отлична от Linux – файловых систем (EXT2, EXT3, EXT4). Любой новый диск можно устанавливать в видеосервер без предварительной подготовки см. п 2.1. [Установка](#page-10-0) жестких дисков.

## *Что происходит при заполнении диска?*

Новые архивные данные перезаписывают старые, по принципу «замкнутого кольца»

#### *Как (при каких условиях) сервер форматирует диск?*

Жесткий диск форматируется при первой загрузке системы Domination, если до этого он не работал под этой системой.

#### *Как сохранить архив видеосервера в мультимедийном формате?*

При экспорте можно провести перекодирование с помощью любого кодека, установленного в вашей Windows-системе (см. п. 3.6.5 [Экспорт записей с](#page-33-0)  [видеосервера\)](#page-33-0).

#### *Как сохранить видео поток реального времени на клиентском компьютере?*

В программе видеоклиенте есть функция "горячей записи": вручную (нажатием горячей клавиши R) оператор может включать/выключать запись одной из просматриваемых камер (см. п. 3.7.5 [Сохранение и печать снимка, «горячая»](#page-37-0)  [запись\)](#page-37-0).

#### *Как установить скорость записи 8 или 12 кадров в секунду?*

В настройках предлагается три варианта: «1 к/с», «только опорные», «все кадры». Такой набор значений скорости записи обусловлен используемым кодеком (H.264). Этот кодек характерен тем, что основу видеоинформации представляют так называемые "опорные" кадры, которые дополняются кадрами, представляющими собой отличие одного опорного кадра от другого. Таким образом, достигается значительная экономия ресурсов, но отсутствует возможность сохранять произвольную часть видеопотока. Поэтому в вашем случае можно использовать только режим записи «все кадры». Для IP модели существует возможность снизить общее количество кадров на самой IP камере до нужного количества кадров в секунду.

#### *Каковы условия эксплуатации видеосервера (температура, пространство)?*

 $+5$  -  $+35^{\circ}$ С. Корпус должен иметь доступ воздуха для вентиляции. Вообще, требования к установке совпадают с требованиями для обычных компьютеров. Особое внимание обратите на загрязненность воздуха в помещении. При большом количестве пыли чаще проводите профилактическую чистку видеосервера.

#### *Как отразится на работе видеосервера внезапное отключение питания?*

Не отразится никак. Главное, чтобы не было бросков напряжения. Сервер настроен таким образом, что при появлении питания он всегда включается и работает.

## *Как нужно выключать / включать сервер?*

Включать и выключать видеосервер можно просто выключателем на блоке питания.

#### *Какая у сервера пылезащищенность?*

Пылезащищенность у серверов, в принципе, хорошая, только нужно контролировать чистоту приточного фильтра (на лицевой стороне). Если его периодически (в зависимости от запыленности помещения) чистить – всѐ будет хорошо. Также в условиях сильной запыленности помещения рекомендуется чаще производить чистку сервера изнутри, например, с помощью бытового пылесоса.

## *Можно ли использовать видеосервер без компьютера?*

Только аналоговые модели. На аналоговом видеосервере можно организовать рабочее место. Для этого его нужно предварительно настроить по сети с помощью компьютера: включить Локальный монитор, вывести на него камеры, настроить режим записи, сохранить системные настройки. На мониторе можно просматривать «живое» видео или архив, а мышью разворачивать изображение на весь экран (см. п. 4.6 [Рабочее место локального пользователя\)](#page-61-0).

## *Как включить запись звука?*

Настройка записи звука описана в [п. 6.3. Настройка режимов записи аудиоканала](#page-84-0)

## *Как включить запись видео?*

Настройка записи видео описана в [п. 5.1.2. Настройка режимов записи камеры](#page-72-1) 

## *Как просмотреть запись?*

Просмотр видеозаписи описан в п.3.6. Воспроизведение записей с носителей [сервера](#page-27-0) .

#### *Сколько каналов видео может быть на одном сервере?*

Максимум 32 канала, в зависимости от модели, но серверы свободно объединяются в локальной сети. Вы можете смотреть на одном виде, одновременно с нескольких серверов, как изображение реального времени, так и архив. К какому серверу подключена данная конкретная камера, значения не имеет. Таким образом, если камер больше 32, значит надо установить несколько серверов.

### *Как осуществить автоматическую синхронизацию видеосерверов по времени?*

Эта функция доступна при установке на клиентский компьютер программного обеспечения DominationNVR без ключа защиты (в «демо» режиме).

## *Что означает сообщение в окне видеоклиента «недостаточно видеопамяти»?*

Необходимо установить/переустановить драйверы видеокарты, либо DirectX.

## *Как связаться с техподдержкой Domination?*

Бесплатный на территории России многоканальный телефон 8-800-700-20-95 добавочный 200, электронная почта [support@networkvideo.ru](mailto:support@networkvideo.ru) и другие контакты указанные на сайте <http://www.networkvideo.ru/contacts/> . При обращении в техподдержку необходимо быть готовым сообщить серийный номер видеосервера.

## *Какой режим работы техподдержки Domination?*

По рабочим дням с 7-00 до 15-00 по Московскому времени. При обращении в техподдержку необходимо быть готовым сообщить серийный номер видеосервера.